# *PFWX-51B & PFWU-51B*

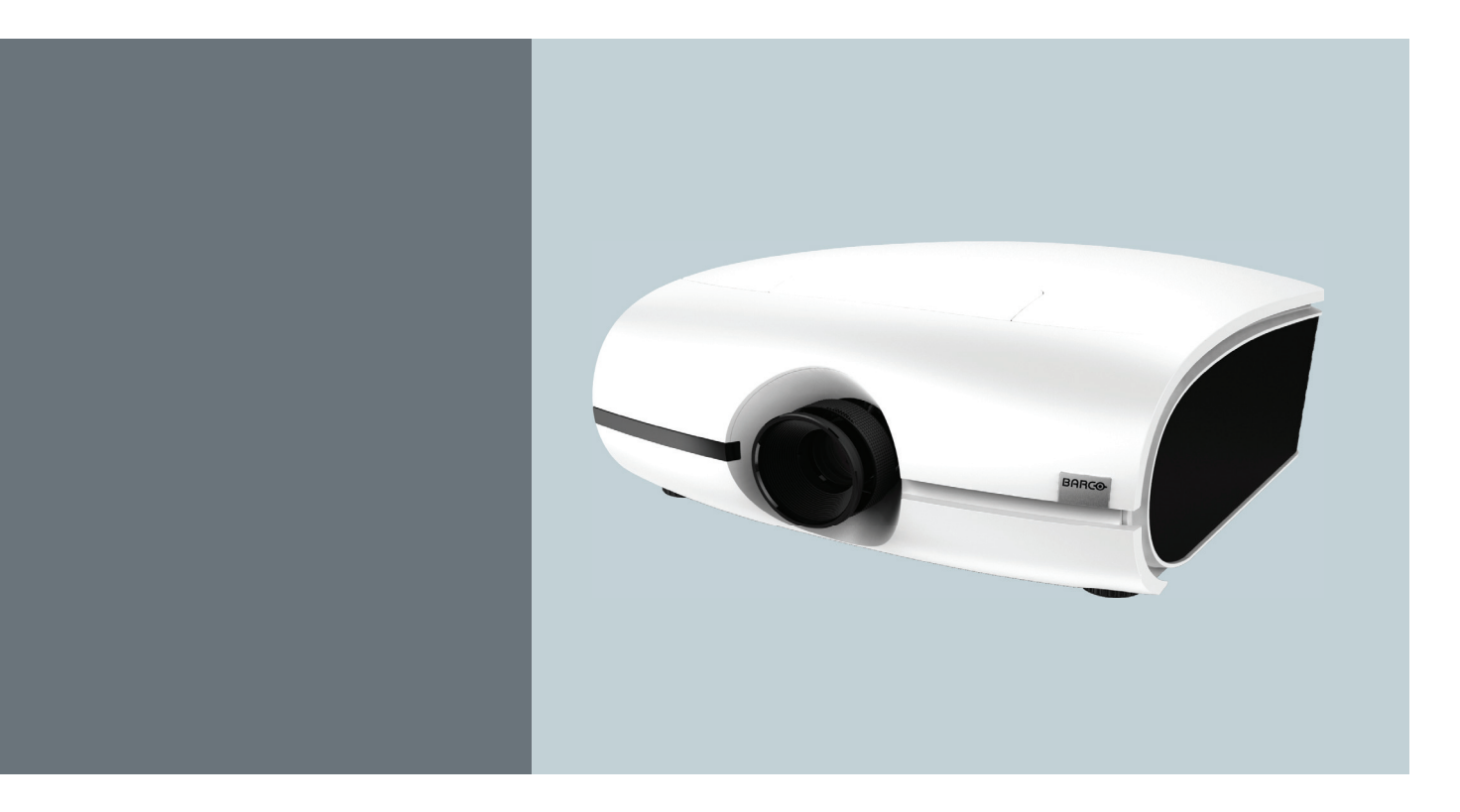

用户指南

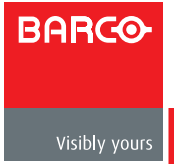

# Barco nv Projection Division

Noordlaan 5, B-8520 Kuurne 电话:+32 56.36.82.11 传真:+32 56.36.883.86 支持:[www.barco.com/esupport](http://www.barco.com/esupport) 访问我们的网站:[www.barco.com](http://www.barco.com)

中国印制 修订版:01

## 更改

Barco"按原样"提供本手册,不提供任何明示的或隐含的担保,包括但不限于针对适销性和特定用途适用性的隐含担保。 Barco 可能随时对本出版物介绍的产品和 / 或程序进行改进和 / 或更改, 恕不另行通知。

本出版物可能包含技术错误或印刷错误。本出版物中的信息会定期更改;这些更改会包含在本出版物的新版本中。

Barco 手册的最新版本可以从 Barco 网站 [www.barco.com](http://www.barco.com) 或从 Barco 安全网站 <https://my.barco.com> 下载。

#### 版权所有 **©**

保留所有权利。严禁复印、复制或翻译本文档的任何部分。未经 Barco 事先书面同意,不得以任何形式记录、传播或存储 到检索系统中。

#### **EN55022/CISPR22 A** 级 **ITE**(信息技术设备)

A 级 ITE 是一个 ITE 类别,该类别符合 A 级 ITE 限值但不符合 B 级 ITE 限值。此类设备可以销售,但必须在使用说明中注明下 列警告:

警告 **:** 此为 A 级产品。在生活环境中,该产品可能会造成无线电干扰。在这种情况下,可能需要用户对其干扰采取切实可 行的措施。

#### 美国联邦通讯委员会(**FCC** 声明)

此设备经检测,符合 FCC 规则第 15 部分关于 A 级数字设备的限制规定。这些限制旨在为商业环境中使用设备提供防止有害 干扰的合理保护。此设备会产生、使用和辐射无线电频率能量,如果不按照使用手册进行安装和使用,可能会对无线电通 讯造成有害干扰。在居住区使用此设备可能会产生有害干扰,在此种情况下,用户有责任消除此干扰并自行承担费用。

#### 保修和补偿

作为法律规定的保修条款的一部分,Barco 对产品的制造提供保修。在接收时,购买者必须立即检查所有交付的物品是否在 运输期间发生损坏以及是否存在材料和制造缺陷。若存在,应立即以书面形式向 Barco 投诉。

保修期自风险转让之日起开始计算,特殊系统和软件自使用之日起开始计算,风险转让后 30 天。在收到合理投诉声明后, Barco 可以根据其判断,在相应期限内修理故障或提供更换。如果此措施被证明不可行或不成功,购买者可以要求降低购买 价格或取消合约。所有其他索赔,特别是与直接或间接损失以及因软件运行和 Barco 提供的其他服务(作为系统的一个组 件或独立服务)而导致的损失等相关的补偿,如果损失未被证实是由于书面担保的属性缺失或由于 Barco 故意或者全部或 部分过失而导致,则这些索赔将被认为无效。

如果购买者或第三方对 Barco 交付的物品进行改动或修理,或者如果物品处置不当,特别是系统运行不当,或者如果风险 转让后物品受到非合约指定的影响,则购买者的所有保修要求被视为无效。因购买者提供的程序或特殊电路(如接口)等 导致的系统故障,不在保修范围之内。正常磨损和正常维护也不在 Barco 提供的保修范围之内。

客户必须遵循本手册中指定的环境条件以及维修和维护规定。

#### 商标

本手册中提到的品牌名称和产品名称可能分别是其各自持有者的商标、注册商标或版权。本手册中提到的所有品牌名称和 产品名称只用于说明或示例目的,不应理解为是为相关产品或其制造商做广告。

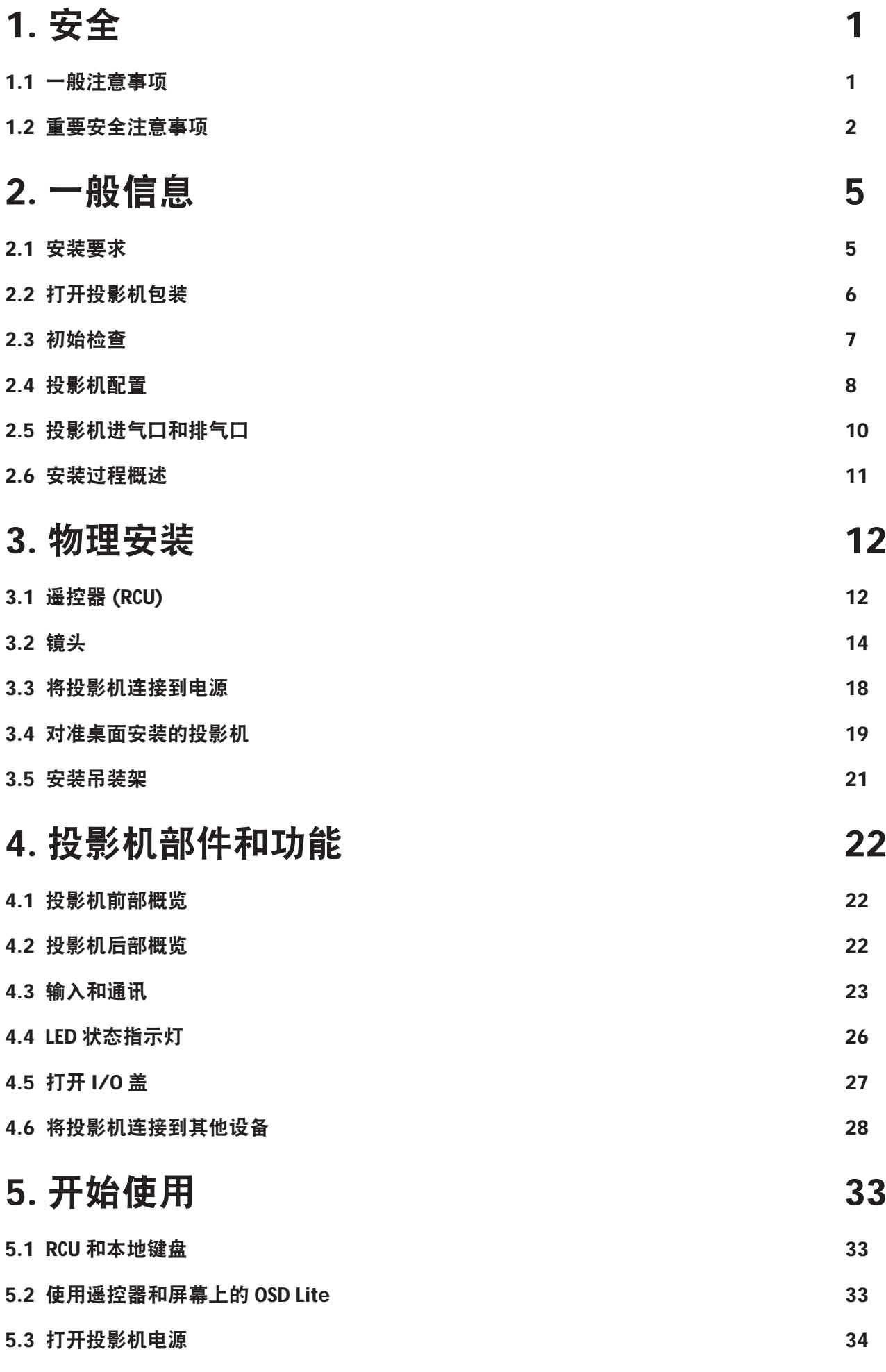

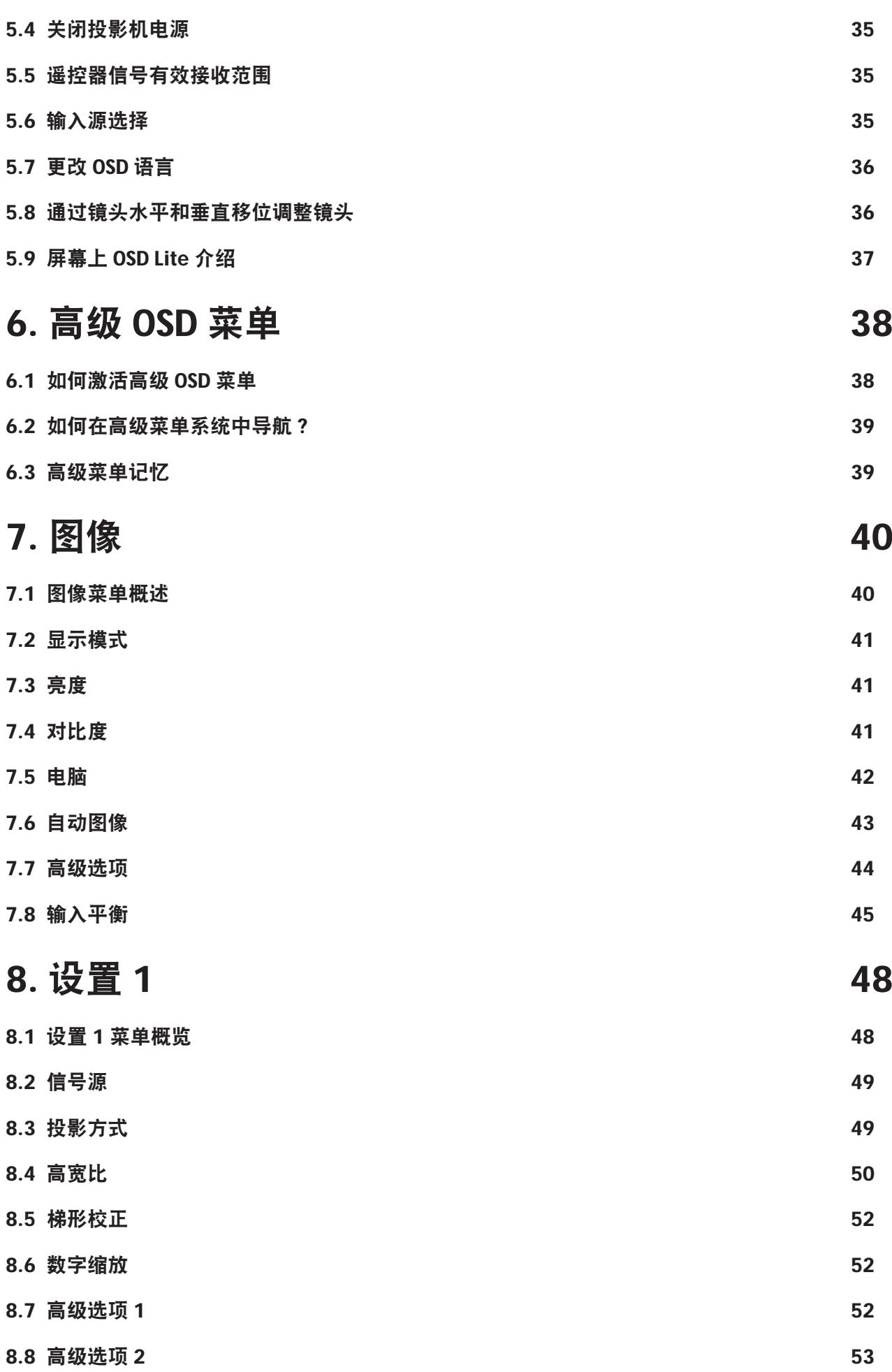

目录

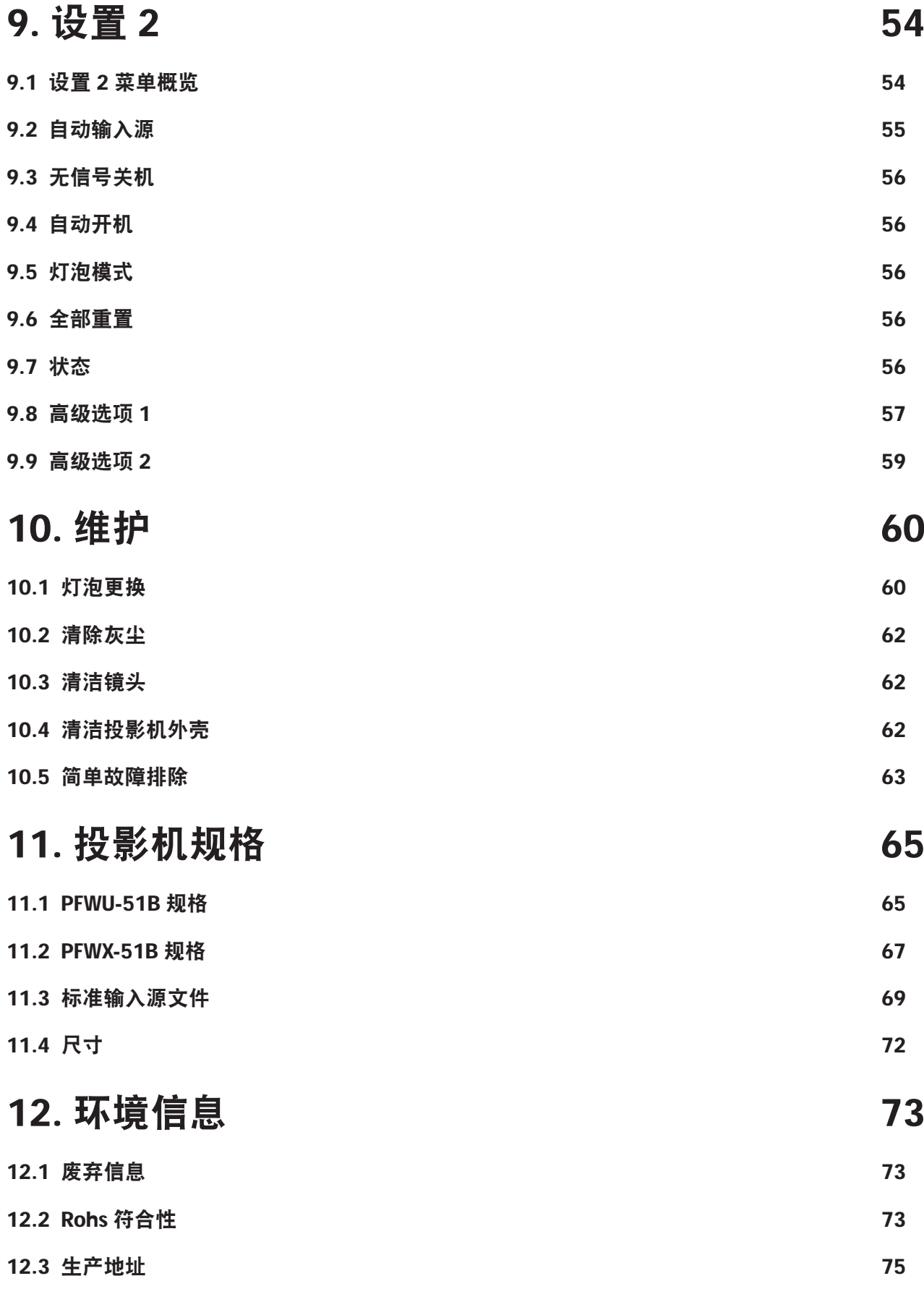

# <span id="page-6-0"></span>**1.** 安全

# 关于本章

仔细阅读本章。它包含一些重要信息,可在安装和使用 PFWX-51B/PFWU-51B 投影机时防止人员受伤。此外,它还包括一些 小心事项,可防止 PFWX-51B/PFWU-51B 投影机损坏。在安装 PFWX-51B/PFWU-51B 投影机之前, 确保您已理解并遵循本章介 绍的所有安全指导原则、安全注意事项以及警告。在本章之后,在安装过程中的相应步骤会提供附加"警告"和"小心"。 阅读并遵循这些"警告"和"小心"。

# **1.1** 一般注意事项

在本文档中使用术语"PRESENT 系列"时,意味着内容适用于下列 Barco 产品:

- PFWX-51B
- PFWU-51B

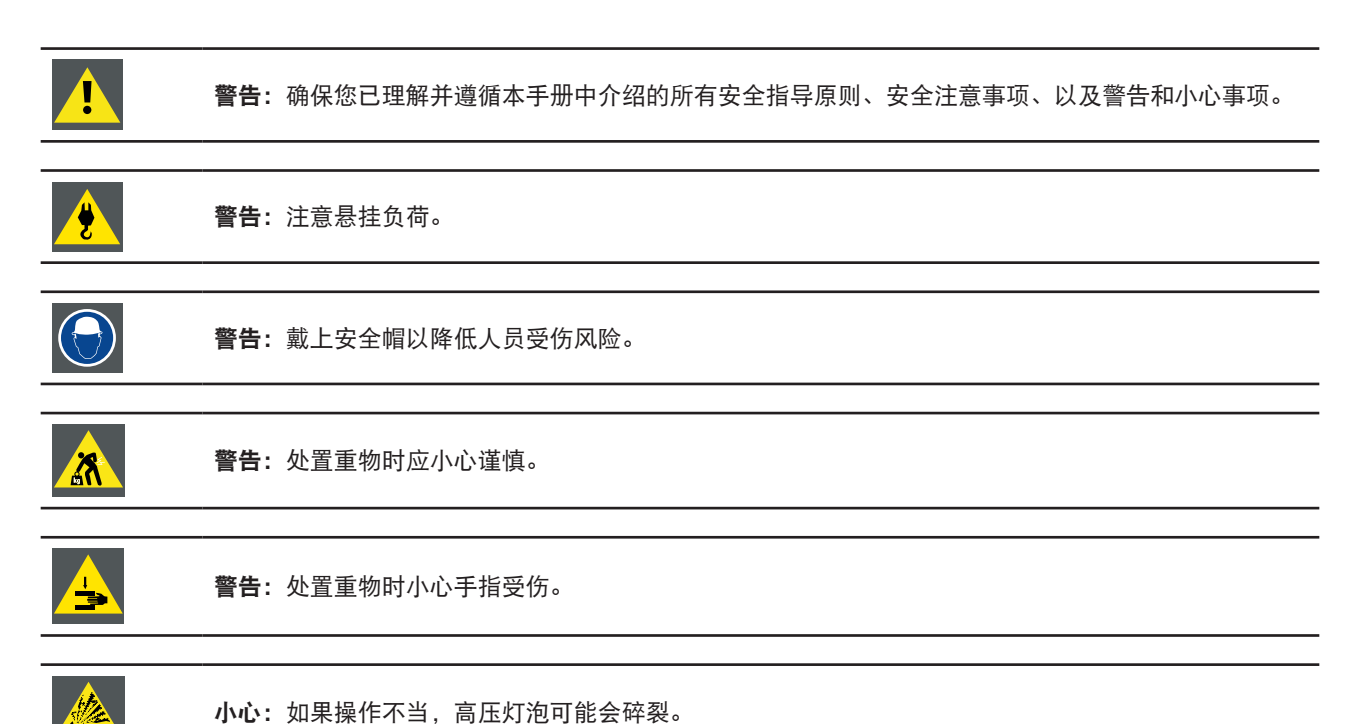

## 一般安全注意事项

- 在操作此设备之前,请仔细阅读本手册,并妥善保管以备以后参考。
- 安装和初步调整应由 Barco 专业人员或 Barco 授权服务提供商执行。
- 应遵循投影机和使用手册上的所有警告。
- 应严格遵循操作和使用此设备的所有说明。
- 应遵循当地所有安装规定。

## 安全注意事项

此设备的制造符合国际安全标准 IEC60950-1、EN60950-1、UL60950-1 和 CAN/CSA C22.2 No.60950-1 的要求,信息技术设备 (包括电子商用设备)采用这些安全标准。这些安全标准对使用关键安全组件、材料和绝缘等做出了重要规定,以防止用 户或操作员遭到电击、触电和接触带电部件等风险。安全标准也对内部和外部温度升高、辐射等级、机械稳定性和强度、 机柜结构以及防止火灾做出了规定。模拟的单项故障情况测试确保即使在设备无法正常运行时,对用户也是安全的。

# <span id="page-7-0"></span>用户定义

在本手册中,术语"服务人员"是指符合下述条件的人员:经过相应的技术培训;有必要的经验,能够在执行任务时判断 他们可能遇到的潜在危险(包括但不限于高压电和电路以及高亮度投影机);采取充分措施尽量减少对他们自身或其他人 的潜在风险。术语"用户"和"操作员"是指"服务人员"之外、经授权可以操作专业投影系统的人员。

PFWX-51B/PFWU-51B 投影机"仅供专业人员使用", 应由熟悉灯泡及其关联电路产生的高压、高强度光束、紫外线辐射、 以及高温等潜在危险的授权人员进行操作。只允许知晓此类风险的专业服务人员在产品内部执行维修任务。

# **1.2** 重要安全注意事项

## 防止电击危险

- 此产品应使用单相交流电源供电。
- 此设备必须通过附带的 3 芯交流电源线接地。如果附带的电源线不对,请向经销商咨询。如果您无法将插头插入插座, 请找电工更换旧插座。请勿毁坏接地类型插头的用途。
- 请勿将任何物品放置于电源线上。请勿将此产品放置于电源线容易被踩踏的地方。拔掉电源线时,应抓住插头拔掉它。 切勿拉扯电源线。
- 只使用设备附带的电源线。尽管其他电池线看起来相似,但它们未在厂家经过安全测试,因此,不能给此设备供电。如 需替换用电源线,请联系经销商。
- 请勿在电源线损坏的情况下操作投影机。更换电源线。若投影机掉落或损坏 在经过专业服务人员检测确认可正常使用 之前,不应操作投影机。
- 放置电源线时,确保其不会绊倒人、被拉扯、或接触热表面。
- 若需要延长线,应使用电流额定值不低于投影机额定值的电源线。若电源线额定值低于投影机电流值,可能导致过热。
- 请勿将任何类型的物体从机壳的槽缝中推入此产品,否则可能会碰触到危险的电压或形成短路,因而导致火灾或产生电 击。
- 请勿让此投影机遭受雨淋或受潮。
- 请勿让此投影机浸入或暴露于水或其他液体。
- 请勿让任何液体溅落到此投影机上。
- 如有任何液体或固体进入机壳内,应立即拔掉设备电源线插头,并请专业服务人员进行检修,之后再继续使用。
- 请勿拆解此投影机,当需要维修或修理时,务必将其交给经过培训的授权服务人员来完成。
- 请勿使用非制造商推荐的附件。
- 雷电 为在雷暴期间或者长期不使用时更好地保护此视频产品,应应从墙壁插座上拔掉电源插头。这可以防止由于雷电或 电力线路电涌对设备造成损坏。

## 防止人员受伤

- 在更换灯泡或灯泡箱之前,断开电源。小心:灯泡(箱)高温。
- 小心:如果操作不当,高压灯泡可能会碎裂。委托专业服务人员进行维修。
- 为防止人员受伤和物理损坏,在插入灯罩、连接到墙上电源插座或调整投影机之前,务必先阅读本手册和系统上的所有 标签。
- 为防止人员受伤,应注意投影机的重量。搬动投影机至少需要 2 个人。
- 为防止人员受伤,应确保镜头和所有盖板都安装正确。参见具体安装过程。
- 警告:高强度光束。切勿直视镜头! 高亮度可能会对眼睛造成损害。
- 警告:超强亮度灯泡:此投影机使用超强亮度灯泡。切勿尝试直接注视镜头或灯泡。如果投影距离小于 6 米, 人员需距 离投影图像至少 4 米。避免投影图像在反射表面(如玻璃、金属等)上形成近距离反射。在操作投影机时, 强烈建议您 戴上合适的防护眼镜。
- 在尝试卸下任何投影机盖板之前,必须先关闭投影机并从墙壁电源插座上拔掉电源插头。
- 在需要关闭投影机以接触内部部件时,务必从电源插座上拔掉电源线插头。
- 投影机端的电源输入口被视为断开设备。在需要关闭投影机以接触内部部件时,务必拔掉投影机端的电源线插头。如果 投影机端的电源输入口接触不到(如吊顶安装),则为投影机供电的电源插座应安装在投影机附近并且便于插拔电源线, 或者在固定布线中加装可以方便操作的常用断开设备。
- 请勿将此设备放置在不稳固的平台、支架或桌面上。此产品如果跌落,可能造成严重的设备损坏和人员受伤。
- 在没有镜头或护罩的情况下操作非常危险。若镜头、护罩或紫外线防护屏已明显损坏而失去作用,应予以更换。例如破 裂或深度划伤。
- 警告:防止紫外线辐射:请勿直视光束。此产品内的灯泡是一个强光热源。灯泡发出的其中一种光线是紫外线。当由于 灯泡紫外线辐射而产生能量时,可能会对眼睛和皮肤造成伤害。避免不必要的暴露。通过了解危险所在以及如何进行自 我防护,使您自己和他人免受伤害。穿戴质地较密的衣服和手套,可以为皮肤提供保护。戴上专为防护紫外线而设计的 防护眼镜可以使眼睛免受紫外线的伤害。除紫外线以外,灯泡的可见光也很强烈,选择护眼器具时也应考虑。
- 暴露于紫外线辐射:已知有些药物使一些人对于紫外线辐射特别敏感。美国政府工业卫生学家会议 (ACGIH) 建议,每平 方厘米有效紫外线辐射区域内,一天 8 小时的职业紫外线光暴露量应小于 0.1 微瓦。建议进行工作场所评估,以确保员 工受到累积辐射量不会超过这些政府规定。对于维护和维修人员,每天只允许接触此紫外线辐射 1 小时。
- 汞汽警告:使用投影机时注意以下警告。此投影机中使用的灯泡含有汞。如果灯泡爆裂,会释放汞汽。为使吸入汞汽的 潜在危险最小化:
	- 确保只将投影机安装在通风良好的房间。
	- 在灯泡模块使用寿命结束之前进行更换。
	- 灯泡爆裂后迅速给房间通风,将汞汽排散出去(特别是在有孕妇的情况下)。
	- 如果在灯泡爆裂后出现一些异常健康问题, 如头痛、疲劳、呼吸困难、胸闷咳嗽或恶心, 应就医。

#### 防止火灾

- 请勿在投影机附近放置易燃材料!
- Barco 大屏幕投影产品的设计和制造符合下列严格的安全法规。在正常运行期间, 此投影机的外表和通风口处会散发热 量,这是安全的正常现象。在投影机四周放置易燃物品可能会造成物品燃烧,从而造成火灾。为此,绝对有必要在投影 机四周留出一个没有任何易燃物品的"排除区"。对于所有 DLP 投影机来说,这个排除区不应小于 50 厘米(20 英寸)。 镜头端的排除区至少为 5 米。投影机正在运行时,请勿用任何物品盖住投影机或镜头。务必使易燃物品远离投影机。将 投影机安装到远离易燃源或阳光直射且通风良好的地方。切勿让投影机遭受雨淋或受潮。万一发生火灾,应使用沙子、 CO, 或干粉灭火剂。切勿用水扑灭电气火灾。此投影机的维修务必委托 Barco 授权服务人员来执行。务必使用 Barco 正品 更换部件。切勿使用非 Barco 更换部件,否则可能影响此投影机的安全。
- 此设备上的槽孔用于通风散热用途。为保证投影机可靠运行和防止过热,请勿堵塞这些槽孔。请勿让投影机过于靠近墙 壁或其他类似表面,以保持通风口的畅通。请勿将此投影机放置在暖气机、电热器附近或上方。此投影机不应采用内置 方式安装或安装在机柜内,除非可以提供良好的通风。
- 投影室必须通风良好,散热顺畅,以避免过热。
- 在存放之前,让投影机彻底冷却下来。存放时,从投影机上拔掉电源线。
- 对热敏感的物品不应放在排气口附近或灯泡箱上面。

#### 防止投影机损坏

- 根据设计,此投影机应使用指定型号的灯泡(箱)。关于正确的型号,请参见安装说明。
- 投影机的空气滤网必须定期清洁或更换(至少每月"清洁"一次)。否则,可能导致投影机内部气流阻断,造成过热。 过热会造成投影机在运行过程中关机。
- 安装投影机时,必须确保其进气口处空气自由流入,内部热气能顺畅地从散热系统中排出。
- 为确保内部通风顺畅,并且投影机符合电磁兼容 (EMC) 要求,务必在投影机所有盖板都安装到位的情况下使用投影机。
- 机壳上的槽孔用于通风散热用途。为保证产品可靠运行和防止过热,请勿堵塞这些槽孔。请勿将此产品放置于床上、沙 发、毛毯或其他类似物品表面,以保持通风口的畅通。请勿将此产品放置在暖气机、电热器附近或上方。此设备不应采 用内置方式安装或安装在机柜内,除非可以提供良好的通风。
- 确保没有任何物品能够溅落到投影机上或落入到投影机内。如果发生了这种情况,应立即关闭,并拔掉主电源插头。在 经过专业服务人员检查之前,请勿再次操作投影机。
- 请勿妨碍投影机散热风扇的运转和四周的空气自由流动。投影机四周 30 厘米(12 英寸)范围内不应有软质纸张或其他 物品。
- 请勿在靠近水的地方使用此设备。
- 激光束特别注意事项:当在同一房间同时使用 DLP 投影机和高功率激光设备时,应特别小心。激光束直接或间接击中镜 头可能会严重损坏数字镜像设备™,这不在保修范围之内。
- 切勿将投影机放置在阳光直接照射的地方。阳光照射镜头可能会严重损坏数字镜像设备 TM,这不在保修范围之内。
- 妥善保管原包装箱和包装材料。以后运输设备时会用到它们。为实现最大保护,应使用出厂时的原始包装重新包装产品。
- 在清洁之前,应将此产品的电源插头从墙壁电源插座上拔掉。请勿使用液体清洁剂或喷雾式清洁剂。清洁时应使用湿布。 切勿使用强性清洁剂,如稀释剂、苯或研磨剂,以免损坏机壳。可以用蘸少许中性清洁剂的软布清除顽固污渍。
- 为确保最高的光学性能和分辨率,投影镜头采用防反射涂层特殊处理,因此,应避免接触镜头。可以使用柔软的干布擦 去镜头上的灰尘。请勿使用湿布、清洁剂或稀释剂。
- 标称最高环境温度: t<sub>a</sub> = 40 °C (104 °F)。
- 如果灯泡箱损坏或热变形,应予以更换。

#### 维修时

- 在打开或卸下机盖时存在危险电压和触电风险,因此请勿自行维修此产品。
- 委托专业服务人员进行各项维修。
- 若尝试改动工厂设置的内部控制或更改本手册中未专门介绍的其他控制设置,可能导致投影机永久性损坏并失去保修。
- 在下述情况下,从墙壁电源插座上拔掉此产品的电源插头并请专业技术服务人员进行检修:
- 电源线或插头损坏或磨损。
- 液体溅入设备内。
- 产品遭到雨淋或进水。

- 按照说明进行操作,但产品运行不正常。只应调整操作说明中介绍的那些控制,因为其他控制调整不当可能会导致 损坏,而且经常会需要专业技术人员去多做许多额外的工作才能将产品恢复至正常状态。

- 产品曾经掉落,或机壳已经损坏。
- 产品性能有明显的改变,表明需要进行维修。
- 更换部件:需要更换部件时,务必确认技术服务人员使用 Barco 正品更换部件或与 Barco 正品部件具有相同特性的授权 更换部件。非授权更换部件可能会造成产品性能和可靠性降低、火灾、电击或其他危险。非授权更换部件会使保修失效。
- 安全检查:在完成此投影机的维修或修理之后,应请技术服务人员执行安全检查,确认产品运行正常。
- 可能爆炸危险:务必切记下述小心事项:

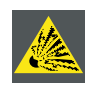

小心:灯泡在运行过程中或刚刚关闭后温度极高,切勿触摸。灯泡含有汞。若破裂,汞或玻璃碎片可能 从灯泡箱中散落出来。避免暴露于汞中毒风险。在操作灯泡时,请勿磕碰、施力于或刮擦灯泡或让其掉 落。

#### 防止电池爆炸

- 如果电池安装不正确,会有爆炸危险。
- 只使用相同或制造商推荐的同等类型电池。
- 关于废旧电池的废弃,请务必参阅联邦、州、当地和地区性危险废物废弃法规,以确保正确废弃。

# <span id="page-10-0"></span>**2.** 一般信息

## 关于本章

在安装 PFWX-51B/PFWU-51B 投影机之前,请先阅读本章。它介绍 PFWX-51B/PFWU-51B 投影机安装要求信息,如允许的最低 和最高环境温度、湿度条件、安装投影机时四周的安全区域、以及所需的电源等。

此外,还介绍一些需要认真考虑的事项,如图像尺寸、环境光线、投影机放置以及使用的屏幕类型等,它们对于使投影系 统达到最佳性能至关重要。

## 概述

- 安装要求
- 打开投影机包装
- 初始检查
- 投影机配置
- 投影机进气口和排气口
- 安装过程概述

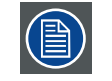

警告:作为法律规定的保修条款的一部分,Barco 对产品的制造提供保修。严格遵循本章介绍的要求对于 投影机的性能至关重要。若忽视,可能失去保修。

# **2.1** 安装要求

#### 环境条件

下表简要介绍了 PFWX-51B/PFWU-51B 投影机可以安全运行或存放的物理环境。

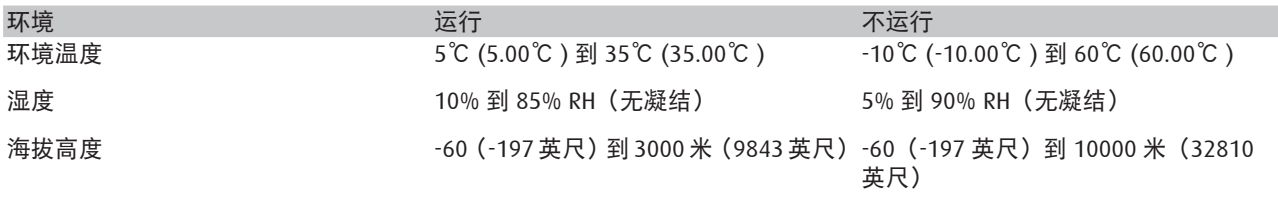

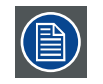

在打开包装后,让投影机适应环境。若忽视此项,可能导致光处理器单元启动故障。

## 散热要求

此投影机通过风扇散热,在安装时必须在投影机前部四周留出至少 30 厘米(12 英寸)的足够空间,以确保空气流通顺畅。 其使用区域的环境温度(在投影机进气口测量)不应超过 +35℃ (+35.00℃ )。

## 清洁空气环境

在安装投影机时,务必确保清洁空气能够自由流入投影机进气口。若投影机安装环境的空气中存在污染物,如烟机产生的 污染物(会在投影机内部光学器件和成像电子元件表面形成一薄层油脂类残留物,并降低性能),则强烈建议并要求在此 污染物到达投影机清洁空气供应之前将其除去。通过相应设备或结构吸收或隔离污染空气、使其不进入投影机是一个先决 条件;若不可行,则应采取措施,将投影机转移到清洁空气环境中。

<span id="page-11-0"></span>只应使用制造商推荐的专为清洁光学器件而设计的清洁套装,切勿在投影机光学器件上使用工业强度的清洁剂,否则它们 会影响光学涂层和损坏敏感的光电元件。若不采取合适的预防措施来保护投影机,防止空气污染物长期甚至永久的影响, 会造成光学损坏不断加重,直至无法修复。在此阶段清洁内部光学单元,既不可行也没有效果。无论在任何情况下,这种 损坏都不在制造商保修范围之内,而是被认为没有保修或保修失效。在此情况下,客户应自行承担因修理而产生的全部费 用。无论何时,防止投影机环境中不良空中颗粒物的有害效果,保护投影机,是客户的责任。如果投影机曾经受到故意忽视、 抛弃或使用不当,制造商有权拒绝修理。

## 主电源要求

PFWX-51B/PFWU-51B 投影机在运行时由标称的单相电源(带有专门的接地 PE)供电。

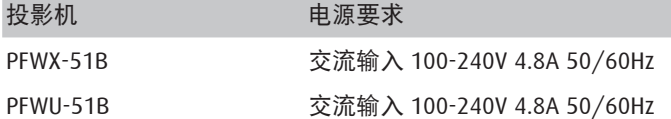

此投影机随附电源线,用于连接投影机和电源。

## 投影机重量

请勿低估 PFWX-51B/PFWU-51B 投影机的重量。此投影机的重量在不包含镜头时约为 ±12 kg(±26.5 磅)。确保用于安装 投影机的基座或吊装架能够承受系统整个载重的五 (5) 倍。

# **2.2** 打开投影机包装

1. 取下包装箱上的胶带,打开包装箱。

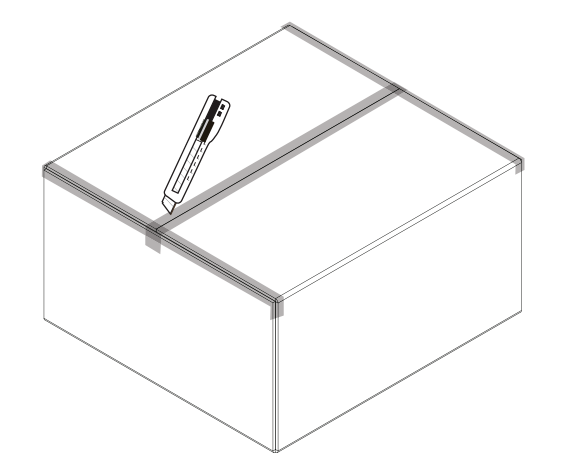

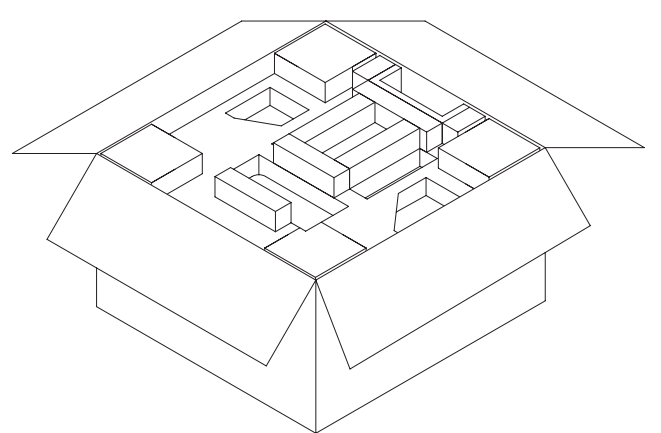

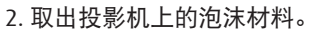

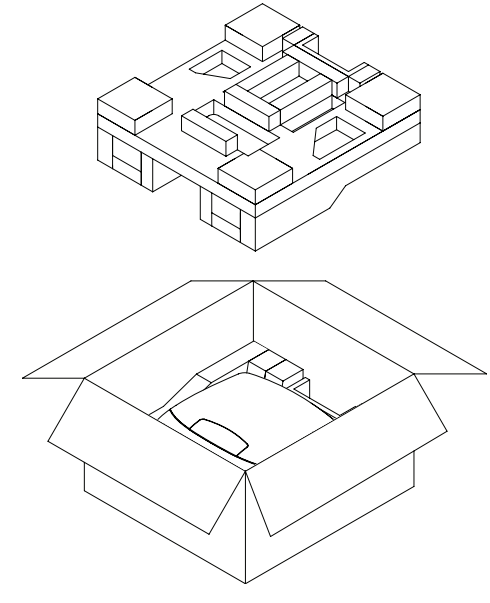

3. 取出投影机。

<span id="page-12-0"></span>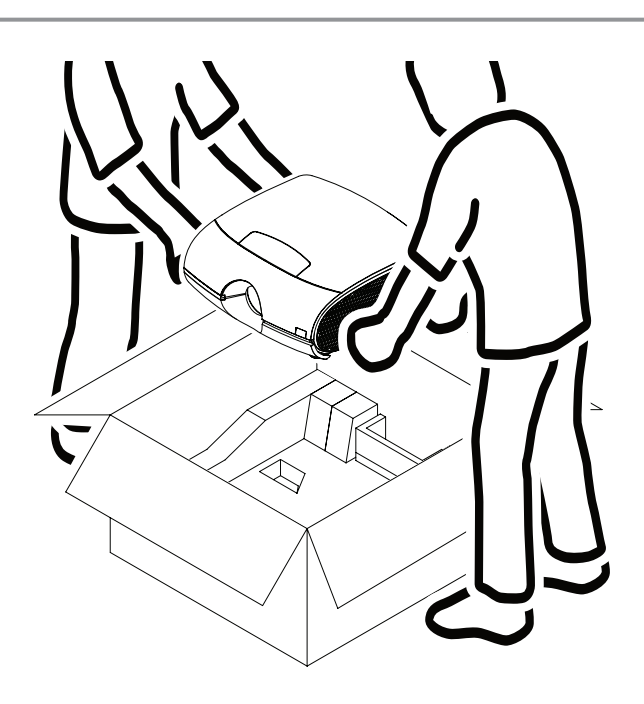

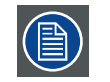

打开包装后,让投影机适应高于 5℃ (5.00℃) 且低于 35℃ (35.00℃) 的室温环境。若忽视此项, 可能导 致光处理器单元启动故障。

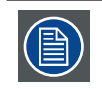

妥善保管原包装箱和包装材料,以备以后运输投影机时使用。为实现最大保护,应使用出厂时的原始包 装重新包装投影机。

# **2.3** 初始检查

## 一般信息

在出厂之前,投影机已经过检查并确认没有机械和电子方面的缺陷。在打开投影机包装后,立即检查在运输过程中是否发 生损坏。在检查完毕前,妥善保管所有包装材料。如果发现损坏,应立即向运输商索赔。此外,还应尽快通知 Barco 销售 和服务部门。

## 包装箱物品

打开投影机包装后,建议您检查下列所有物品是否齐全:

- 投影机(安装标准镜头)
- 三条电源线
- 光盘(内含本安装手册)
- 一份安全手册
- 一个遥控器 (RCU)
- 两节 AAA 电池(供 RCU 使用) 类型:AAA 大小 (R03)。只可使用碳锌或碱锰类型的电池。

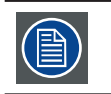

灯泡在交货时已安装在灯泡箱内。

## 机械检查

此检查应确认:旋钮和接口没有断裂;机壳和面板表面没有凹陷和划痕;操作面板没有划伤或破裂。若存在问题,应尽快 通知 Barco 销售和服务部门。

# <span id="page-13-0"></span>**2.4** 投影机配置

不同配置

由于投影机安装方式的不同,具体配置也不相同,如下所述:

- 1. 正投 / 桌面 (F/T)
- 2. 正投 / 吊装 (F/C) (上下颠倒)
- 3. 背投 / 桌面 (R/T)
- 4. 背投 / 吊装 (R/C) (上下颠倒)

## 正投

投影机安装位置(桌上或吊装配置)与观众位于屏幕同一侧。

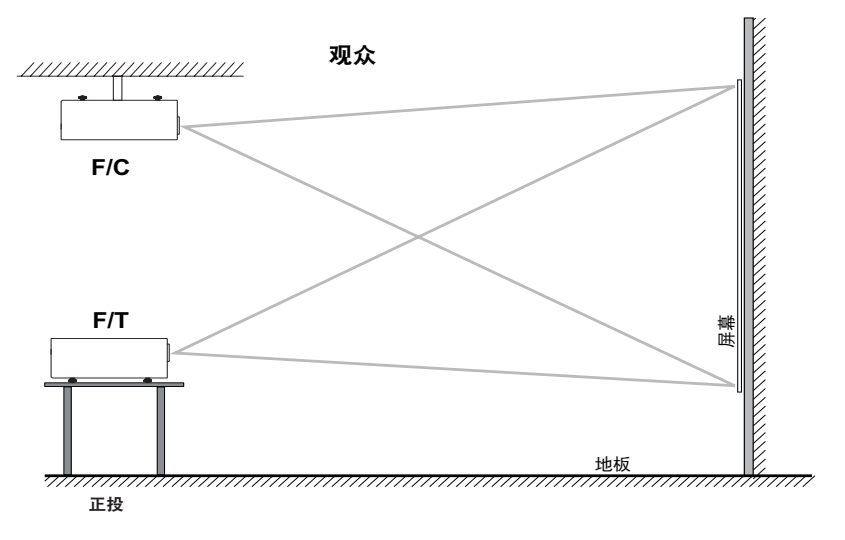

# 背投

投影机安装位置(桌上或吊装配置)与观众分别位于屏幕两侧。

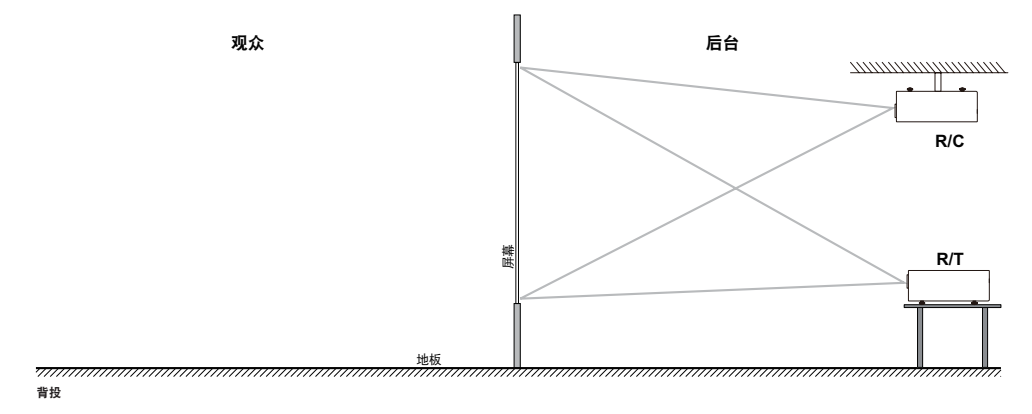

<span id="page-14-0"></span>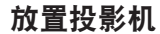

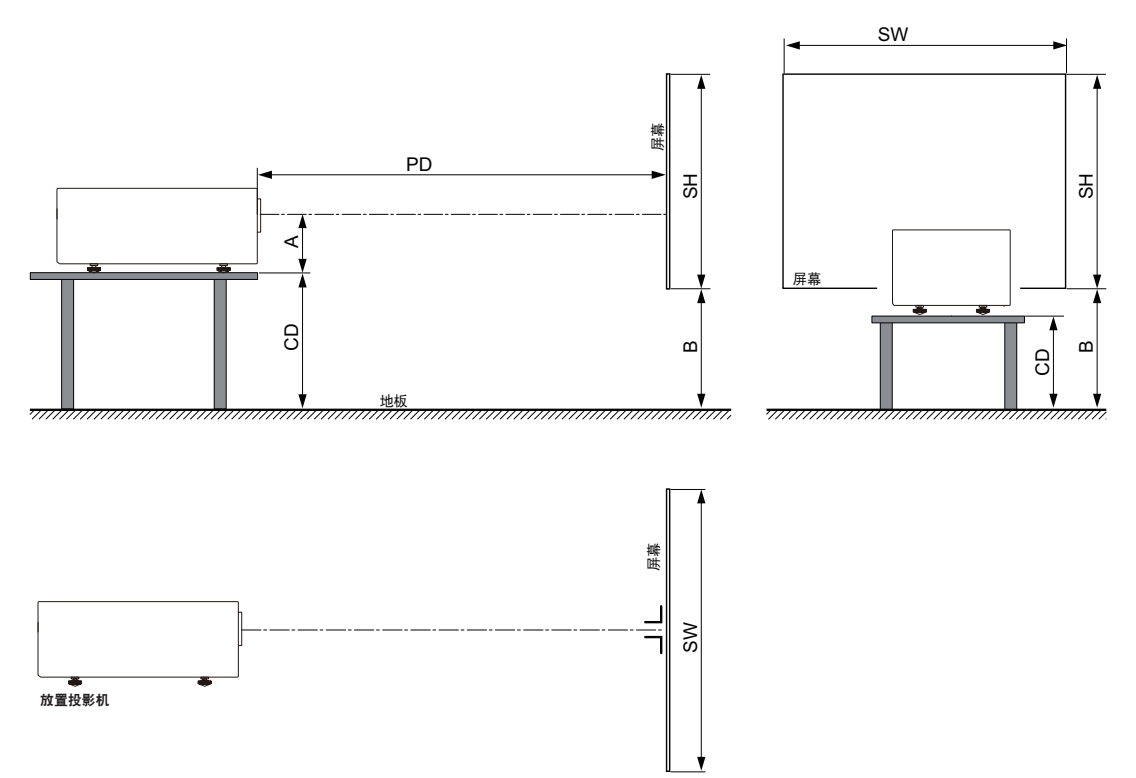

投影机应安装在距离屏幕 PD、且与屏幕成直角(水平和垂直)的位置。请注意,镜头中心和桌面之间的距离 (A) 略有差异。 此距离 (A) 的标称值是 8.3 厘米, 对应的情况是: 所有支脚完全收回, 镜头垂直移位设为零 (0)。

## 同轴 **/** 离轴投影

由于安装方式的不同,投影机相对于屏幕的位置也会不同。基本上,投影机位置有同轴和离轴两种配置。同轴配置是指在 放置投影机时,镜头中心对准屏幕中心。离轴配置是指镜头向上、向下、向左或向右发生移位。在确定安装位置时,可以 计算多个参数。

同轴投影时距离 CD 的计算公式: CD = SH/2 + B - A

## 移位范围

镜头可以相对于 DMD (P) 进行移位,从而使图像在屏幕上移位(离轴)。100% 移位意味着投影图像中心点移动半个屏幕 尺寸。也就是说,投影图像中心点移动到同轴投影图像的轮廓上。由于机械和光学限制,建议使移位值位于视野 (F) 范围

<span id="page-15-0"></span>之内,如下图所示。在这些移位范围内时,投影机和镜头能保持良好效果。若将投影机配置为超出这些移位范围,会导致 图像质量略微下降。

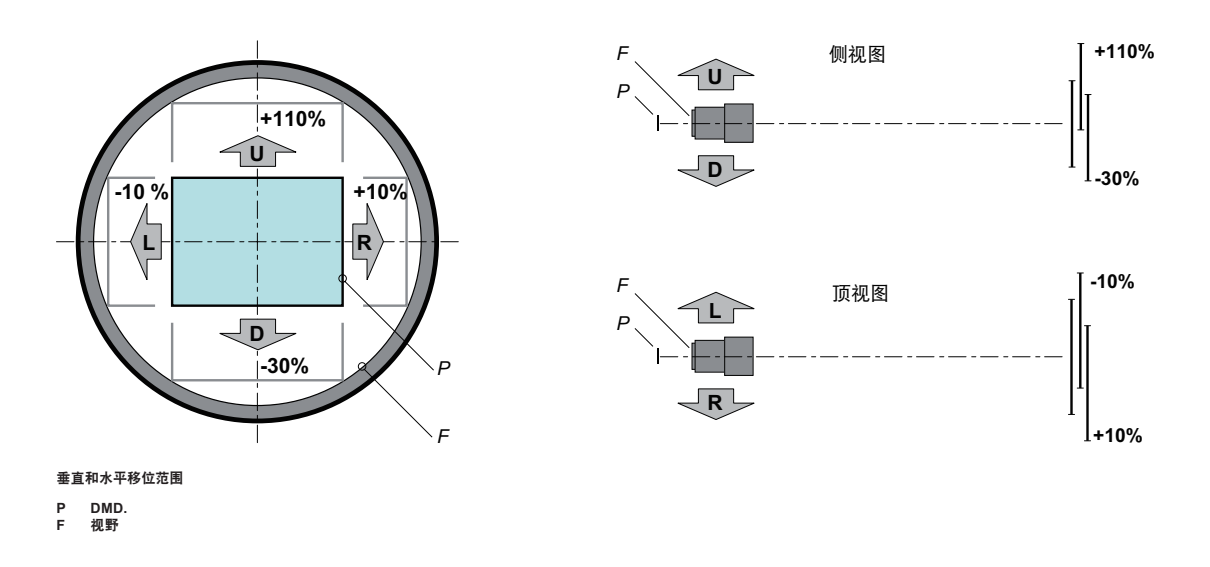

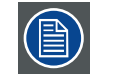

在机械结构方面,移位时有可能超出推荐的视野范围,这会导致图像质量下降,具体取决于所使用的镜 头以及所用镜头的变焦位置。此外,在两个方向上移位过多会导致图像角落模糊。

## 投影机水平和垂直倾斜角度

应避免缩短灯泡使用寿命。建议投影机的旋转和安装垂直角度不超过 ±15°。

侧面倾斜时不得超过 ±10°。这些限制可确保投影机中的灯泡安全正常运行。

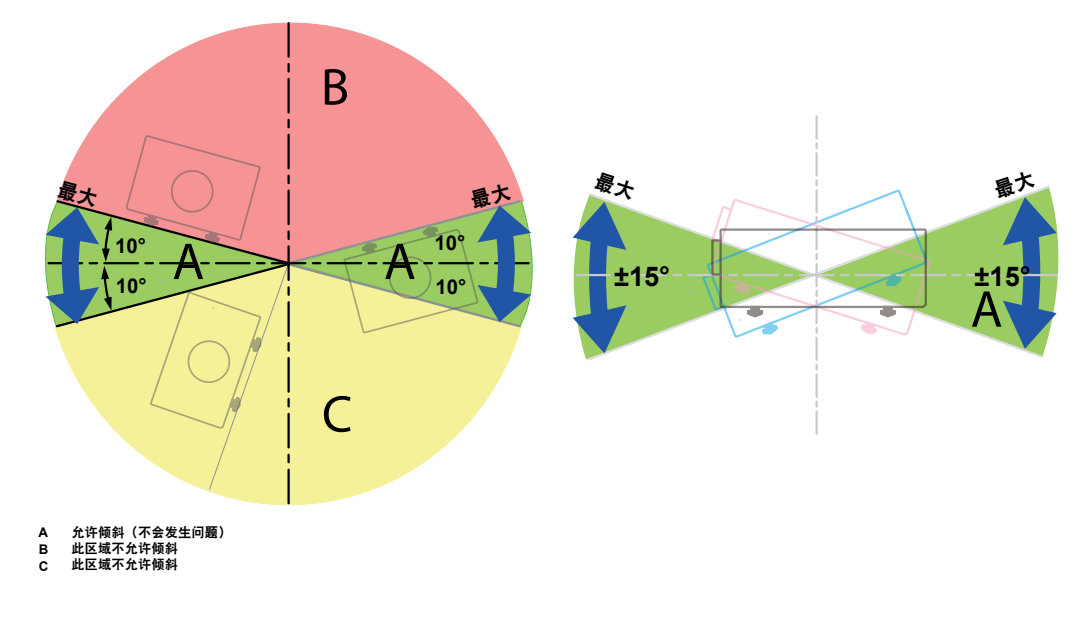

# **2.5** 投影机进气口和排气口

# 进气口:

内部散热风扇通过进气口将冷气吸到投影机中。

# <span id="page-16-0"></span>排气口:

投影机内产生的热气通过通风口散发出去。确保通风口不被阻塞。

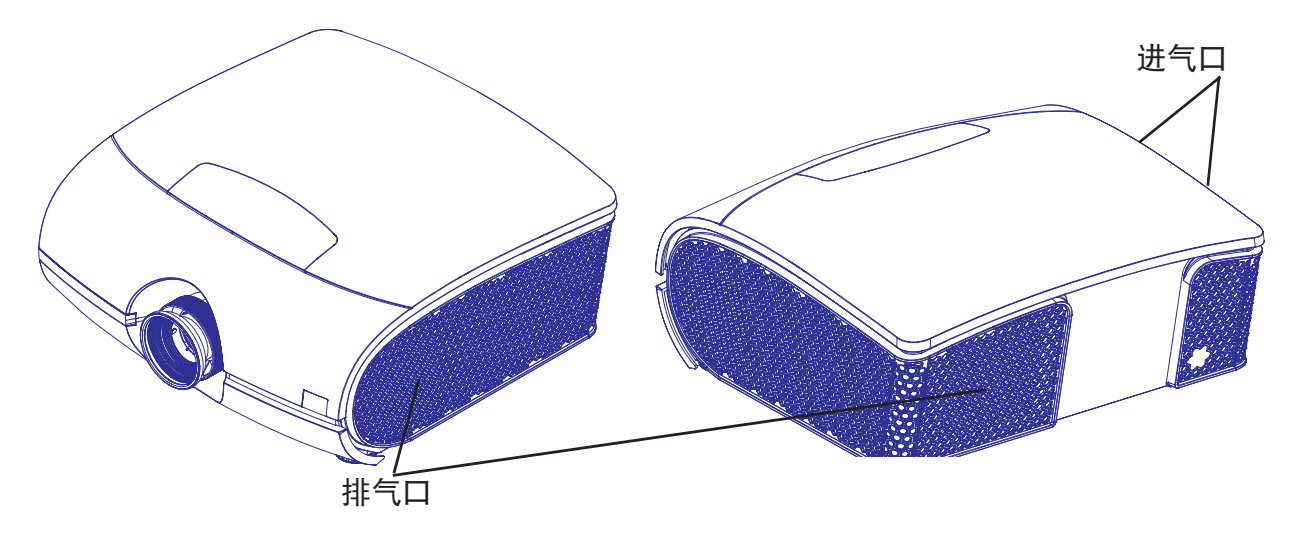

# **2.6** 安装过程概述

## 快速安置

下述步骤简要介绍如何将 PFWX-51B/PFWU-51B 安置在桌面上进行正投。请注意,每个步骤都参考相应的更加详细且有插图 说明的过程。

- 1. 安装[遥控器](#page-17-1)电池。参见第 12 页: 遥控器 (RCU)。
- 2. 将投影机放置在屏幕前方满足预期投射距离的稳定桌面上。调整支脚,确保投影机与屏幕成直角(水平和垂直)。参见 第 19 页 : [对准桌面安装的投影机](#page-24-1)和第 36 页 : [通过镜头水平和垂直移位调整镜头。](#page-41-1)
- 3. 将投影机连接到本地电网。参见第 18 页 : [将投影机连接到电源](#page-23-1)。
- 4. 选择并安装合适镜头,确保其满足投射比要求(=屏幕尺寸 / 投影机屏幕距离)。 参见第 9 页 : [放置投影机。](#page-14-0)
- 5. 开启投影机。参见第 18 页 : [将投影机连接到电源](#page-23-1)。
- 6. 将输入源连接到相应的输入模块。参见第 23 页 : [输入和通讯](#page-28-1)。
- 7. 使用镜头上的"ZOOM"和"FOCUS"键调整变焦和移位镜头,使图像正确投影到屏幕上。必要时,向里或向外转动调整 支脚,调整投影机两侧高度。参见第 16 页: [镜头变焦。](#page-21-0)或手动调整镜头移位参见第 36 页: [通过镜头水平和垂直](#page-41-1) [移位调整镜头](#page-41-1)

# <span id="page-17-0"></span>**3.** 物理安装

# 关于此投影机

本章介绍如何完成投影机机械安装和电气连接。

## 概述

- 遥控器 (RCU)
- 镜头
- 将投影机连接到电源
- 对准桌面安装的投影机
- 安装吊装架

# <span id="page-17-1"></span>**3.1** 遥控器 **(RCU)**

## 简介

按照箭头指示方向移动护盖后将其 卸下。

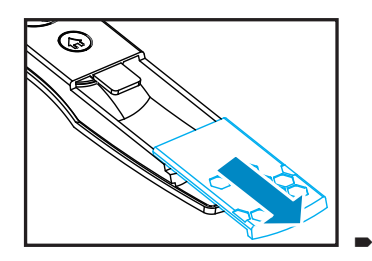

装入两节新的 AAA 电池(极性须正 确)。

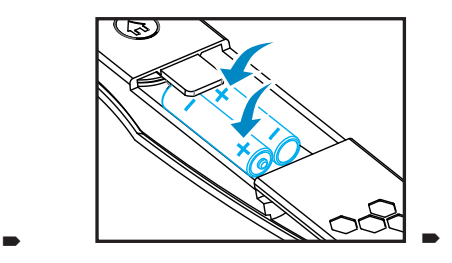

装上护盖。

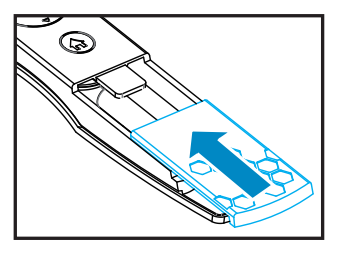

## 遥控器注意事项

- 插入电池时务必保证极性正确。
- 不要新旧电池混用,这会缩短新电池的寿命或造成泄露。
- 只按照说明使用 AAA 电池;不要尝试在遥控中插入其它类型的电池。
- 如果打算长时间不使用遥控,请一定要取出电池,以防泄露,这会损坏遥控。
- 电池中的液体成分对皮肤有害;不要用光手直接触摸泄露液体。安装新电池时,务必彻底清除泄露液体。
- 大多数情况下,您只需要将遥控指向屏幕,红外线信号会从屏幕反射出去,由投影机上的红外线传感器接收到。但是特 定情况下, 由于环境因素,投影机可能会无法从遥控接收到信号。发生这种情况时,请将遥控对着投影机,再试一下。 • 如果遥控信号有效接收范围缩短,或遥控不管用,请更换电池。
- 如果红外线接收器暴露给荧光灯或强太阳光,则遥控可能会工作不正常。
- 请参阅当地政府有关处理废旧电池的强制规定;处理不当会对环境造成损害。

# 遥控器概览

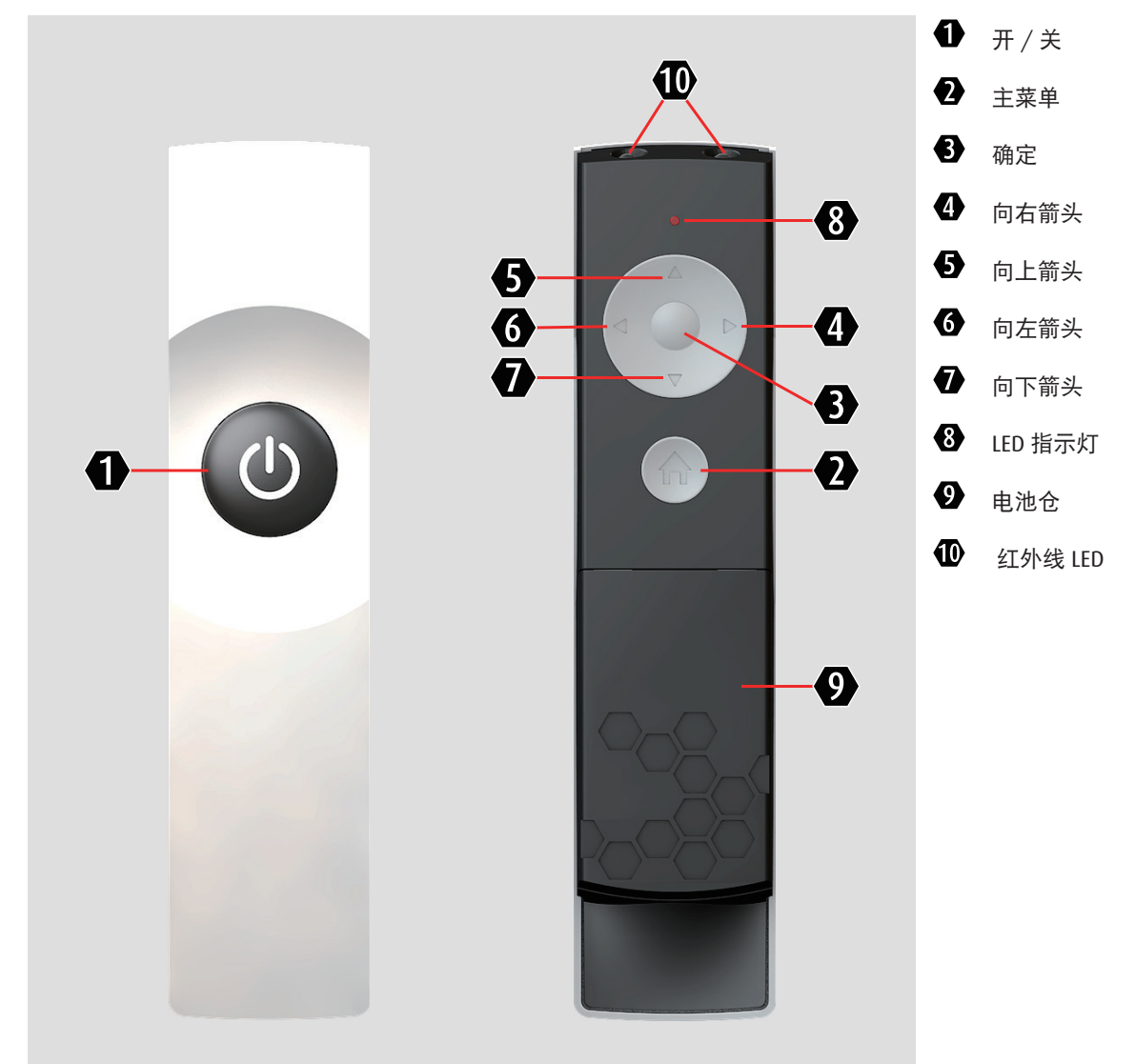

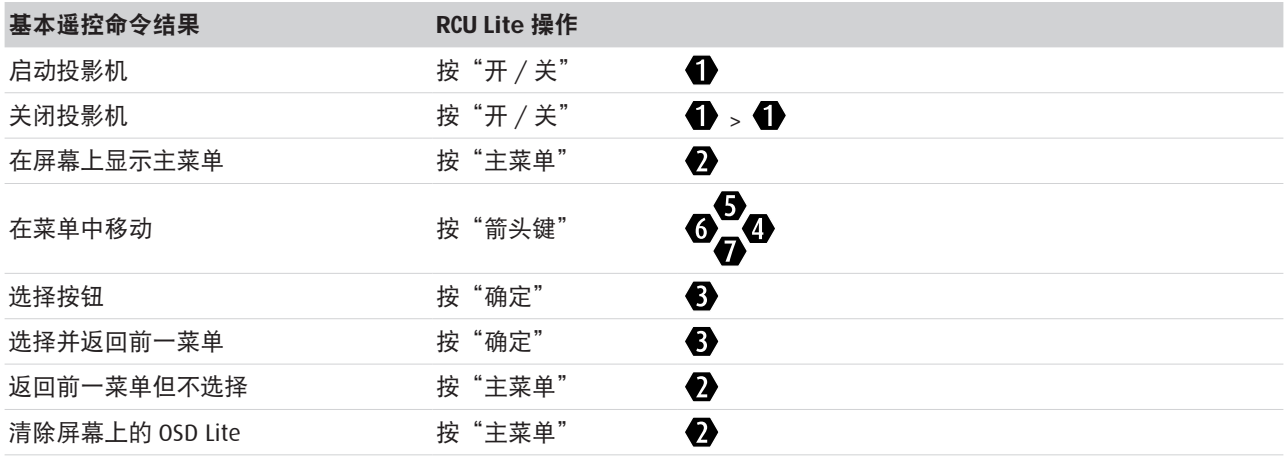

<span id="page-19-0"></span>**3.2** 镜头

# **PFWX-51B/PFWU-51B** 投影机可使用的镜头

PWFX-51B

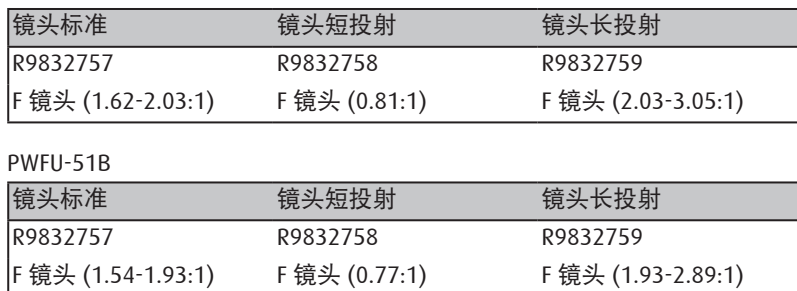

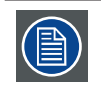

投影镜头是选购附件。请联系当地经销商以取得最适合您需要的投影镜头。

# 从投影机中取出现有镜头

- 1. 向下按然后松开镜头移位盖,使其打开。
- 2. 将镜头释放按钮推至解锁位置。

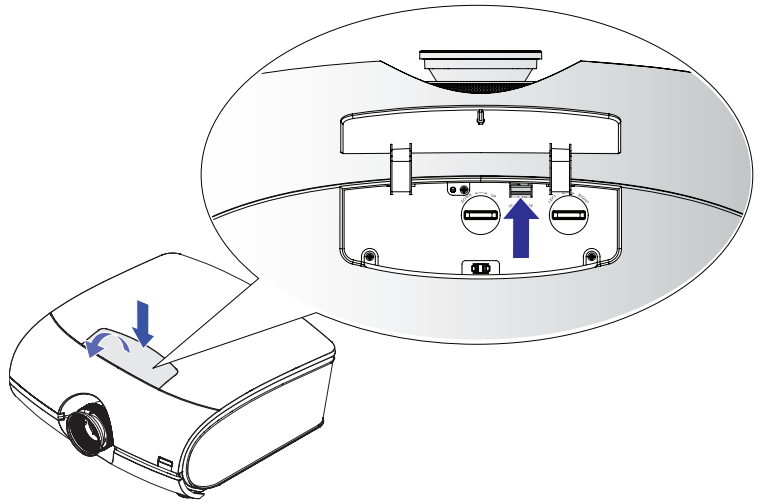

- 3. 抓住镜头。
- 4. 逆时针转动镜头。镜头松开。

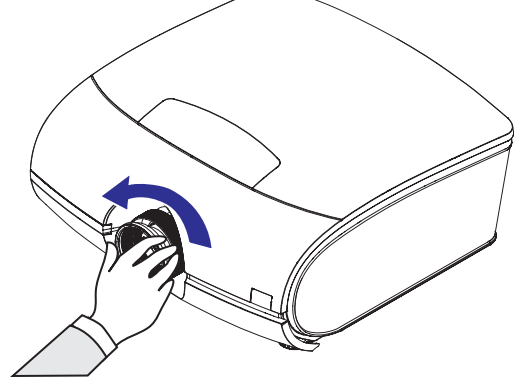

5. 小心地取出镜头。

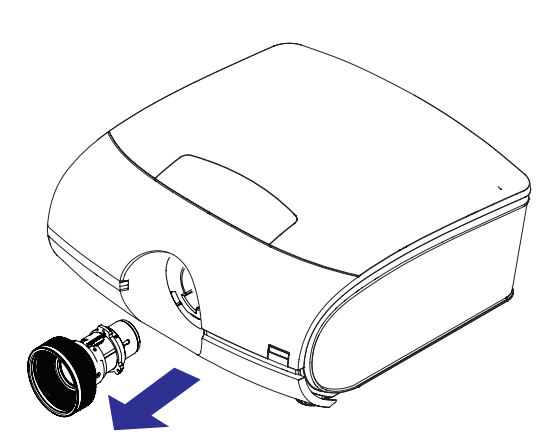

# 安装新镜头

取下镜头上的两个端盖。

1. 对准切口,并正确放置电子触点板,如图所示。

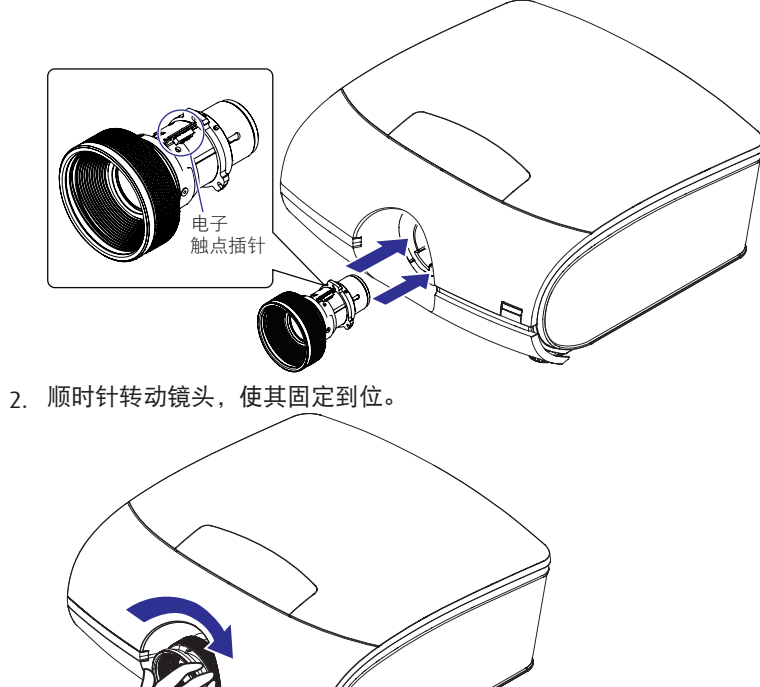

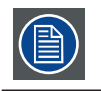

电子触点插针的方向应如图所示。

# 镜头聚焦

转动调焦环,使画面变清晰。

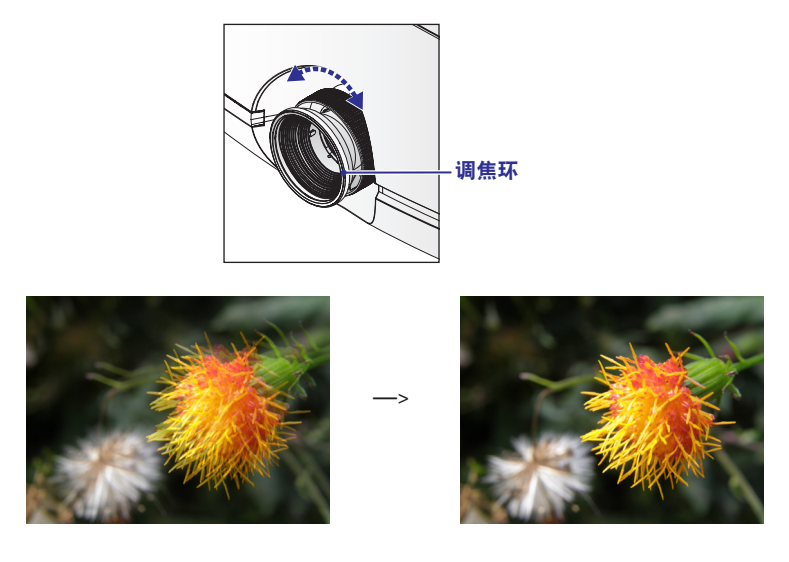

# <span id="page-21-0"></span>镜头变焦

调整变焦环,使投影画面达到您需要的尺寸。

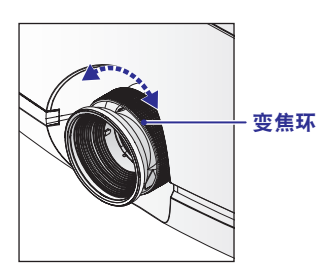

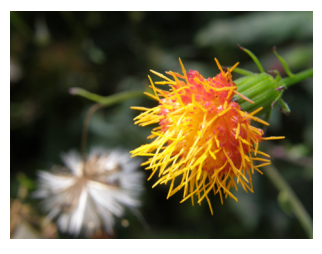

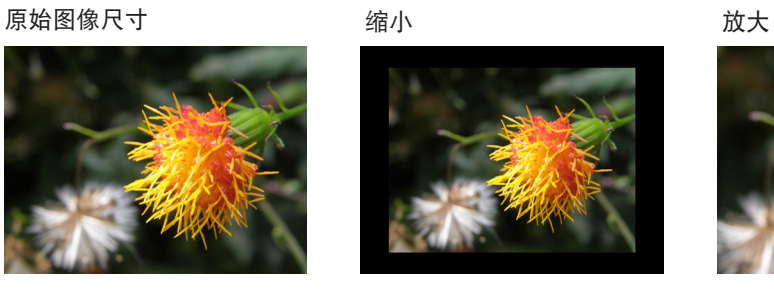

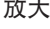

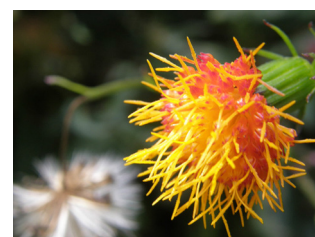

## 镜头移位

除了使用可调支脚调整投影角度以外,您还可以使用镜头移位功能调整投影图像。

• 垂直移动镜头镜头垂直移动的距离在双方向上分别是屏幕高度一半的+110%、-30%。例如,如果您使用80" × 50"屏幕, 则图像移动向上不超过 27.5 英寸,向下不超过 7.5 英寸。

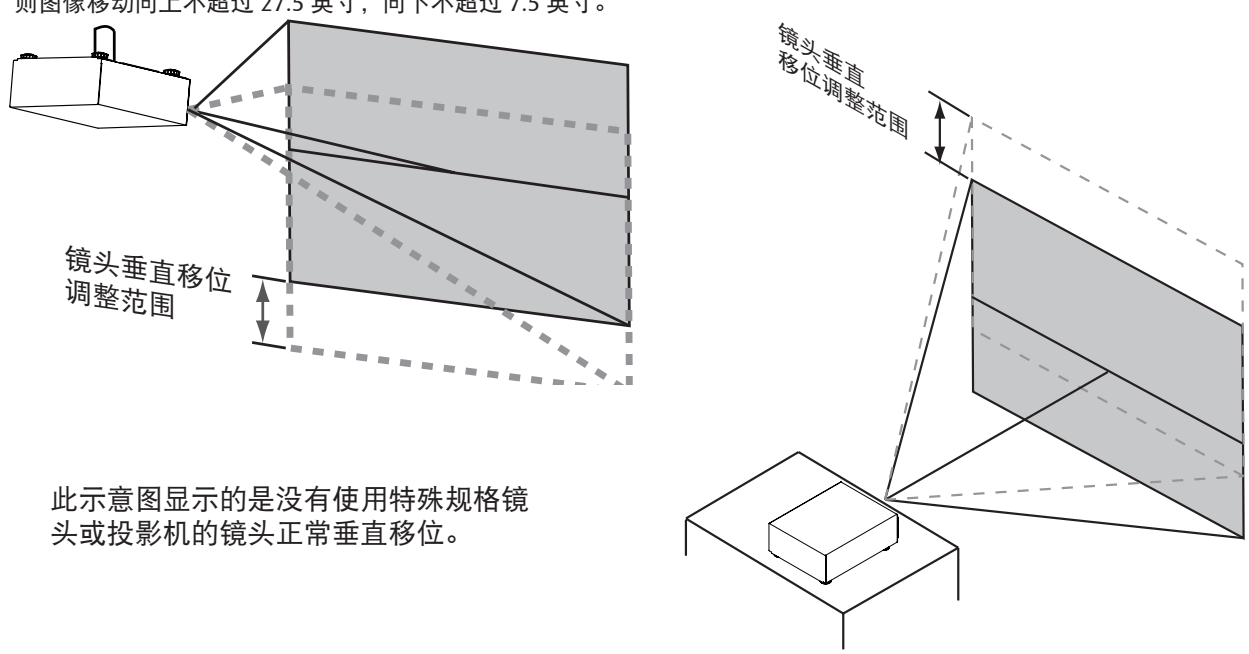

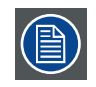

请确保镜头中心垂直于屏幕中心。

水平移动镜头镜头水平移动的距离在双方向上均为屏幕宽度一半的 10%。例如,如果您使用 80 × 50 英寸屏幕, 则图像 左右移动不超过 4 英寸。

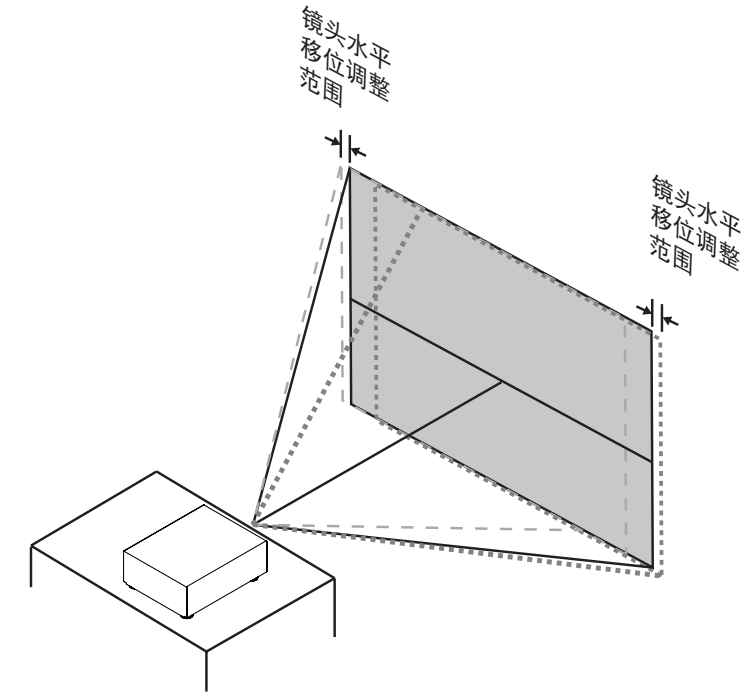

此示意图显示的是没有使用特殊规格镜头或投影机的镜头正常水平移位。

# <span id="page-23-0"></span>**3.3** 将投影机连接到电源

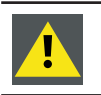

<span id="page-23-1"></span>小心:只使用投影机随附的电源线。

- 1. 将电源线的插座端连接到投影机的电源输入插口 (1)。
- 2. 锁上插头夹,固定电源插头 (2)。 Connect to Wall plug

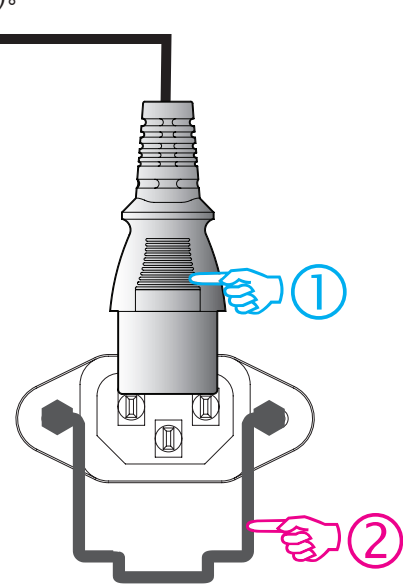

3. 将电源线插头端连接到本地电源。

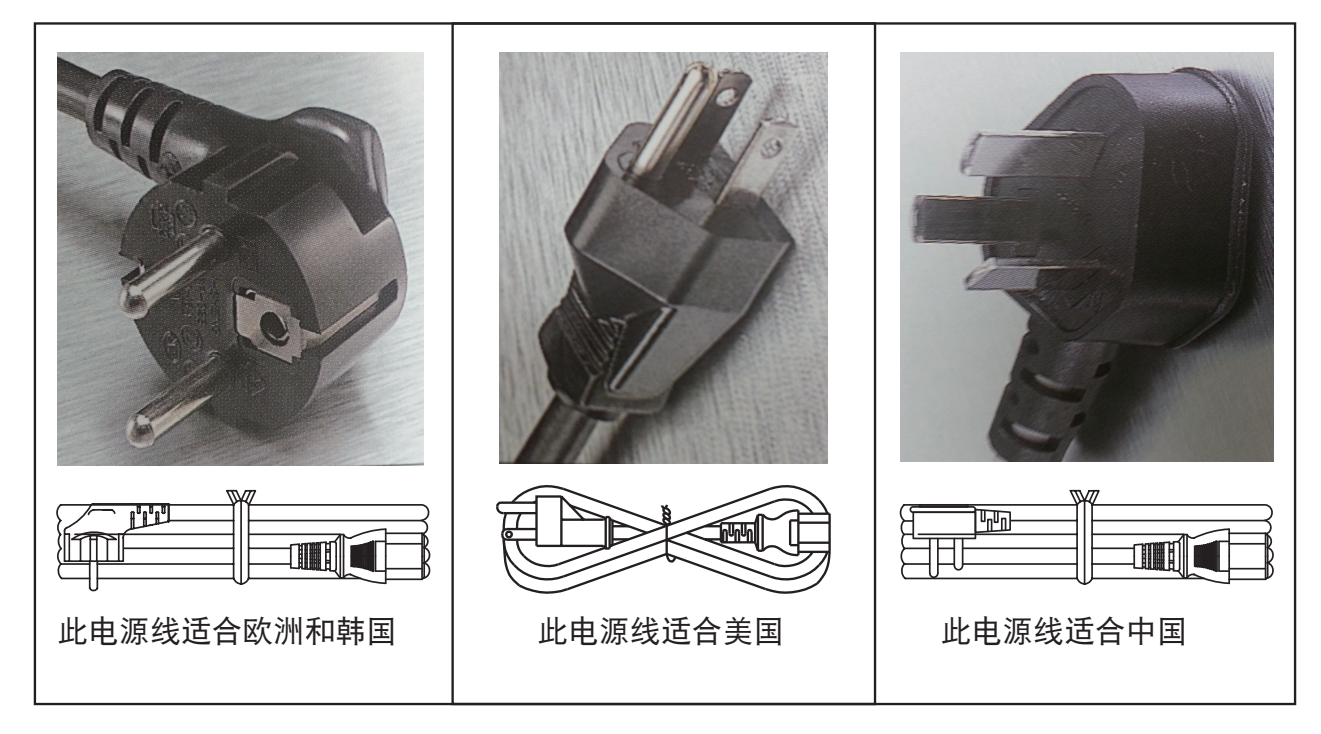

<span id="page-24-0"></span>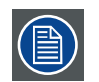

小心:确保电源满足投影机的电源要求。

警告:如果交流电源和电源线不在指定的电压和功率范围内,请勿尝试操作。

Ţ

<span id="page-24-1"></span>小心:投影机刚切换到待机状态时,灯泡散热风扇会继续运转约 5 分钟,以确保投影机和灯泡完全冷却, 之后风扇自动减速至待机状态。为避免热应力导致灯泡过早发生故障,切勿在灯泡散热风扇仍在运转时 拔掉电源线。切勿直接拔掉电源线来关闭投影机电源,应首先关闭电源开关,然后拔掉电源线。

# **3.4** 对准桌面安装的投影机

# 如何调整投影机

- 1. 将投影机放置在所需的位置。应考虑所用镜头的变焦范围以及屏幕尺寸。
- 2. 在屏幕上投影一个内部网格图案。
- 3. 向里或向外转动可调支脚,直至投影的网格图像呈现完美矩形形状且水平。

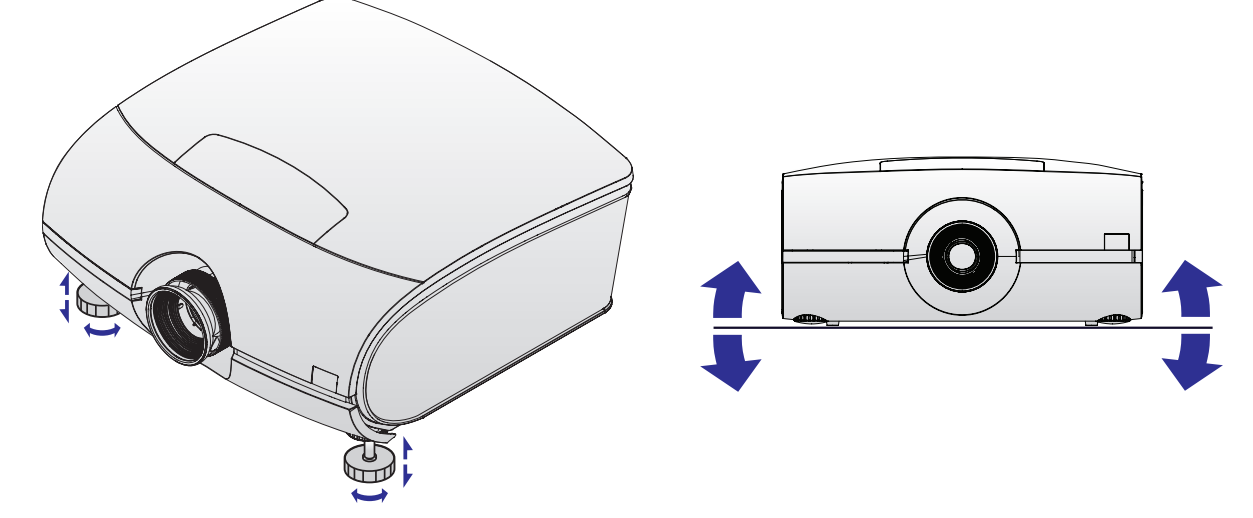

达到此效果时,说明投影机在水平和垂直方向上均垂直于屏幕。

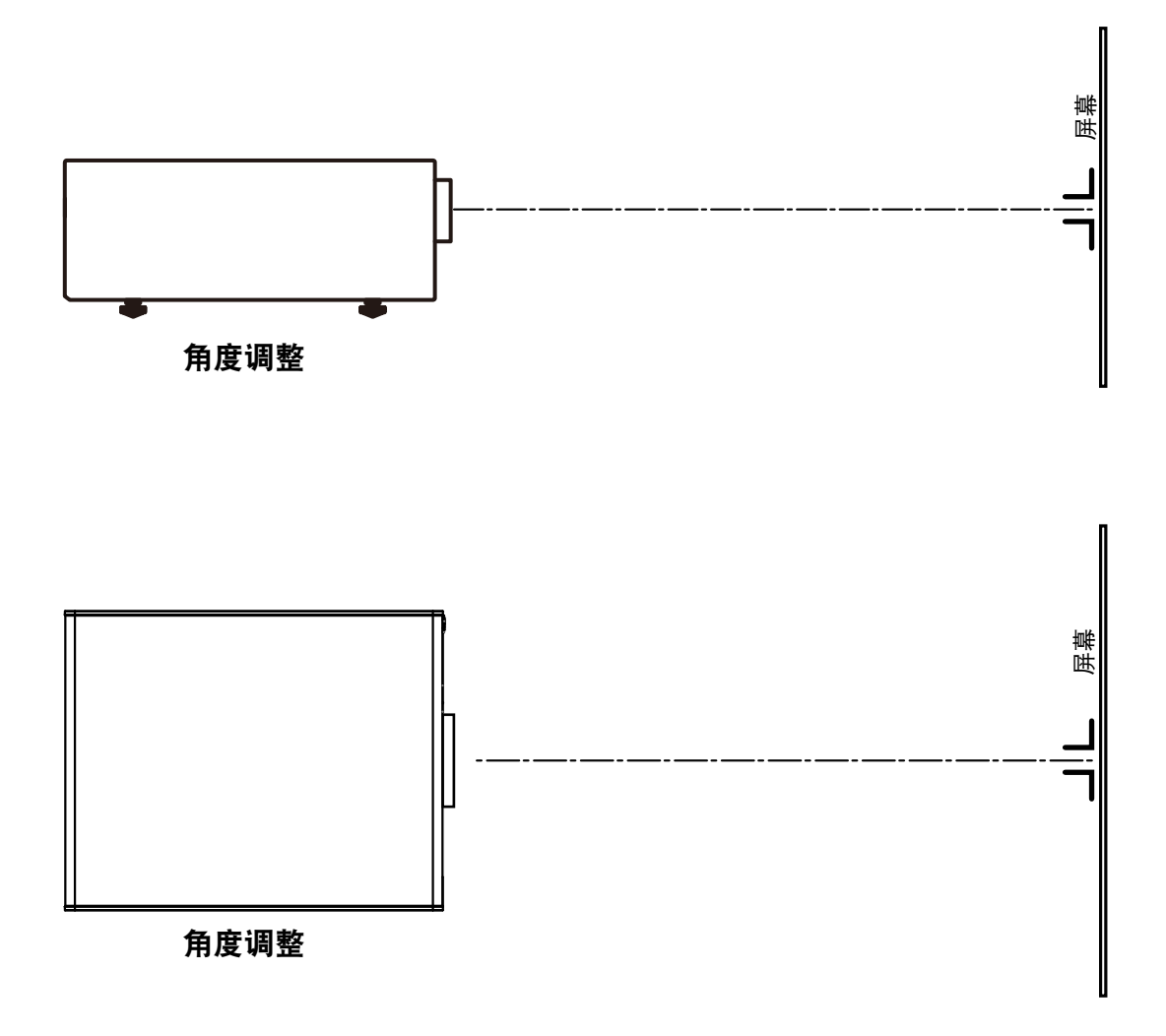

# <span id="page-26-0"></span>**3.5** 安装吊装架

# 必要工具

开口扳手 17 mm

# 如何安装

- 1. 将投影机翻过来。
- 2. 将旋钮调到投影机后部。确保安装孔与投影机上的孔相对应。
- 3. 将螺栓插入每个角,并拧入这些螺栓。

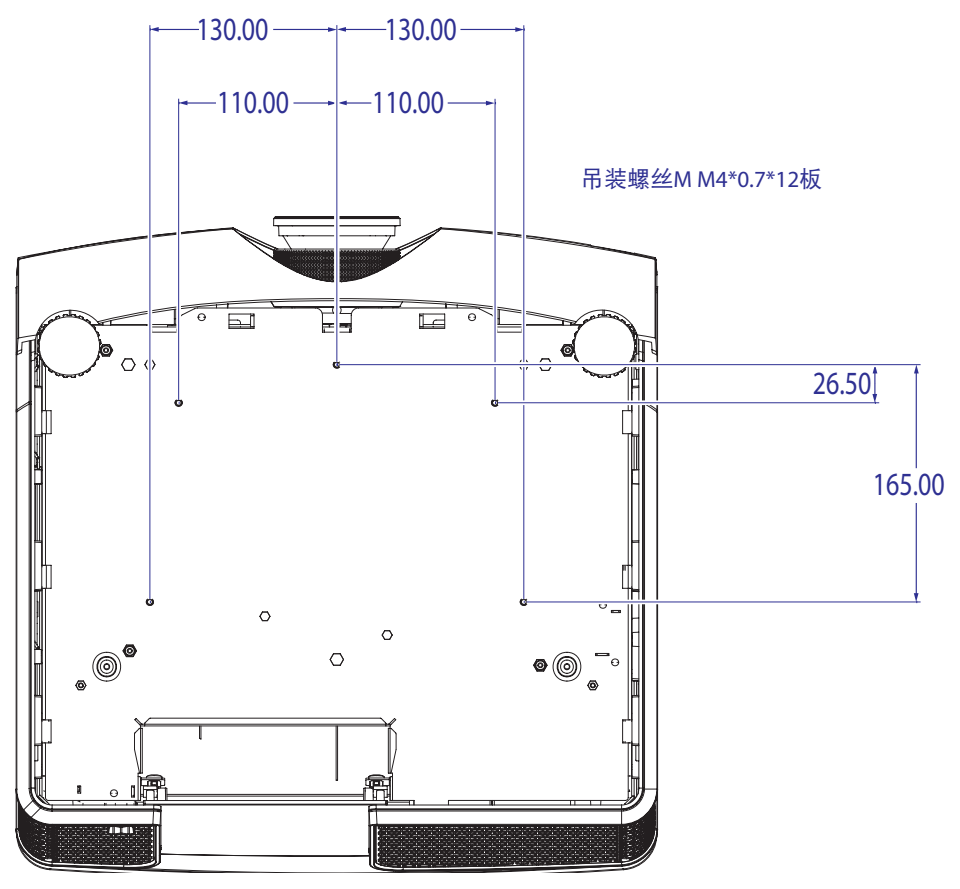

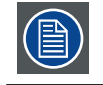

注意 : 请检查您的支撑系统是否支持。

# <span id="page-27-0"></span>**4.** 投影机部件和功能

# 概述

- 投影机前部概览
- 投影机后部概览
- 输入和通讯
- · LED 状态指示灯 • 将投影机连接到其他设备

# **4.1** 投影机前部概览

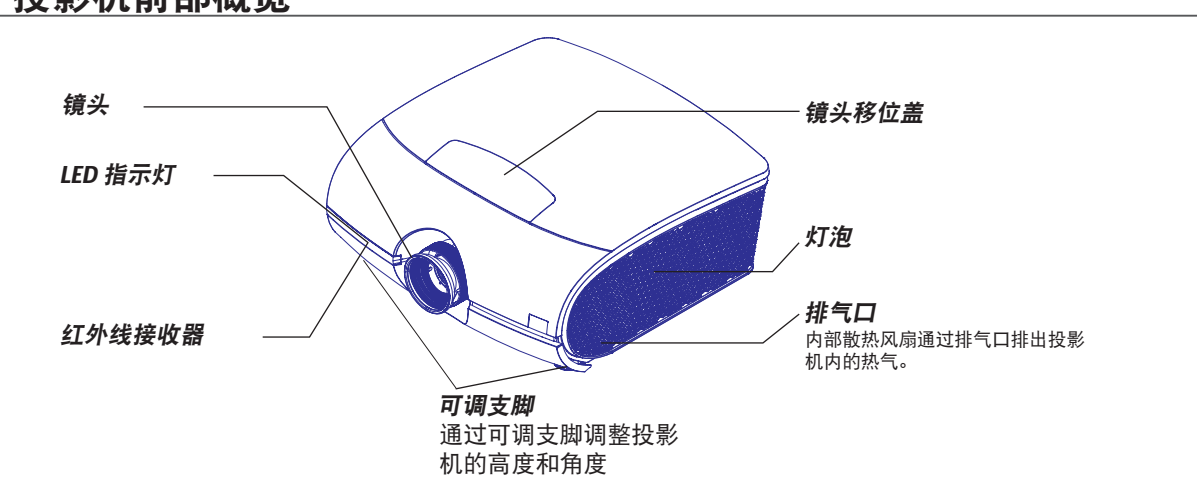

# **4.2** 投影机后部概览

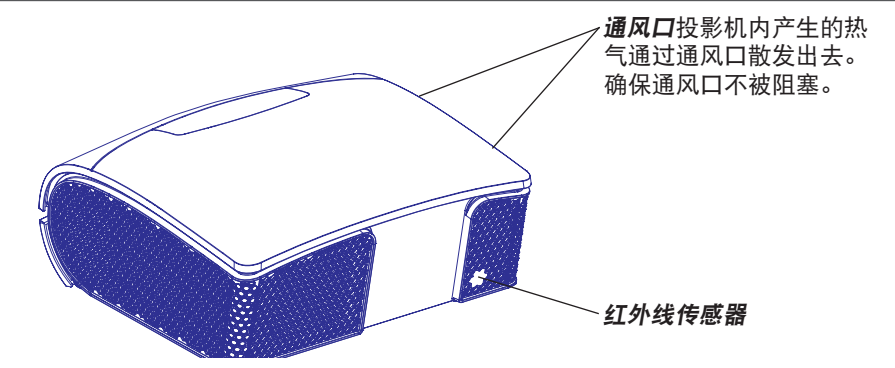

# <span id="page-28-0"></span>**4.3** 输入和通讯

<span id="page-28-1"></span>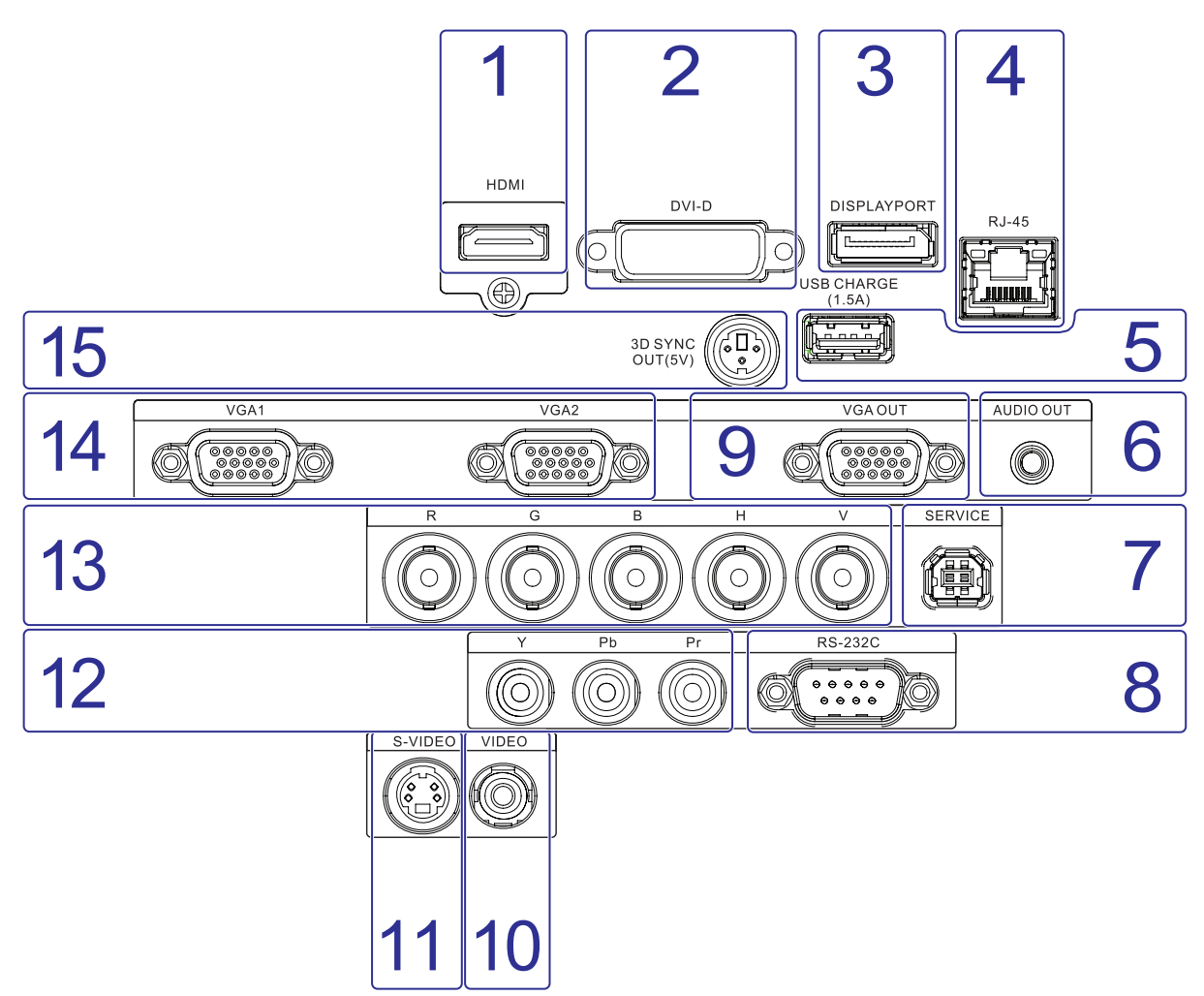

# **1. HDMI**

HDCP 兼容数字图像输入;使用 HDMI 或 DVI 连接到输入源。

# **2. DVI-D**

此投影机可以通过 DVI-D 接口连接到配备 DVI-D 输出的 PC 或其他设备。

## **3. DISPLAYPORT**

此投影机可以通过 displayport 接口连接到配备 displayport 输出的显示设备,以传输视频、音频、USB、数据等。

## **4. RJ-45**

#### 以太网端口

此投影机可以通过通讯接口上的以太网端口连接到 LAN(局域网)。连接到 LAN 后,用户可以使用如下控制软件从公司网 络内部或外部(若允许)的任意位置访问投影机:Projector Toolset。当使用DHCP服务器时,此工具可以找到网络中的投影机; 或者,用户可以输入正确的投影机 IP 地址, 从而访问投影机。访问时, 可以检查和操控投影机的所有设置。由此, 投影机 远程诊断和监控成为每天都可执行的非常简单的操作。利用网络连接,可以检测潜在的错误,减少维修时间。

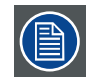

以太网端口所使用的接头 (E) 是强固式 Neutrik EtherCon RJ45 类型, 支持标准的 RJ45 线接头。直通(最 常用)和交叉网线均可使用。

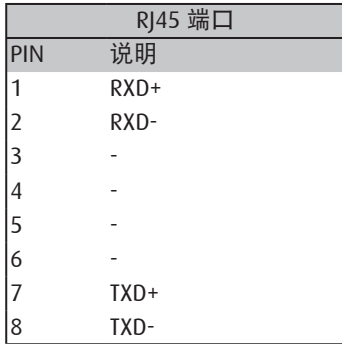

## **5. USB** 充电 **(1.5A)**

此投影机可以通过 USB 接口连接到移动设备,为其提供电池充电功能。不提供 USB 线。

## **6.** 音频输出

此投影机可以通过音频输出接口连接到配备音频输入的设备,以转送音频信号。

## **7.** 维修

维修时,通过此端口连接投影机。

## **8. RS232**

#### **RS232** 输入

PFWX-51B/PFWU-51B 投影机的通讯接口支持 RS232 串行通讯。

您可以使用 RS232 输入将本地 PC 连接到 PFWX-51B/PFWU-51B 投影机。这样,您就可以从本地 PC 来配置和控制 PFWX-51B/PFWU-51B 投影机。

#### 使用 **RS232** 串行通讯的优势:

- 方便地通过 PC(或 MAC)来调整投影机。
- 可以存储多个投影机配置和设置。
- 多种控制方式。
- 向投影机发送数据(更新)。
- 从投影机复制数据(备份)。

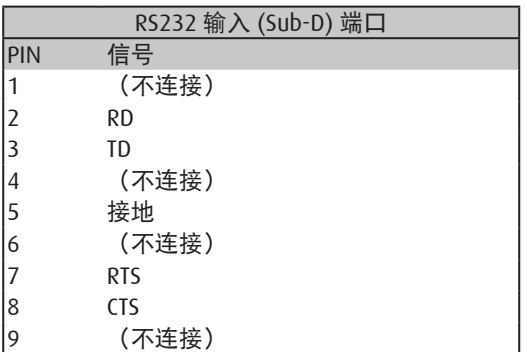

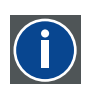

**RS232** 电子工业联盟 (EIA) 的一项串行数字接口标准,指定使用 D-SUB 9 针或 D-SUB 25 针接口的两台设备之间 的通讯路径的特性。此标准适用于相对短距离通讯,不指定均衡控制线。RS-232 是一项串行控制标准, 规定了导体数量、数据速率、字长以及使用的接头类型。此标准指定了与计算机接口相关的分量连接

标准。它还被称为 RS-232-C, 是 RS-232 标准的第三版, 其功能性与 CCITT V.24 标准相同。逻辑"0" > + 3V,逻辑"1"< -3V。-3V 和 +3V 之间的范围是过渡区域。

## **9. VGA** 输出

将 RGB 线连接到显示器(仅限 VGA1 环通)。

#### **10.** 视频

连接到 VCR、激光视盘播放机或其他分量图像源。此外,还可连接到 RGBS 输入源的复合图像同步输入。

## **11. S-VIDEO**

标准 S-Video 输入,连接到 DVD 播放机、卫星接收器或 Super VHS (S-VHS) VCR。

#### **12. YPbPr**

标准和高清 (480i/480p/576i/576p/720p/1080i/1080p) 分量输入,连接到 DVD/HD-DVD/BD 播放机、高清机顶盒或其他标 清 / 高清输入源。

# <span id="page-31-0"></span>**13. RGBHV**

可选多用途输入,可以插入闲置插槽。

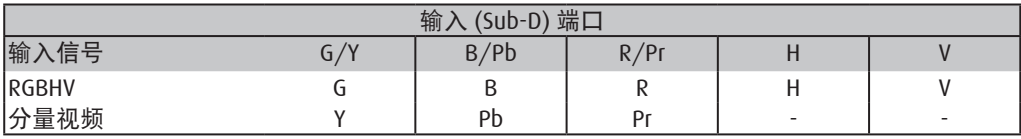

# **14. VGA**

标准 15 针 VGA 连接插座,用于连接到 RGB、高清分量输入或 PC。投影机将自动检测输入信号的分辨率。

# **15. 3D** 同步输出 **(5V)**

此投影机可以连接到 3D 发射器,向 3D 眼镜(不提供)发送红外线信号。 连接到 3D 红外线发射器后,可以与 3D 眼镜实现无线同步。

# **4.4 LED** 状态指示灯

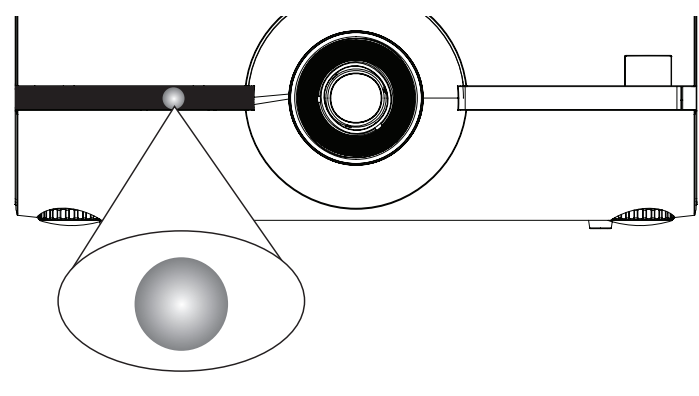

状态 **LED** 位置

# 关 **/** 待机

当投影机处于关闭和待机模式时,LED 指示灯显示稳定红色。

# 开

当投影机工作时,LED 指示灯不亮。

# 错误

当投影机发生错误时,LED 指示灯以 0.25 秒间隔闪烁。请联系授权服务人员以寻求帮助。

## 在启动期间

当投影机加电时, LED 指示灯以 2 秒间隔闪烁。

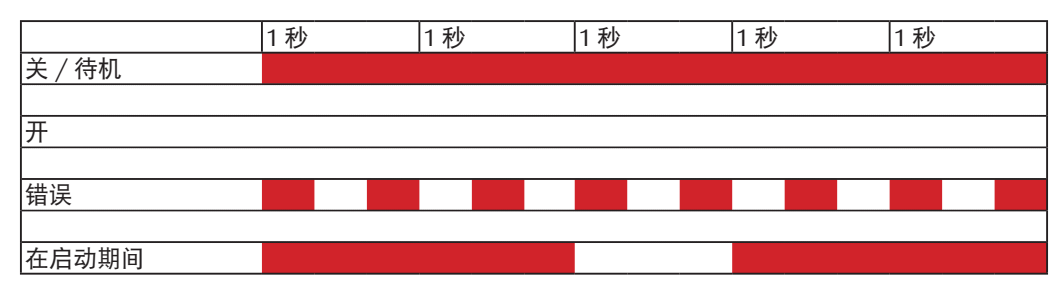

# <span id="page-32-0"></span>**4.5** 打开 **I/O** 盖

# 如何打开 **I/O** 盖

1. 拧松盖上的 3 个螺丝。

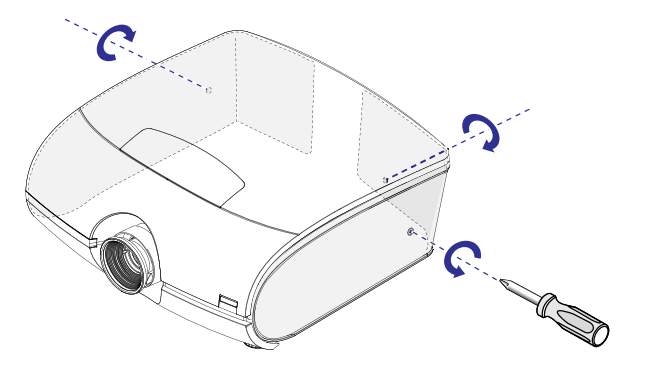

2. 取下右盖。

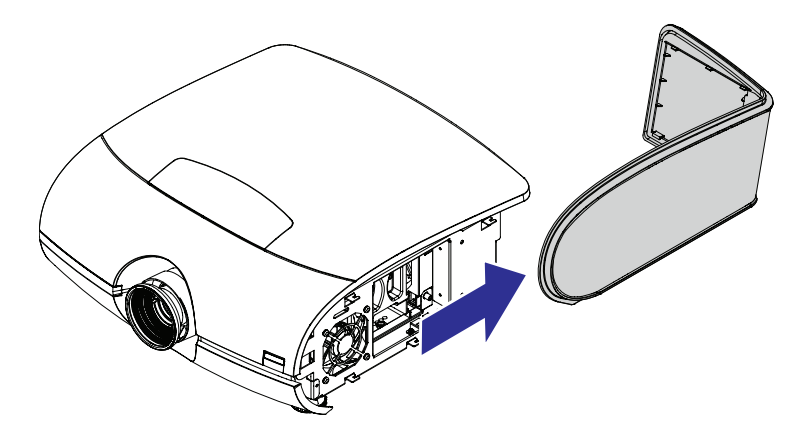

3. 推左盖,使其松开。取下左盖。

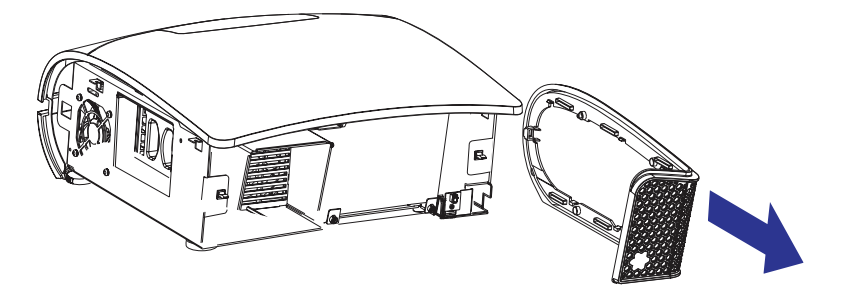

4. 提起 I/O 盖。

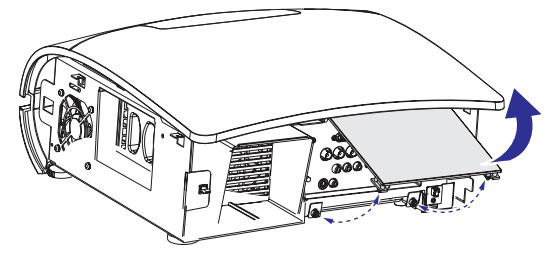

- 5. 连接所需的输入源。
- 6. 重新装上右盖和左盖,拧紧 3 个螺丝。

# <span id="page-33-0"></span>**4.6** 将投影机连接到其他设备

## **HDMI** 连接

采用 HDMI 连接时,图像源的信号提供最佳的投影图像。因此, 应尽量将带有 HDMI 输出的输入设备用作图像源。

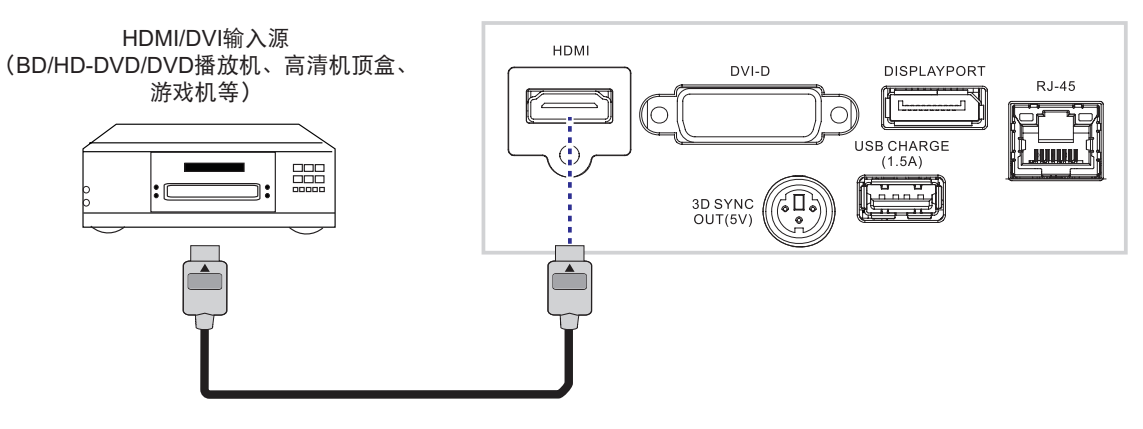

## **DVI-D**

配备 DVI-D 输出的输入设备(如: 台式电脑、笔记本电脑或一体机电脑)可以连接到 DVI-D 端口。

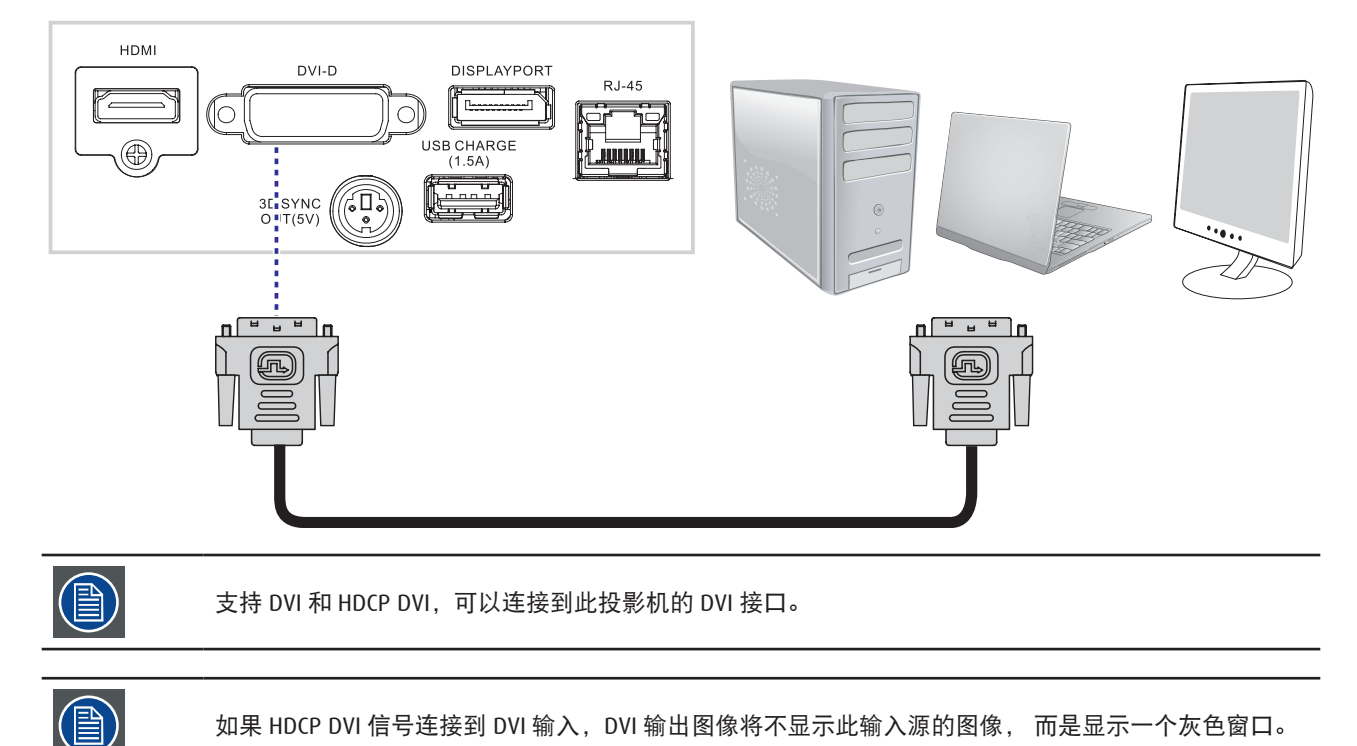

# **DISPLAYPORT**

将笔记本电脑和台式电脑或显示设备连接到 displayport 接口,以传输视频、音频、USB 或数据信号。

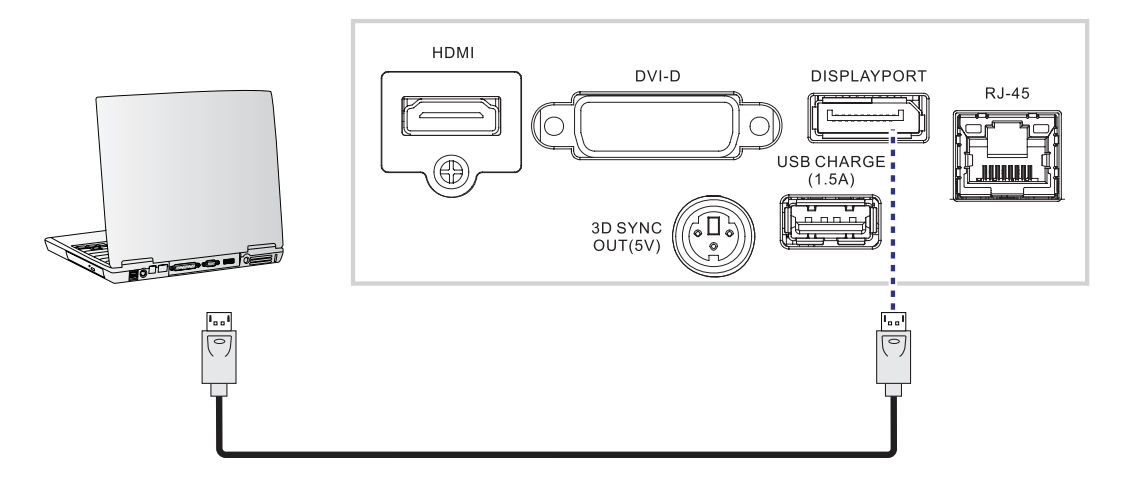

## 音频输出(仅限 **HDMI**、**DISPLAYPORT** 输入源)

将投影机连接到配备音频输入端口的设备,从而在投影机和音频设备之间转送音频信号。

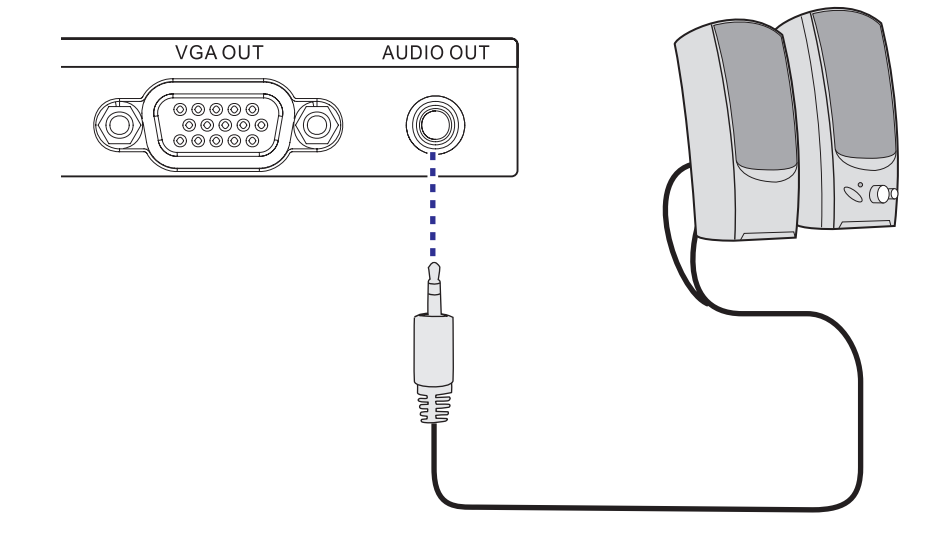

## **3D** 同步输出 **(5V)**:连接 **3D** 红外线眼镜发射器

将 3D 发射器设备连接到 Displayport 端口,以便在投影机和 3D 眼镜之间进行同步。

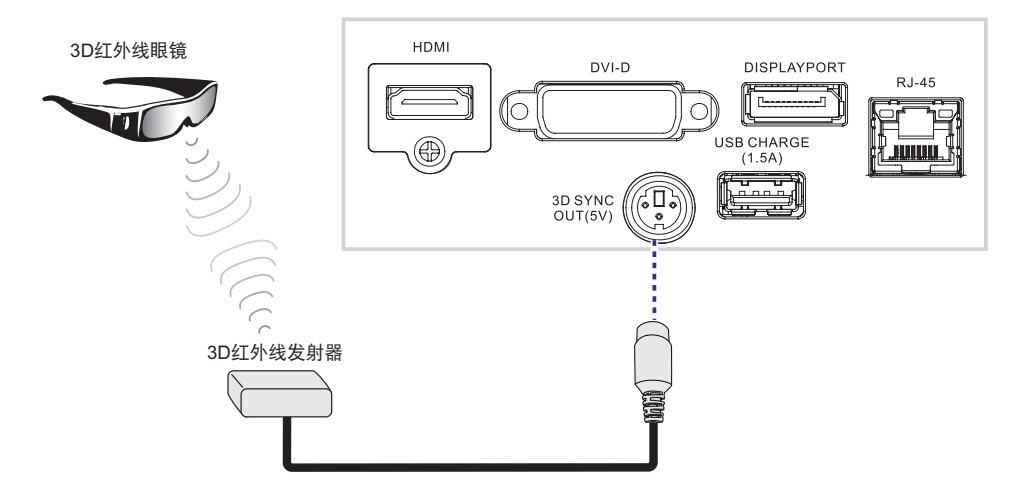

# **USB** 充电 **(1.5A)**

将手持设备连接到 USB 端口,以使用充电功能 (1.5A)。 不提供设备充电线缆。

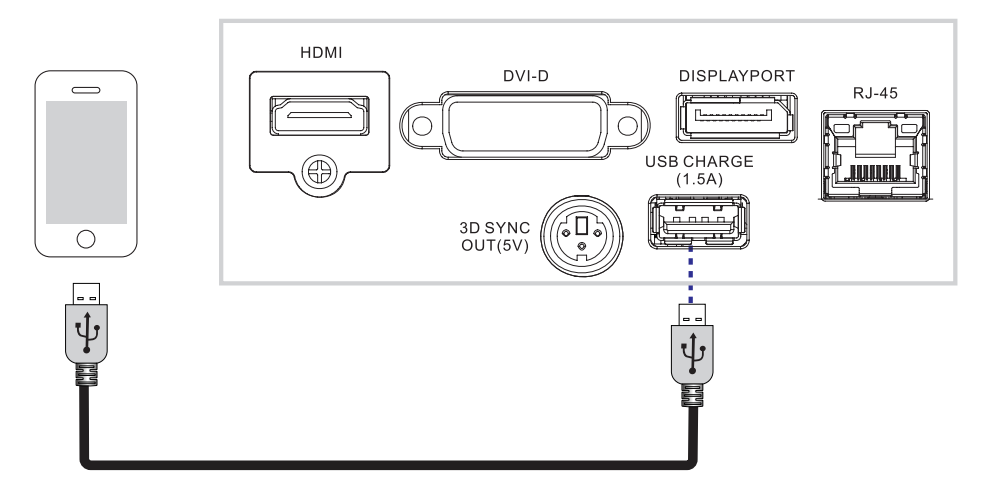

# **VGA** 连接

将带有 VGA 输出的 PC 或其他设备连接到投影机上的 VGA 输入接口,用作图像输入源。

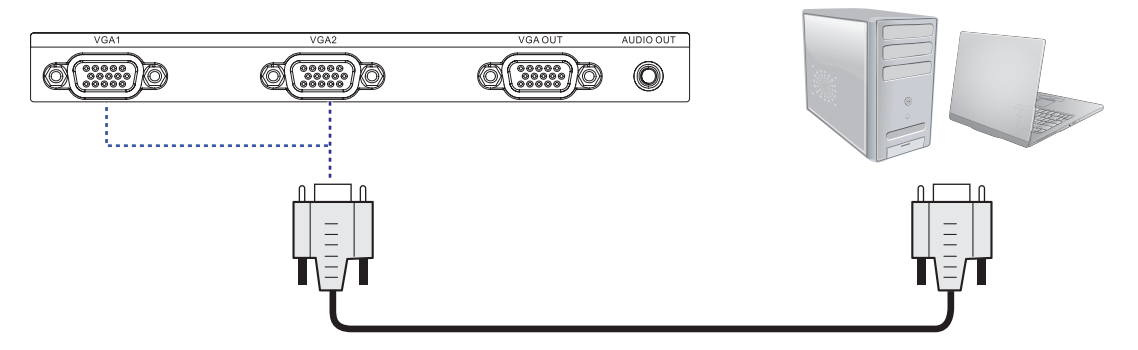

**RGBHV** 连接

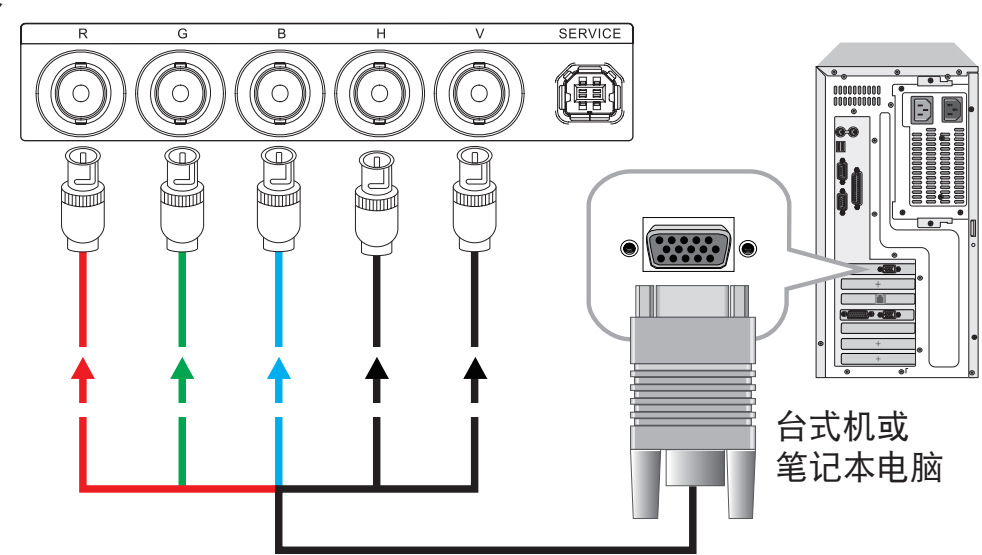
#### **VGA** 输出(仅限 **VGA1** 环通)

连接 15 针 D-sub 线,一端连接到投影机的 VGA 输出端口。另一端连接到显示器,以使用环通功能。

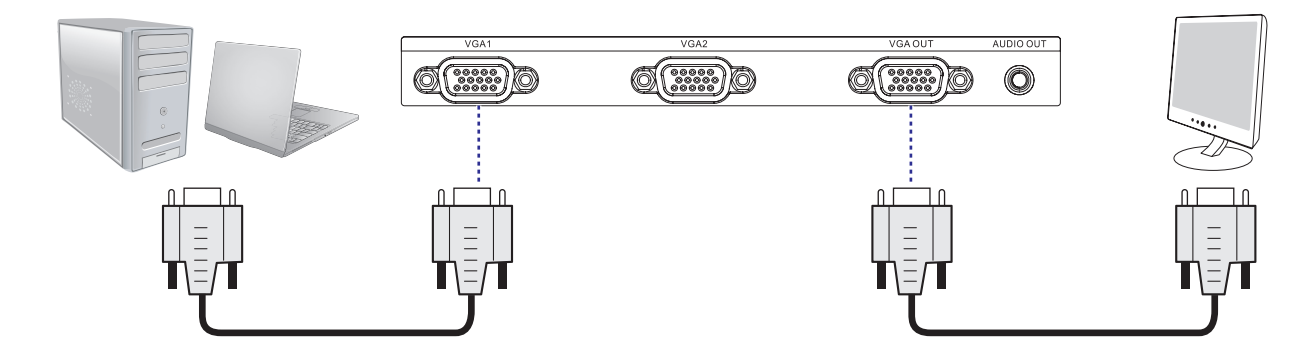

#### **YPbPr** 连接

将源设备的 3 线 RGB 分量视频接头分别连接到投影机上相应的插孔。

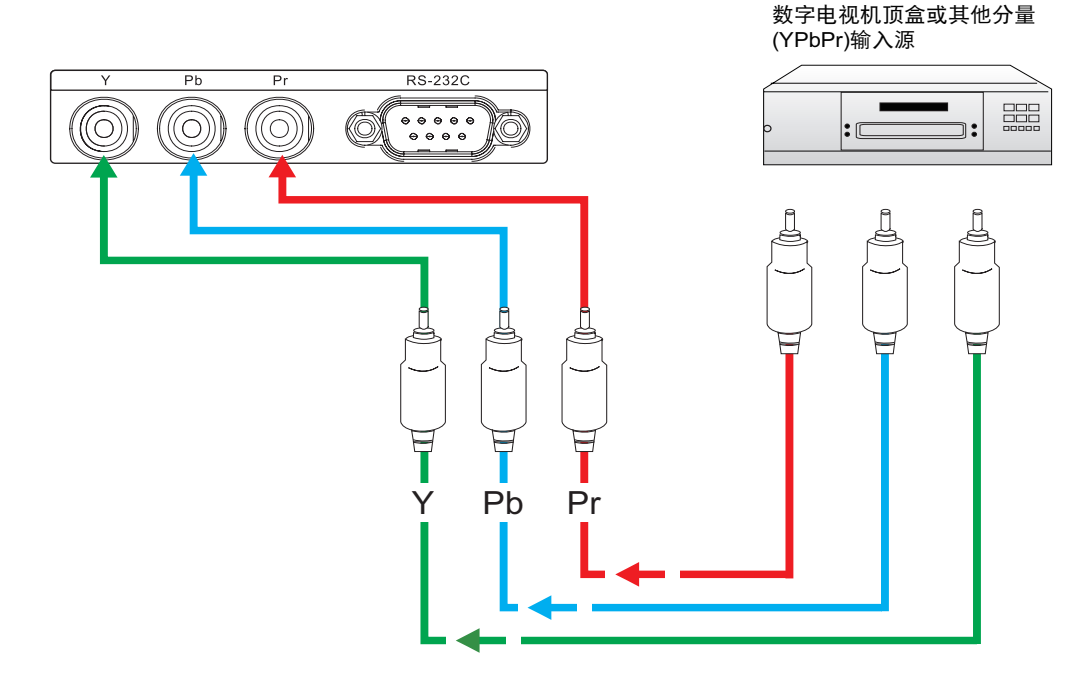

#### **S-VIDEO/** 视频

如果图像输入设备提供 S-Video 和视频两种连接,建议您选择 S-Video 以取得更好图像质量。如果 S-Video 和视频输入都已 连接到投影机,投影机将优先选择 S-Video 信号输入,而不播放视频输入的图像。

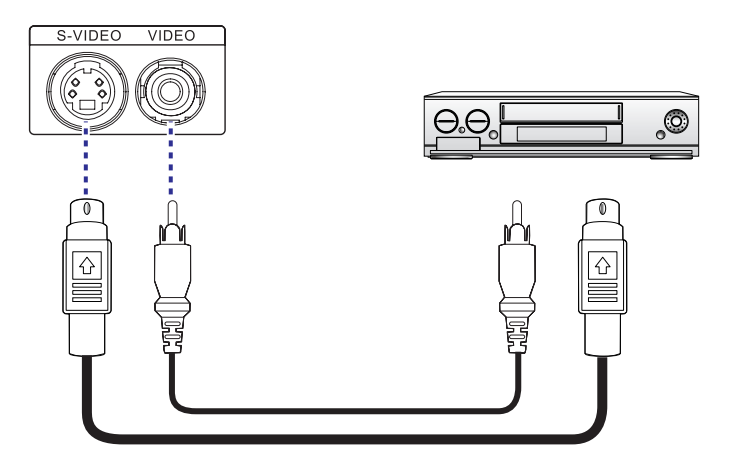

#### **RJ-45**

将网络设备的 RJ45 网线连接到投影机的 RJ45 端口。

不提供以太网 (RJ45) 线。

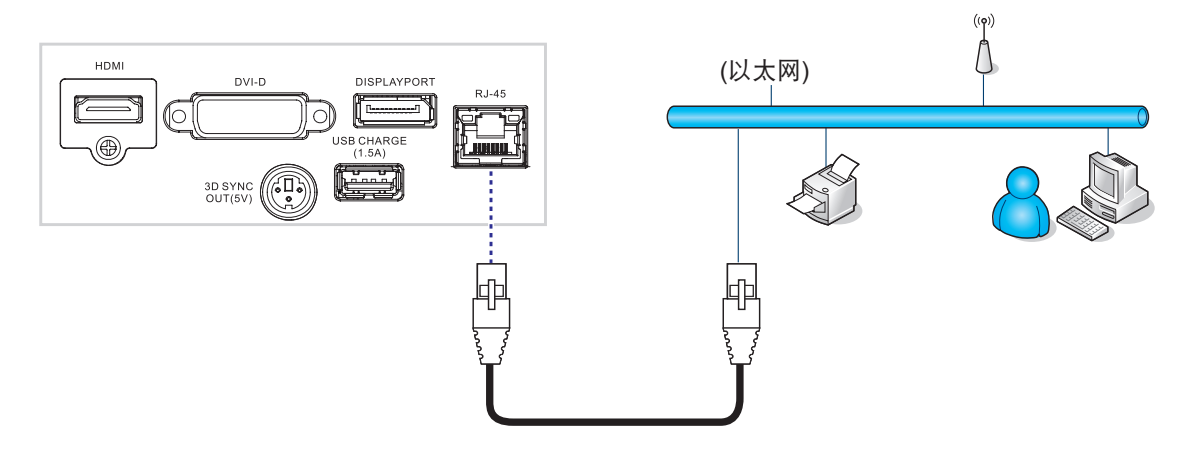

#### 维修:(仅限维修使用)

在维护时,使用随附的线缆将投影机的维修端口连接到 PC。此端口仅供维修使用。

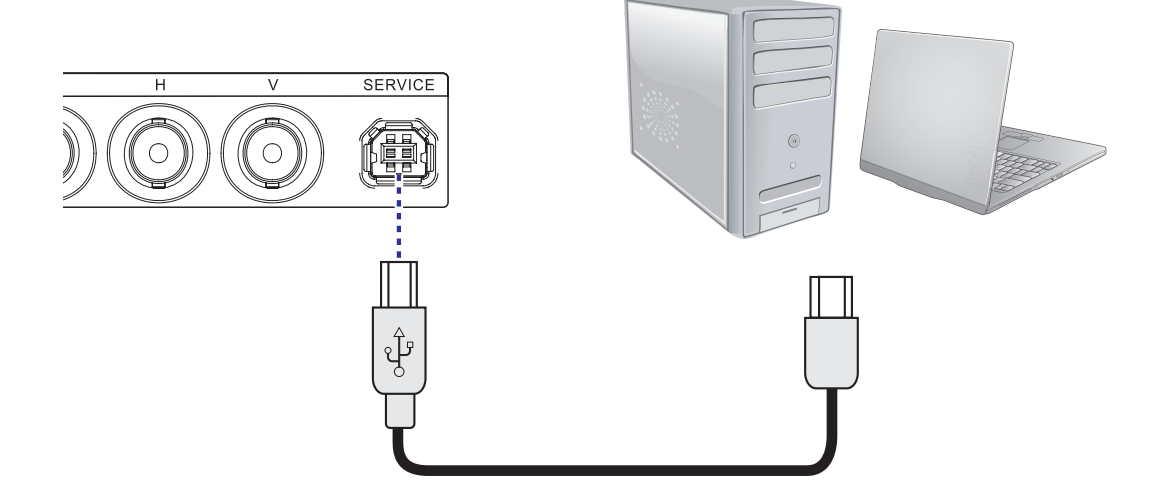

#### **RS-232C**

将 PC 或家庭影院控制 / 自动化系统(若有)连接到 PFWX-51B/PFWU-51B 上的 RS-232 端口。使用标准的 9 针串行线缆(有 线直通)。

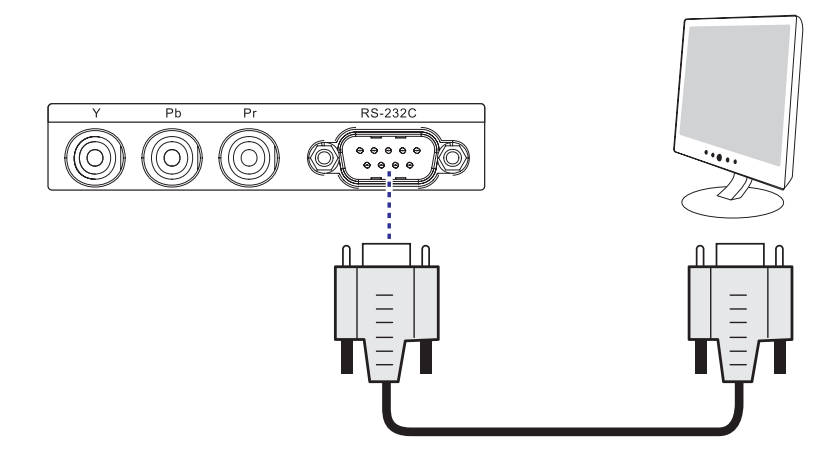

# **5.** 开始使用

#### 概述

- RCU
- 使用遥控器和屏幕上的 OSD Lite
- 打开投影机电源
- 关闭投影机电源
- 遥控器信号有效接收范围
- 输入源选择
- 更改 OSD 语言
- 通过镜头水平和垂直移位调整镜头
- 屏幕上 OSD Lite 介绍

## **5.1 RCU** 和本地键盘

#### 如何控制投影机 **?**

此投影机可以通过遥控器来控制。

#### 遥控器功能。

此遥控器包括一个由电池供电的红外线 (IR) 发射器, 用户可通过它来遥控投影机。此遥控器可用于选择、控制、调整和设 置输入源。

## **5.2** 使用遥控器和屏幕上的 **OSD Lite**

#### 使用遥控器和屏幕上的 **OSD Lite**

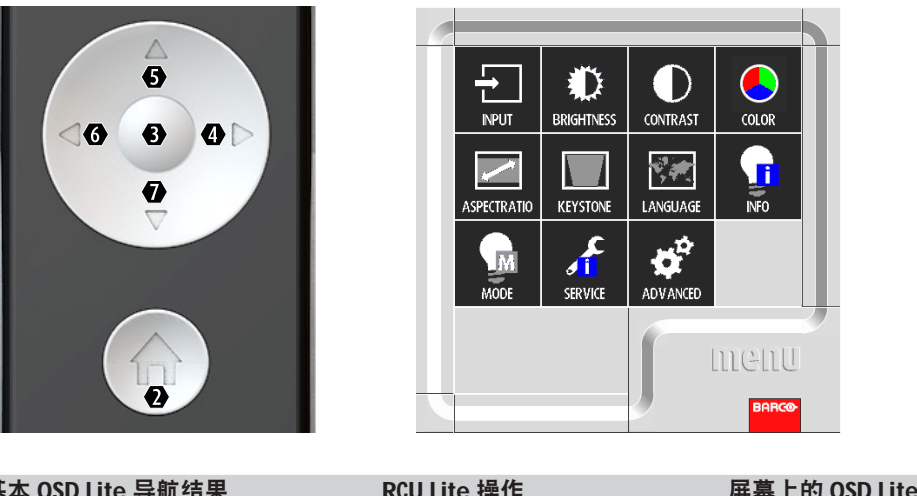

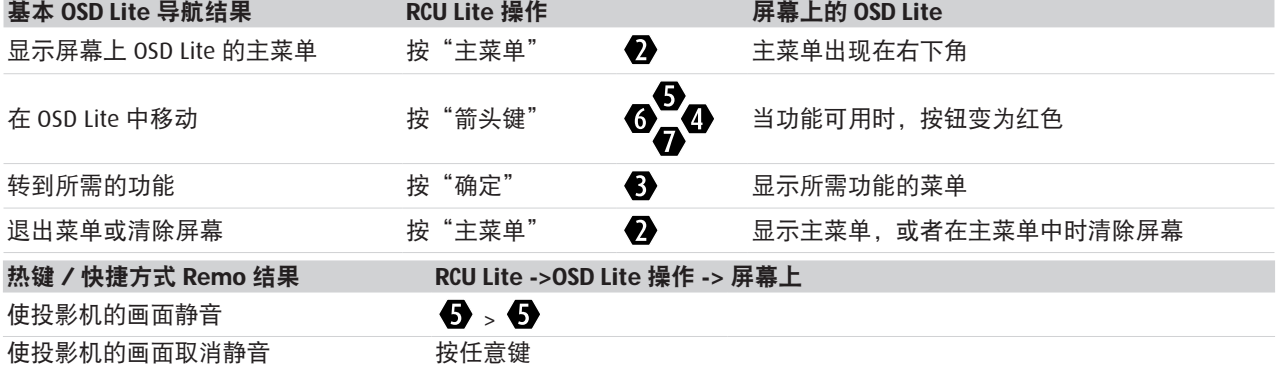

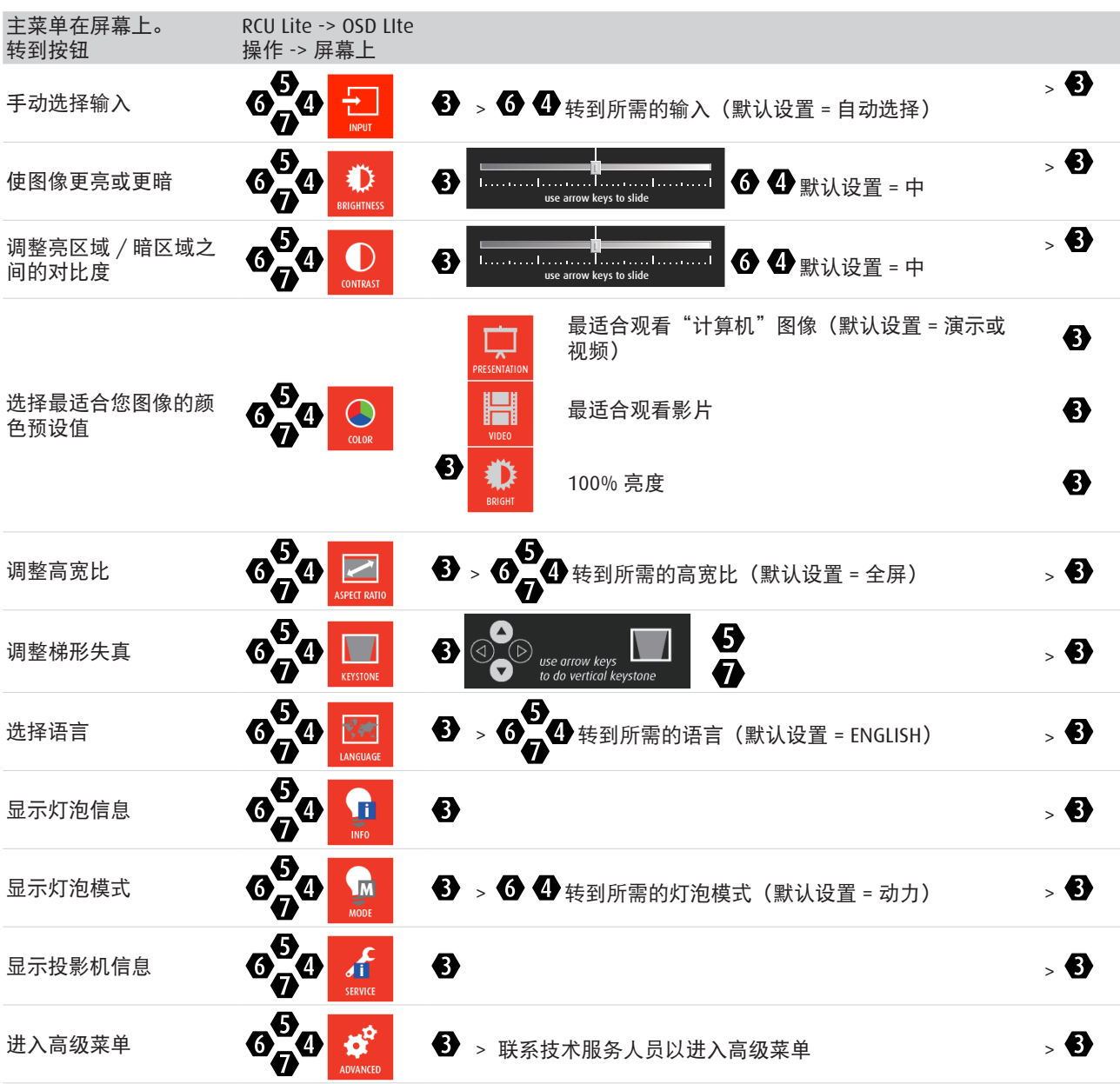

## **5.3** 打开投影机电源

## 如何打开电源。

按遥控器上的**少**。

开机屏幕显示约 30 秒钟。

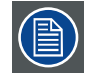

投影机刚刚关闭后,需要等待至少 90 秒以完成灯泡冷却过程,之后方可重新启动投影机。

## **5.4** 关闭投影机电源

#### 如何关闭电源

- 1. 按遥控器上的少键,投影机屏幕上显示一条消息。
- 2. 再按一次心键进行确认,否则该消息将在 5 秒钟后消失。
- 3. 让投影机冷却,直至风扇停止。散热过程至少需要 15 秒钟。
- 4. 从电源插座上拔掉电源线。

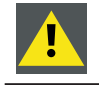

小心:切勿在风扇停止之前拔掉电源线。

## **5.5** 遥控器信号有效接收范围

下图显示了遥控器信号的有效接收范围。

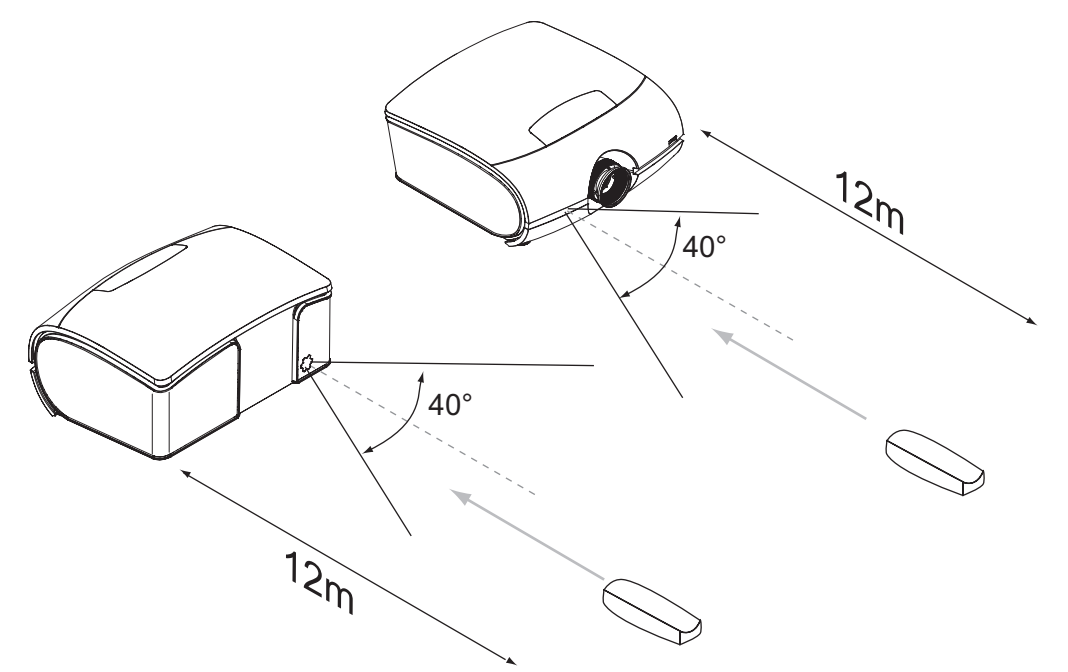

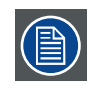

避免将遥控器放在高温或高湿地方,以免遥控器发生故障。

## **5.6** 输入源选择

按遥控器上的 HOME 激活屏幕上 OSD Lite, 然后根据所需输入源选择

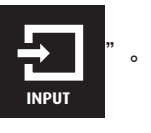

## **5.7** 更改 **OSD** 语言

在出厂默认情况下,投影机的 OSD 菜单用英语显示。如要切换到其他语言,请按遥控器上的 (命),然后选择所需的 OSD 语言。

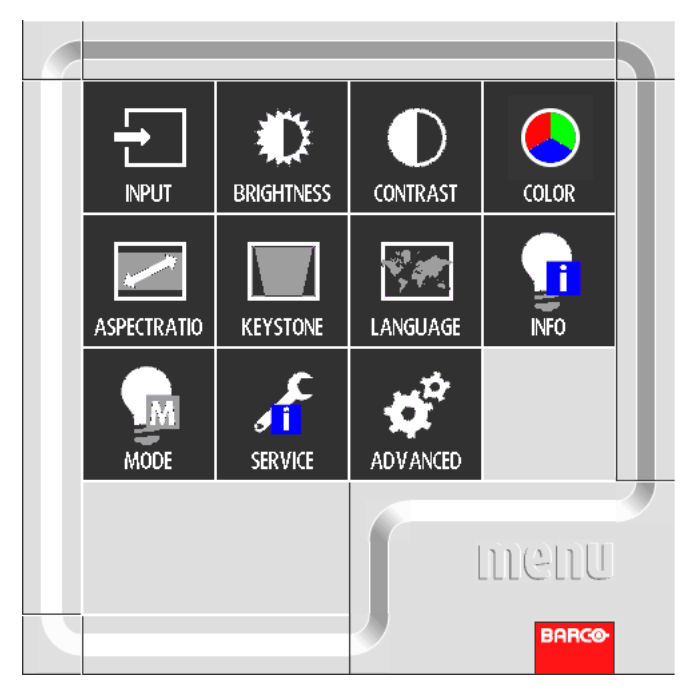

## **5.8** 通过镜头水平和垂直移位调整镜头

- 1. 向下按然后松开顶盖,使其打开。
- 2. 转动水平和垂直镜头移位旋钮,使镜头水平或垂直移位。
- 3. 向下按顶盖,使其关闭。

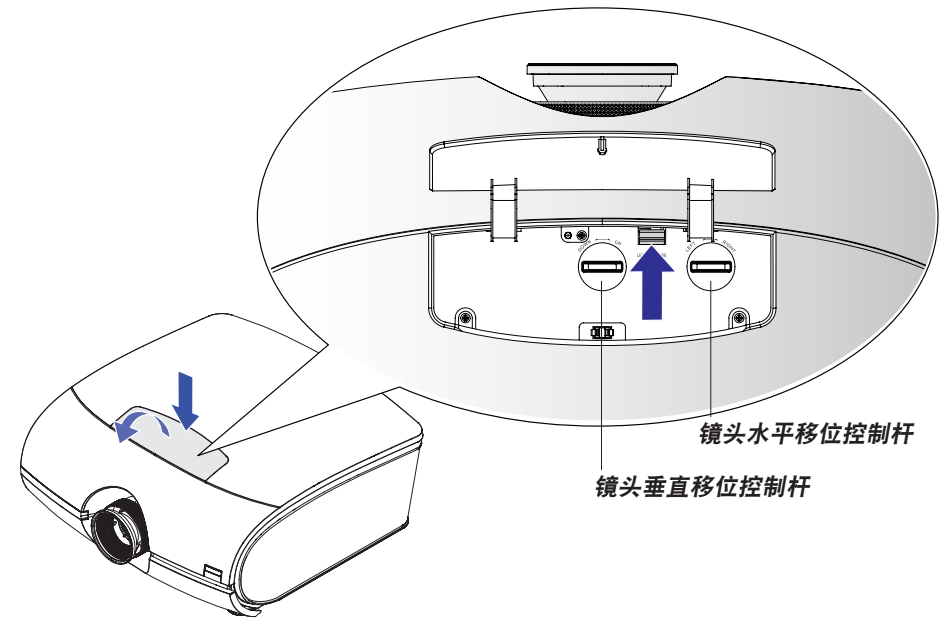

## **5.9** 屏幕上 **OSD Lite** 介绍

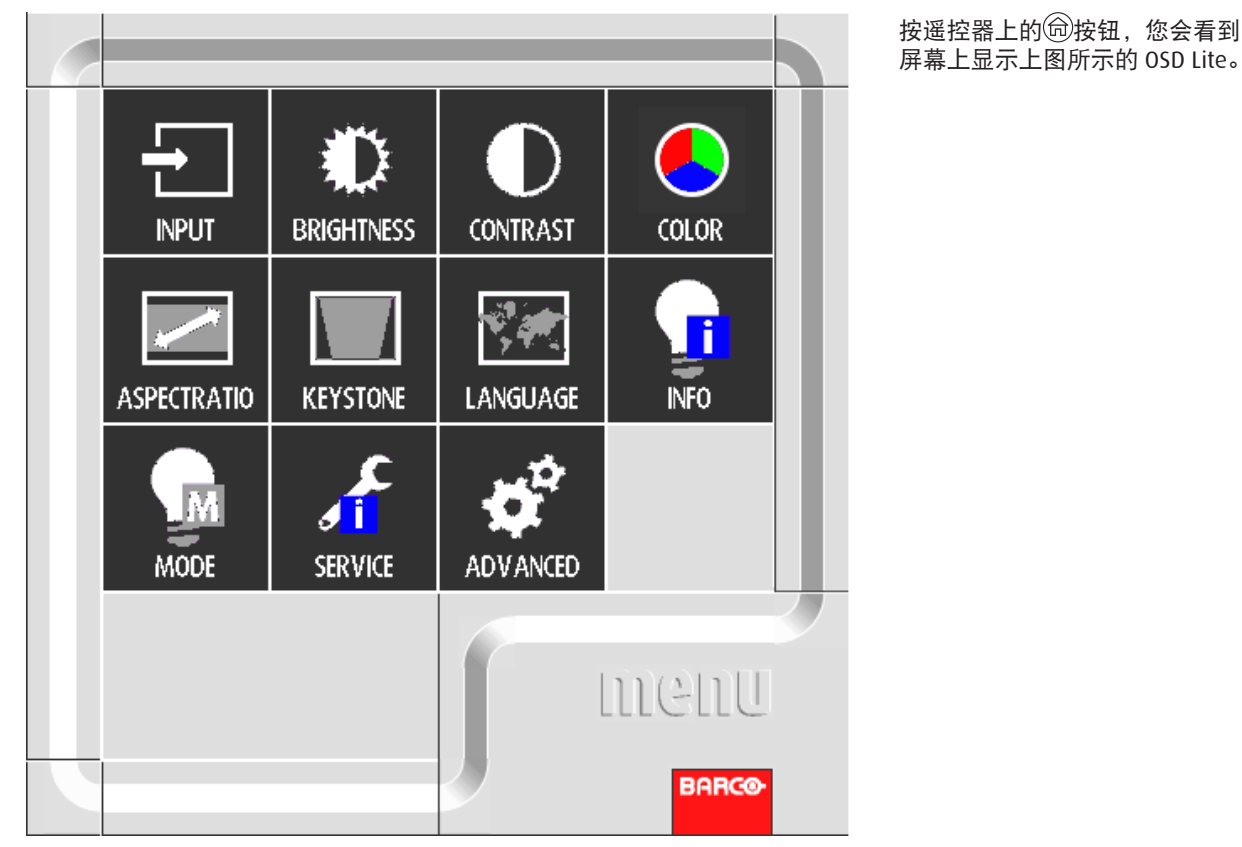

#### 输入

使用此功能选择输入源。您可以选择:自动选择、HDMI、 DVI、VGA。

#### 亮度

调整图像的黑色电平,以提高或降低图像亮度。参见[第](#page-46-0) 41 页 : [亮度。](#page-46-0)

#### 对比度

调整图像的白色电平,以提高或降低图像对比度。参见[第](#page-46-1) 41 页 : [对比度。](#page-46-1)

#### 色彩

使用此菜单选择显示模式。

#### 高宽比

您可以通过此功能选择不同的高宽比。参见第 [50](#page-55-0) 页 : 高 [宽比。](#page-55-0)

#### 梯形失真

使用此功能进行调整,从倾斜变为不倾斜。参见第 [52](#page-57-0) 页 : [梯形校正。](#page-57-0)

#### 语言

使用此功能选择不同的屏幕上 OSD Lite 的语言。参[见第](#page-57-1) 52 页 : [语言。](#page-57-1)

#### 信息

显示灯泡信息。

#### 模式

选择灯泡模式: Eco、标准、动力[。参见第](#page-61-0) 56 页: 灯泡模式。

#### 维修

显示此投影机的信息。

#### 高级选项

此功能用于进一步调整投影机。仅供专业人员使用。参见[第](#page-43-0) 38 页 : [高级](#page-43-0) OSD 菜单。

# <span id="page-43-0"></span>**6.** 高级 **OSD** 菜单

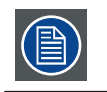

高级菜单仅供专业人员使用。需要输入密码才能使用此功能。

#### 概述

高级菜单用于进一步控制和调整投影机,可以执行下述功能:

- 高级 OSD 介绍。
- 图像调整:这些调整视图像源而定,包括高宽比、时序和图像设置。
- 设置 1:在"设置 1"菜单中,可以保存和访问自定义的设置。
- 设置 2:在"设置 2"菜单中,可以保存和访问自定义的设置。

## **6.1** 如何激活高级 **OSD** 菜单

按遥控器上的 觉按钮,在屏幕上打开基本 OSD Lite。

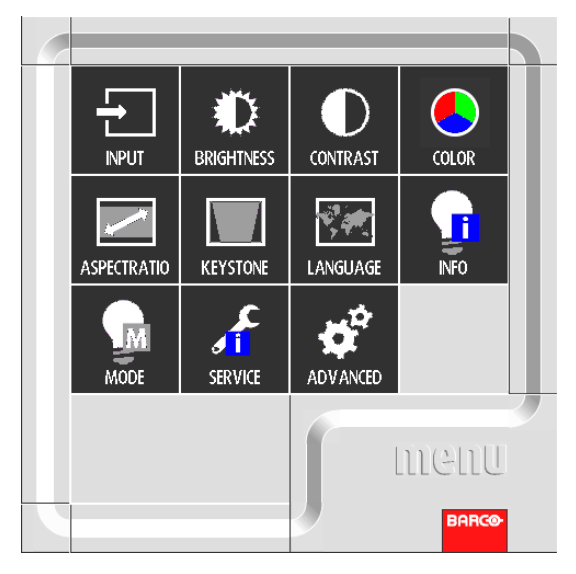

选择"高级",输入密码,随后屏幕上会显示如下所示的高级 OSD:

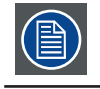

高级 OSD 的密码是"左,左,右,下"。

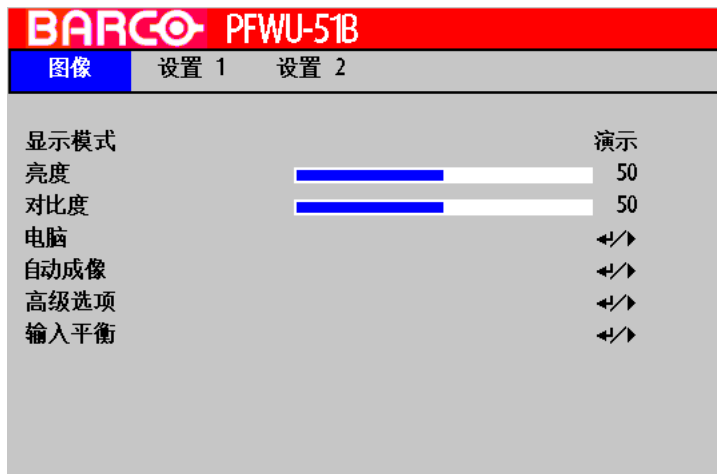

## **6.2** 如何在高级菜单系统中导航 **?**

在高级菜单系统中,使用遥控器或本地键盘上的A或V键在所显示的菜单中滚动项目。选中的项目会加上背景颜色。如要 激活所选的子菜单或功能,可以按遥控器上的<sup>(●)</sup>。

在子菜单中时,按 HOME 可以返回上一级菜单。在菜单中时,按主菜单可以退出菜单系统。

#### 如何进行 **OSD** 调整 **?**

利用遥控器在"高级"菜单系统中导航,直至选中所需的项目。反复按▲或▼键,直至到达所需的项目。按 ۞ 完成调整。 反复按遥控器上的 或 键,直至选中所需的值(设置)。按"退出"完成调整。

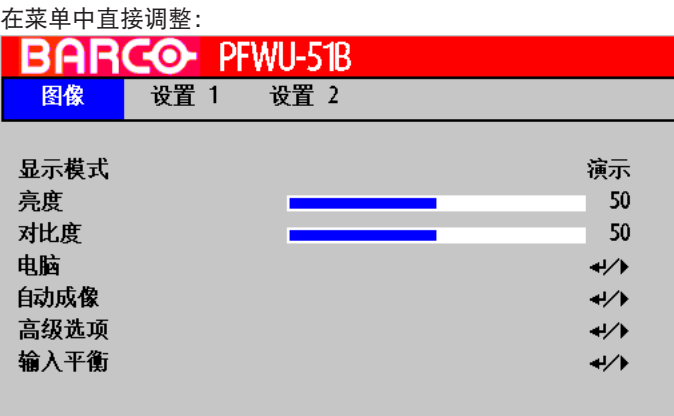

使用<br />
健直接调整当前值。

或者,通过滑动条进行调整:

选择一个项目后,按 第 打开滑动条菜单。

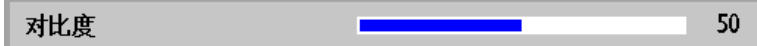

使用< 或 > 键调整当前值。滑动条随之移动。

按 $(\hat{\bullet})$ 完成调整。当显示滑动条时,通过直接输入来完成。按 $(\hat{\bullet})$ 激活输入栏。

### **6.3** 高级菜单记忆

每个包含子菜单的菜单都会记忆其最后选择的子项目,只要投影机仍在运行,即使退出菜单系统也没有关系。

# **7.** 图像

#### 概述

- 图像菜单概述
- 显示模式
- 亮度
- 对比度 • 电脑
- 自动图像
- 高级选项
- 输入平衡

## **7.1** 图像菜单概述

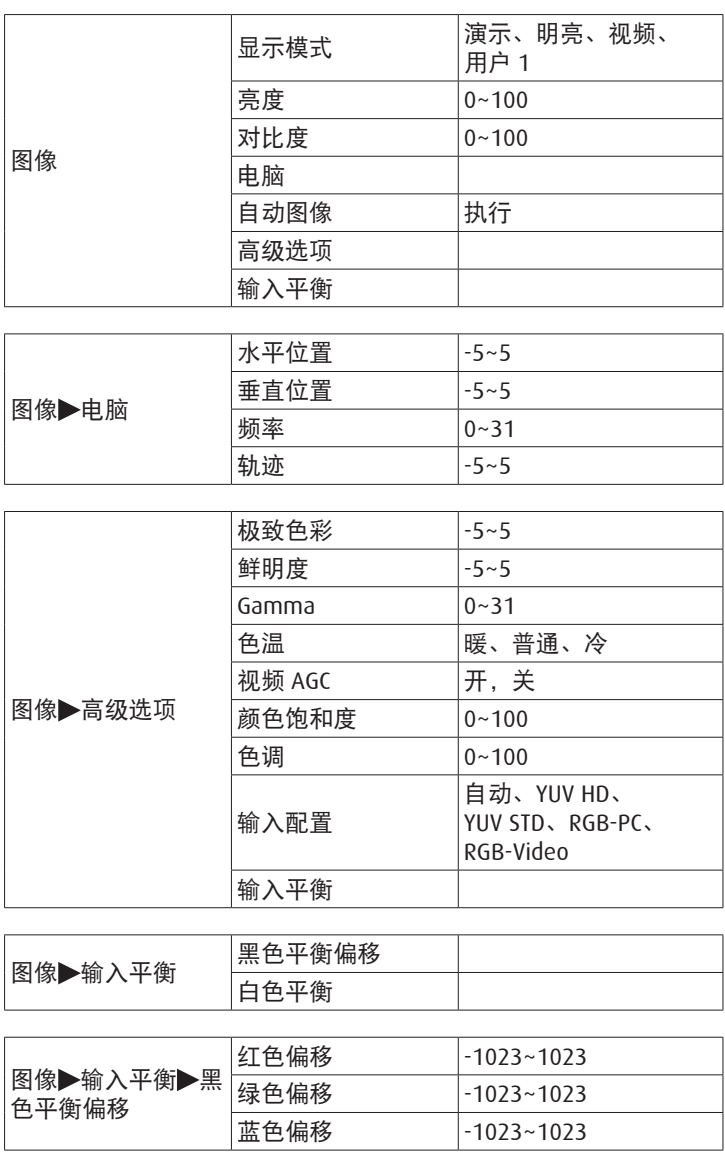

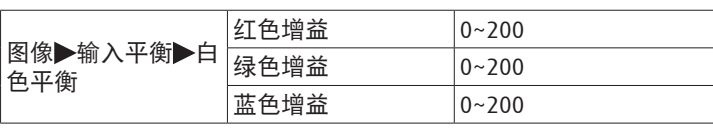

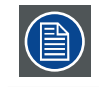

由于所连接输入源类型的不同,有些设置可能灰色显示。

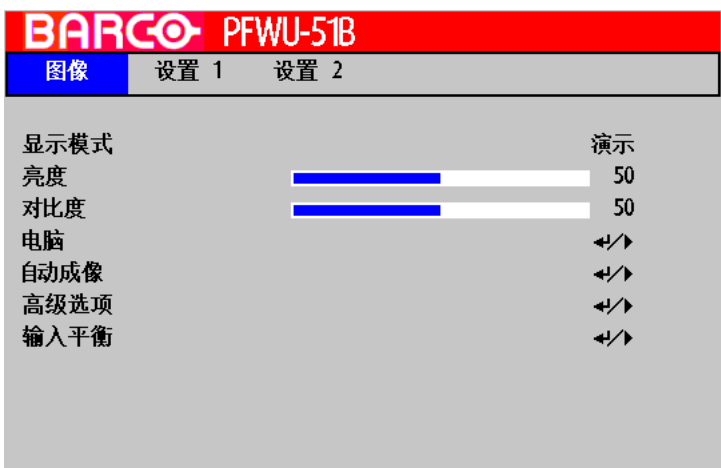

## **7.2** 显示模式

对于许多类型的图像,投影机里有很多已经优化了的出厂预置。

- 演示:来自 PC 输入的良好色彩和亮度。
- 明亮:来自 PC 输入的最大亮度。
- 电影:用于家庭影院。
- 用户 1:用户自己的设置。

## <span id="page-46-0"></span>**7.3** 亮度

亮度功能用于调整输入图像中的黑色电平。它在红色、绿色和蓝色信号中加上或减去一个偏移值。

亮度调整可以通过 RCU 上的亮度键或通过菜单系统来完成。

建议将图像调整至以下状态:

- 图像最暗的黑色条应消失在背景中。
- 深灰区域应几乎看不见。
- 浅灰区域应清晰可见。
- 白色区域应显得逼真和柔和。
- 图像只应显示黑色、灰色和白色(无其他颜色)。

## <span id="page-46-1"></span>**7.4** 对比度

对比度功能用于调整所显示图像的亮色区域和暗色区域之间的对比度。它将一个增益应用于红色、绿色和蓝色信号。

对比度调整可以通过 RCU 上的对比度键或通过菜单系统来完成。

下图所示为使用随机图像直接对比度调整的结果:

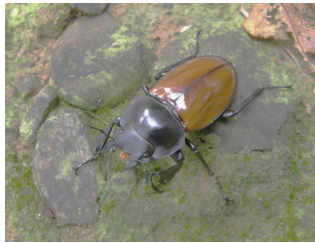

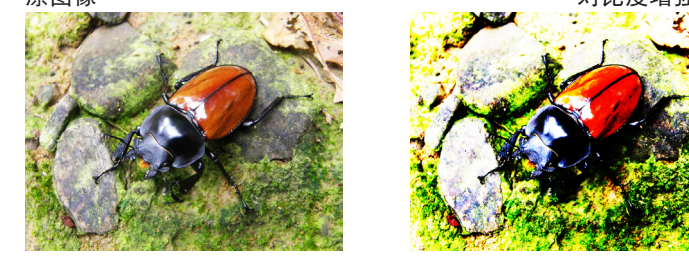

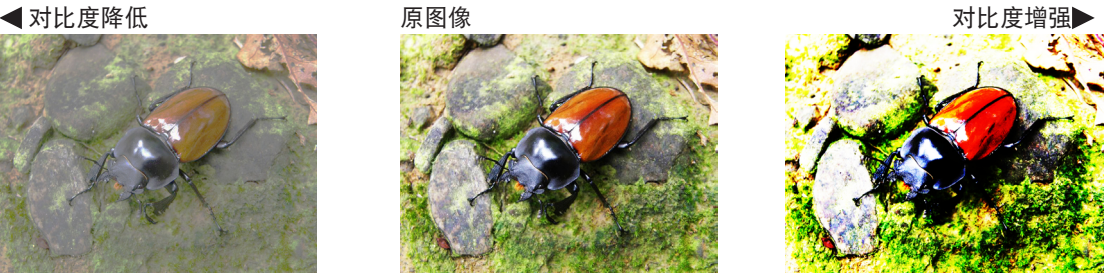

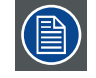

对比度和亮度是相互影响的内相关选项;当您调整其中一项时,可能需要微调其他设置以获得最佳的投 影效果。

下图所示为使用随机图像直接亮度调整的结果:

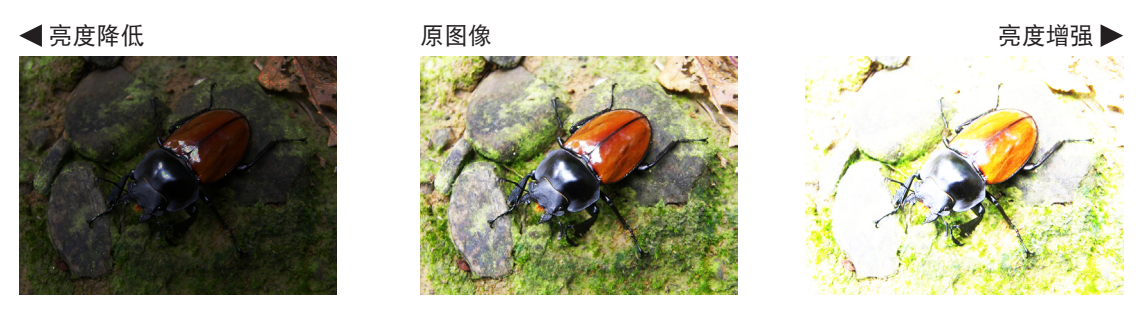

## **7.5** 电脑

#### 水平位置

使用◀或▶ 调整投影图像的水平位置。

如果投影图像不在屏幕的中心(如:已向左右平移),并且尾端被裁剪,则使用此功能调整图像的水平位置。以下图像是 外部信号源的一个测试图像示例:

### 原始画面 向左歪斜 向右歪斜

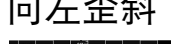

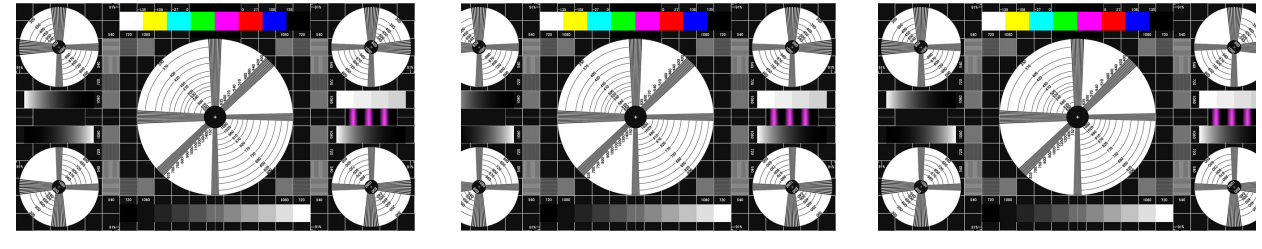

#### 垂直位置

使用<或>调整投影图像的垂直位置。

如果投影图像不在屏幕的中心(如:已向上下平移),并且尾端被裁剪,则使用此功能调整图像的垂直位置。以下图像是 外部信号源的一个测试图像示例:

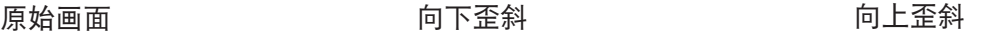

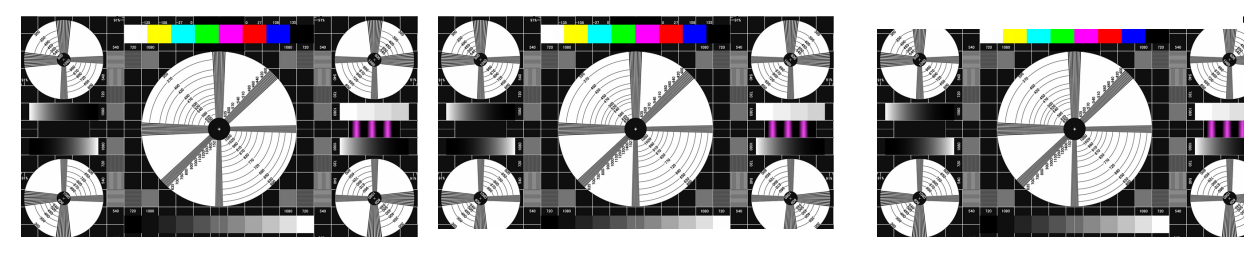

窅

建议在调整图像时,先调整水平总计,然后调整水平相位。但是,如果在两者都调整之后,图像仍闪烁, 应尝试降低图像噪音。

#### 频率

使用<br />
调整投影图像的相位。

使用此功能调整像素采样时钟的相位(相对于输入信号)。如果优化之后,图像仍然闪烁或显示噪点(如:文字边缘), 请相应地调整相位。

#### 轨迹

按◀或▶ 调整水平总点数。

使用此功能调整像素采样的时钟频率(ADC 所生成模拟输入源的水平像素频率)。如果您发现图像有闪烁或竖线,则表示 像素采样频率不足。您可以使用此功能调整频率以取得一致的图像质量。

以下图像是外部信号源的一个测试图像示例:

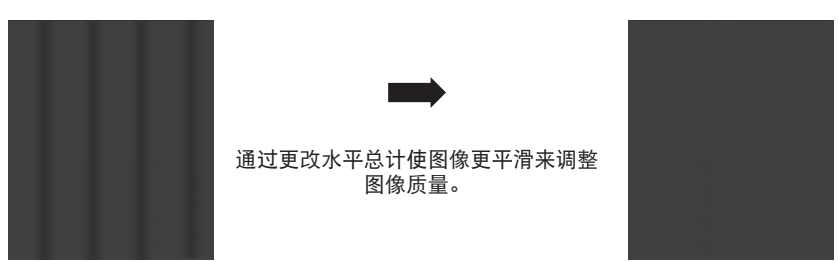

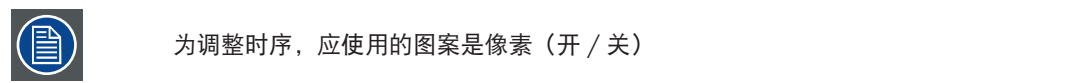

关于保存使用情况。

如果用户需要清除那些信号信息保存功能:(适用于 VGA 和 BNC 输入源。)

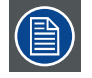

如果一个信号被锁定且调整了其中一项设置(水平位置 / 垂直位置 / 频率 / 轨迹),当前时序信息和设 置将自动保存到记忆中。当一个新时序被锁定且与记忆中已经存储的一个时序相同时,系统将自动为此 时序加载和应用记忆中存储的设置。对于当前时序,每个输入源有 20 个记忆位置设置,如要清除当前时 序设置,请执行"高级 -> 图像"菜单页中的"自动成像"。

注意: 若执行"全部重置", 将清除已保存的所有时序信息。

### **7.6** 自动图像

当在高级菜单中选择了"自动图像"时,按确定可执行自动图像调整功能。

通过执行此功能,投影机将重新同步图像。当图像源不稳定或您发现图像质量降级时使用此功能,投影机将自动调整图像 尺寸、相位和时序。(此调整也适用于 PIP 输入源)。

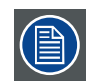

注意: 如果用户需要清除记忆中存储的当前时序的水平位置、垂直位置、频率、轨迹等设置, 请执行"高 级 > 图像"菜单页中的"自动成像"。此功能将使用自动锁定的结果作为设置值。

### **7.7** 高级选项

#### 极致色彩

此功能采用新的色彩处理算法和系统级增强功能,可以在提供更逼真、更震撼画面色彩的同时使画面更亮。它能使视频和 自然场景中常见的中间色调图像的亮度提升 50% 以上,从而使投影机再现色彩逼真的图像。

#### 鲜明度

清晰度调整主要更改高频率精细度值。您可以将投影机连接到外部图像源,显示与下面所示一个相似的图像以调整图像清 晰度。

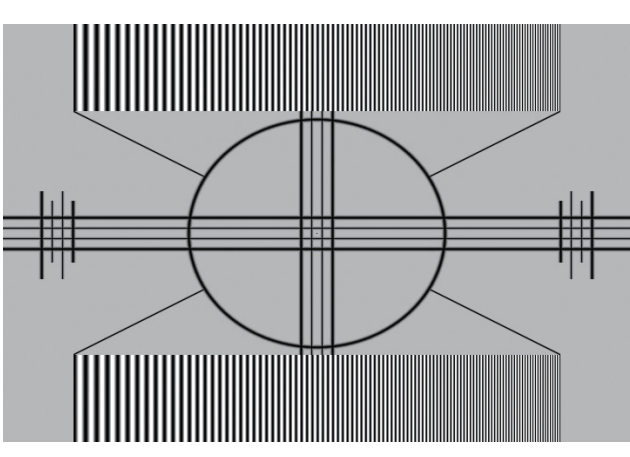

下图所示为使用随机图像直接鲜明度调整的结果: **◆ 鲜明度降低 キャンプ インタン 原图像 かんしゃ かんしゃ うまん うちゅうきょう うちゅうきょう** 鮮明度増强 ▶

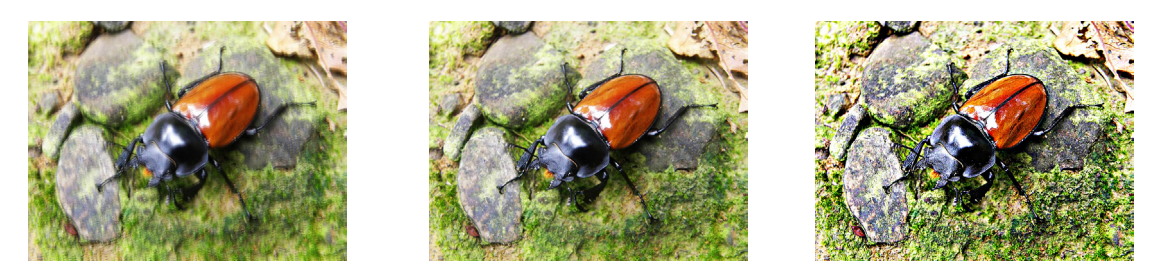

#### **Gamma**

不同的 Gamma 设置将影响观众的图像感知。一般来讲,对于较暗的图像,建议将 Gamma 设为较高值,通过牺牲较亮区域 的精细度,在较暗区域产生更好的图像质量。与此相反,在投影较亮图像时,您可以将 Gamma 设为较低值,通过牺牲较 暗区域的精细度,使较亮区域(如:云彩)更清晰可见。

您可以选择五种不同的投影机 Gamma 设置(1.8、2.0、2.2、2.4、黑白和线性)。投影机的默认 Gamma 值是 2.2。

每个设置均精确定义了相位,以显示数百万像素的所有主色(红、绿、蓝)和辅色(黄、青、洋红)。若更改设置值,将 改变最终颜色和重新排列颜色"三角关系"。

#### 色温

您可以选择:暖、普通和冷。

色温是指不同能量下肉眼能感觉到的光线颜色的变化。可视光线色温从暖到冷的变化是橙色红色 එ 白色 එ 蓝色

。

投影机的默认色温设置为普通,适合大多数情况。色温变为"冷"时,图像偏蓝;变为"暖"时,图像偏红。当选择"原始" 时,投影机禁用输入设备的白色调整功能。

#### 视频 **AGC**

视频 AGC 是指自动增益校正功能。启用时, AGC 功能对输入应用必要的增益校正, 以显示正确的输出色彩。

#### 颜色饱和度

按◀或▶调整投影图像的饱和度。如果投影图像的颜色太亮或太艳,请降低颜色饱和度;如果颜色太白或太淡,请提高颜 色饱和度。

#### 色调

按◀或▶调整投影图像的色调(洋红色和绿色之间的平衡)。降低此值时,图像偏绿;增加此值时,图像偏红。

#### 输入配置

按 或 调整输入配置。此功能调整信号色彩空间和输出范围等级(有限 / 全范围)。

### **7.8** 输入平衡

#### 黑色平衡偏移

此功能涉及以下红色、绿色和蓝色偏移的调整。文字本身是装饰性的。

- 红色偏移按< 或▶ 调整暗度的红色偏移。
- 绿色偏移按<或 调整暗度的绿色偏移。
- 蓝色偏移按<或→ 调整暗度的蓝色偏移。

#### 白色平衡

此功能涉及以下红色、绿色和蓝色增益的调整。文字本身是装饰性的。

- 红色增益按<或> 调整亮度的红色增益。
- 绿色增益按<或>调整亮度的绿色增益。
- 绿色增益按< 或 词整亮度的蓝色增益。

#### 不平衡的彩色信号

在传输信号时,信号中包含的信息总是存在损耗风险。

对于数据彩色信号 (R, G, B) 的信号振幅中包含的信息 (图像 9-29), 我们可以肯定这些彩色信号的振幅会发生改变。

下面是一个改变示例:DC 分量叠加到信号上,具体形式表现为 DC 偏移改变了黑色电平,而此黑色电平("亮度")在后 来变得至关重要(箝位电路), 它将导致"黑色不黑"。

另一个可能改变的值是信号振幅,它会导致信号"增益"发生改变("白色电平"或对比度)。

B 0.7V 黑色电平 Image 9-29  $G \sim 1$  B R <sup>∆</sup><sup>R</sup> <sup>∆</sup><sup>G</sup> ∆Β 黑色电平 3 在此可以得出一个结论,即只有使用三个之前(输入)平衡的彩色信号才能达到良好的颜色跟踪效果

#### 模拟数字转换

模拟彩色信号必须经过模拟 / 数字转换电路,才能在 PMP 中进行数字处理。典型的 ADC 将模拟值转换为 8 位代码的数字信 号。

下图显示在转换包含 DC 偏移分量的信号时, 转换器的范围未得到最佳利用。

三种彩色信号的改变互相独立,即最终颜色变得不平衡,图像 9-30

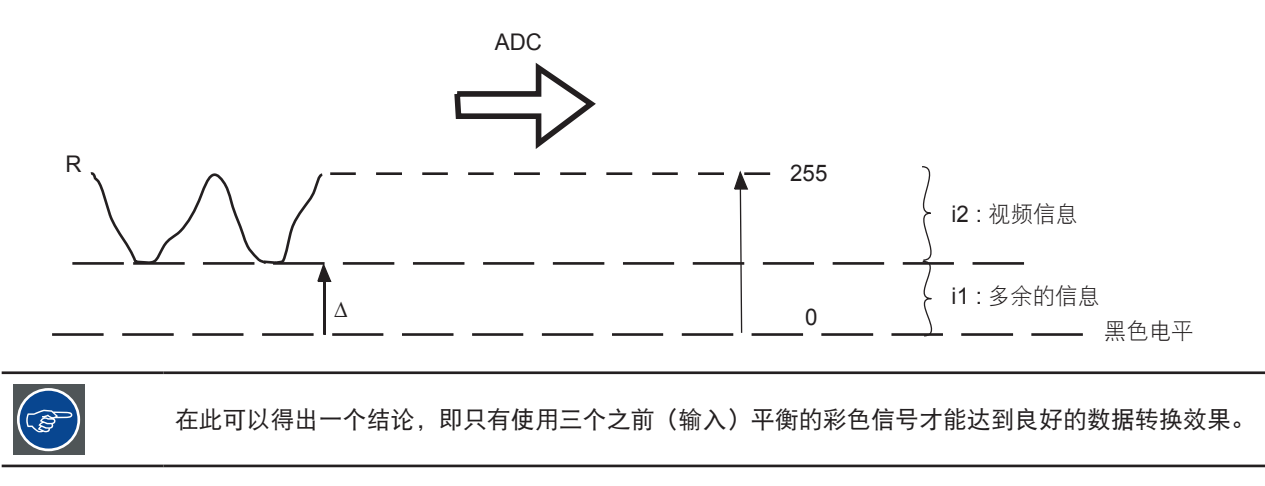

#### 输入平衡的目标

输入平衡的目标是为特定输入源的三种颜色"设置"相同的黑色电平和相同的白色电平。

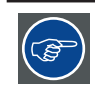

黑色电平设置:亮度 白色电平设置:对比度

三种颜色相同的绝对黑色电平和白色电平可以为图像的亮度和对比度控制提供相同的参考基准 !

这两个参考基准还设置了一个范围,在此范围内,ADC 适用于该特定输入源(这也解释了为什么每个输入平衡设置都与特 定输入源相关联并保存到图像文件中)。

## 调整输入平衡

为平衡特定输入源的三种彩色信号,需满足一些条件;事实上,我们必须了解输入源的黑色电平和白色电平,即:

- 1. 相关输入源必须能够生成白色信号,最好是 100% 白色(背景)全屏图案
- 2. 相关输入源必须能够生成黑色信号,最好是 100% 黑色(背景)全屏图案

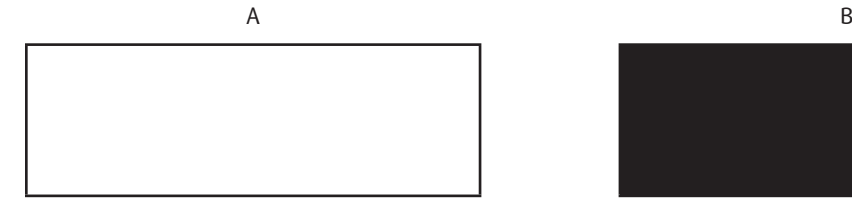

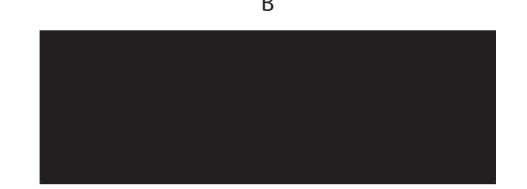

白色平衡:在投影机中,我们会为每种颜色设置对比度,使其在投影 100% 白色图像(图像 A)时能够得到 100% 亮度输 出图像

黑色平衡:在投影机中,我们会为每种颜色设置亮度,使其在投影 100% 黑色图像(图像 B)时能够得到 0% 亮度输出图 像

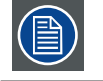

从最小到最大的切换通过亮点幻像(也称为"数字噪点")来体现。

全屏白色 / 黑色图案可以用标准灰阶图案来替代,白色条用于白色平衡,黑色条用于黑色平衡。

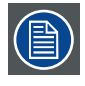

# **8.** 设置 **1**

#### 概述

- 设置 1 菜单概览
- 信号源
- 投影方式
- 高宽比
- 梯形失真
- 数字缩放
- 高级选项 1
- 高级选项 2

## **8.1** 设置 **1** 菜单概览

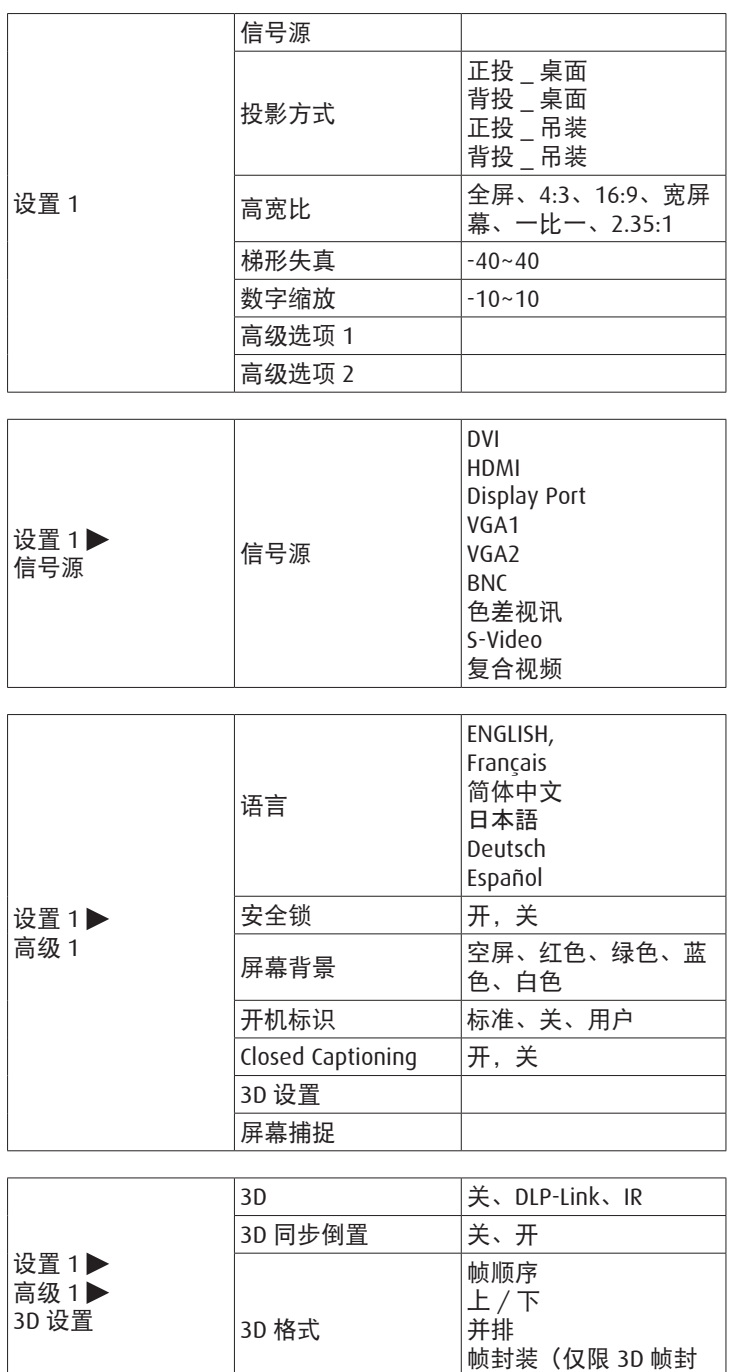

装 HDMI 输入源)

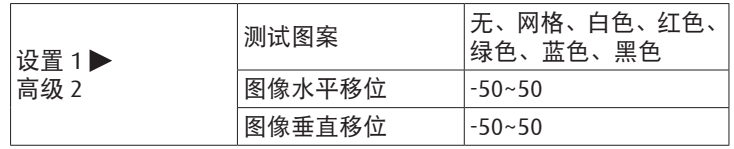

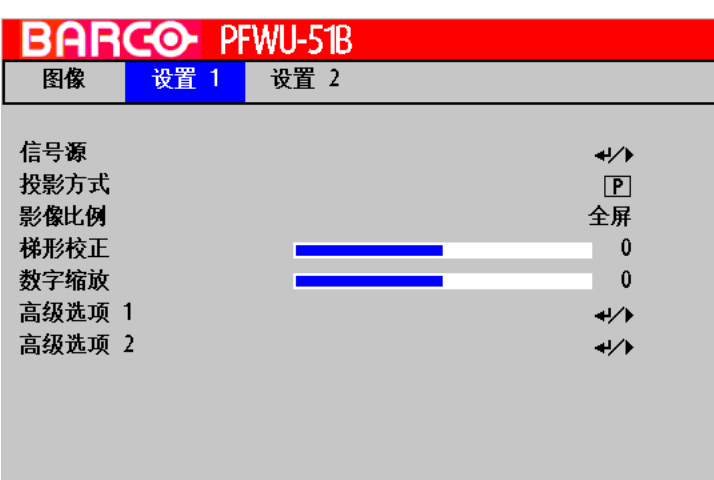

### **8.2** 信号源

使用此功能指定投影机背面所连的图像源。例如,如果已经作为视频输入源连接 PC,则您可以选择 RGB D-15(RGB-HV/SOG) 作为图像投影的输入。投影机可用的输入选项包括:DVI、HDMI、DisplayPort、VGA 1、VGA 2、BNC、色差视讯、S-Video、 复合讯号。

### **8.3** 投影方式

在默认情况下,投影机配置为"正投 - 桌面安装"。如果您选择以其他设置安装投影机, 务必调整屏幕方向以取得正确的 投影模式。

#### 正投 **-** 吊装模式

按 HOME → OSD Lite MENU → 高级 → 输入密码 → 设置 1 → 投影方式 → **d** ; 投影机此时配置为"正投 - 吊装模式"。

正确画面 canoe

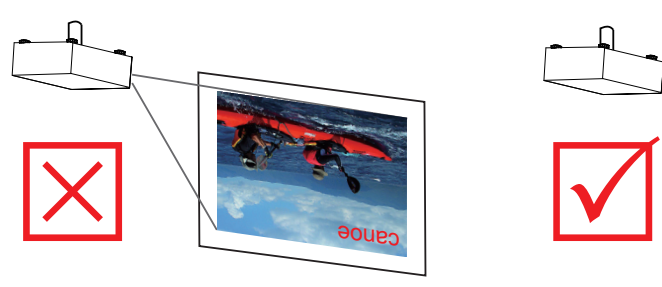

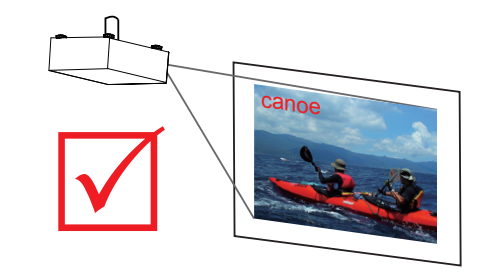

### 背投 **-** 桌面安装

按 HOME → OSD Lite MENU → 高级 → 输入密码 → 设置 1 → 投影方式 → **[9]**; 投影机此时配置为"背投 - 桌面安装"。

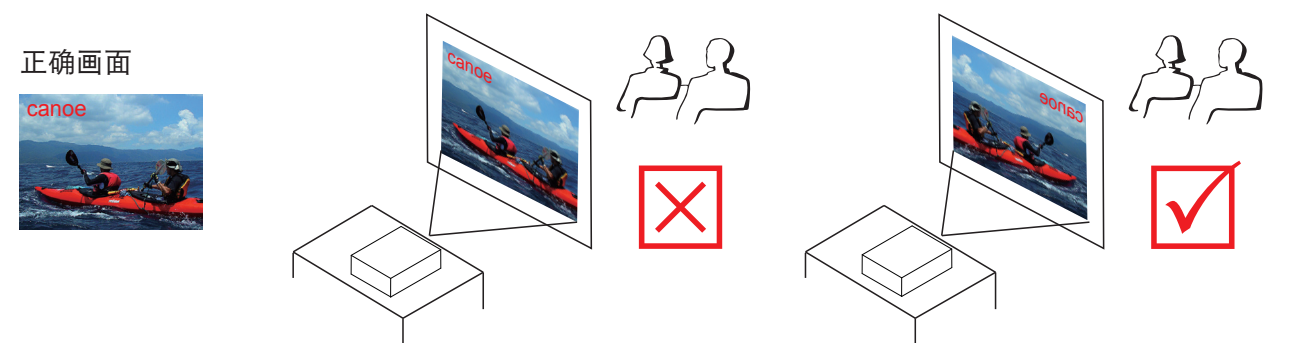

#### 背投 **-** 吊装模式

按 HOME → OSD Lite MENU → 高级 → 输入密码 → 设置 1 → 投影方式 → **|b|**: 投影机此时配置为"背投 - 吊装模式"。

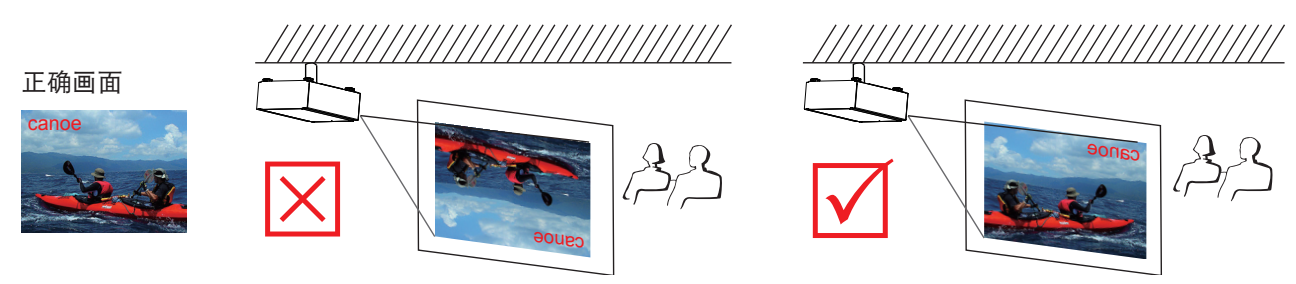

#### 正投 **-** 桌面安装

按 HOME → OSD Lite MENU → 高级 → 输入密码 → 设置 1 → 投影方式 → **P**: 投影机此时配置为"正投 - 桌面安装"。

## **8.4** 高宽比

<span id="page-55-0"></span>显示窗口时水平和垂直尺寸之间的关系,例如4:3或16:9。也可以表示为小数,如1.77。比例或小数越大, 图像越宽(或者图像压缩越少)。

高宽比设置强制投影机使用定义的高宽比来投影图像。

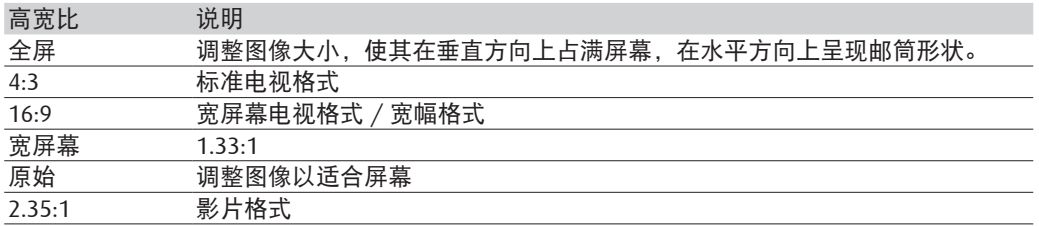

投影机的完全图像尺寸是 16:10(1280x800, 1920×1200 点)。下图所示为不同高宽比设置的差异。

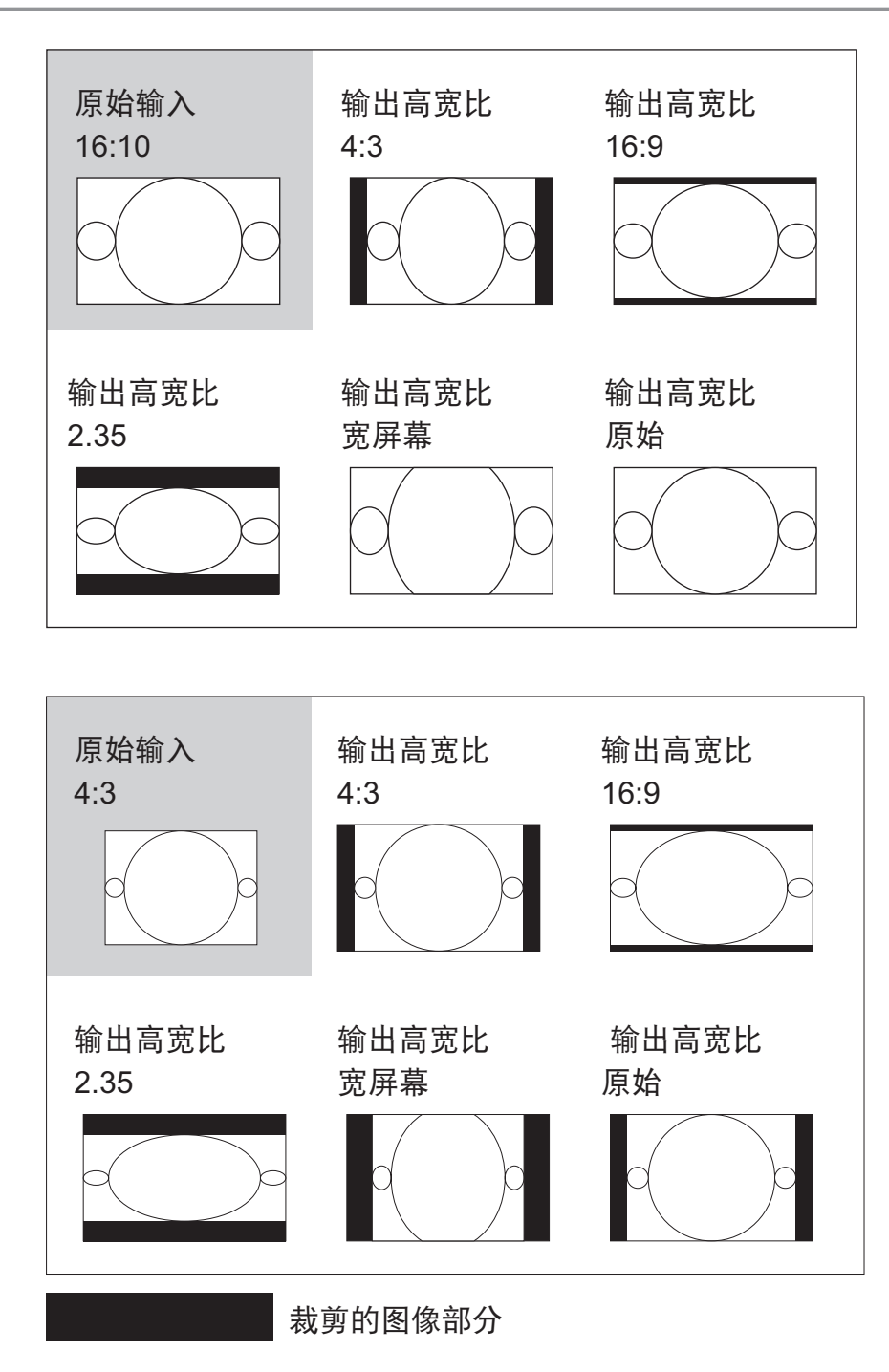

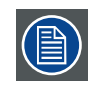

用于以下商业用途时,包括:影院、酒店、咖啡馆和其他公共场所图像的投影,通过更改高宽比取得的 图像压缩或延伸效果可能会构成对图像版权所有人的侵权。请对此自行判断。

## <span id="page-57-0"></span>**8.5** 梯形校正

#### 垂直梯形校正

使用此功能校正由投影角度造成的梯形失真问题。

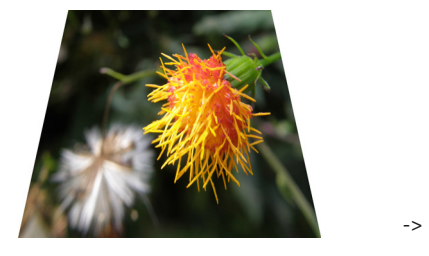

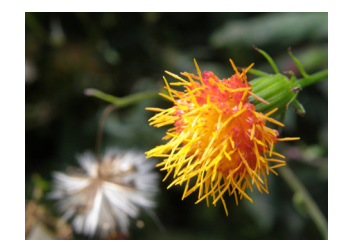

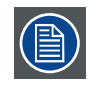

垂直梯形校正的绝对值之和不能超过 40。

### **8.6** 数字缩放

按 以数字方式缩小图像尺寸。

按 $\blacktriangleright$ 以数字方式放大图像尺寸。

## **8.7** 高级选项 **1**

#### <span id="page-57-1"></span>语言

用户可以将屏幕菜单和本地显示菜单的语言改为其中一种可用语言。 您可以选择以下 6 种语言之一:英语、法语、西班牙语、德语、简体中文和日语。

#### 安全锁

按《或》启用或禁用安全锁功能。

当安全锁设为开时,显示密码菜单。使用按键▲、▼、<或→设置密码。按 HOME 取消。

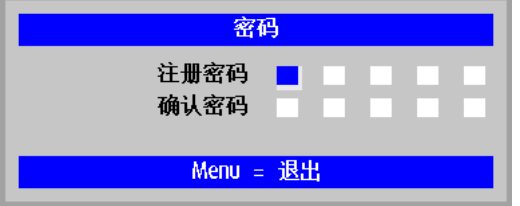

#### 重置密码

如需重置密码,请联系技术服务人员。

#### 屏幕背景

按◀或▶选择不同的空屏颜色。

#### 开机标识

您可以使用此功能让投影机在开机画面上显示 Barco 标识。设为标准时,在开机期间显示 Barco 标识;设为关时,显示空 白图像。如果未捕获任何画面,则设为用户时,BARCO 标识在开机期间成为开机标识。

#### **Closed Captioning**

选择要显示限制字幕的画面。

#### **3D** 设置

进入 3D 菜单。选择 3D 选项, 如 3D、3D 同步倒置、以及 3D 格式。

#### **3D**

- 关:关闭 3D 模式。
- DLP Link:选择 DLP Link 时,使用针对 DLP Link 3D 眼镜而优化的设置。
- IR:选择 IR 时,使用针对 IR 3D 图像而优化的设置。

#### **3D** 同步倒置

按 < 或 ▶ 启用或禁用 3D 同步倒置功能以倒置图像。

#### **3D** 格式

- 帧顺序:显示帧顺序格式的 3D 信号。
- 上 / 下:显示上下格式的 3D 信号。
- 并排:显示并排格式的 3D 信号。
- 帧封装(仅限 3D 输入源):左右图像封装到一个视频帧中(正常带宽的两倍)。

#### 屏幕捕捉

执行屏幕捕捉功能。屏幕捕捉成功后,开机标识功能自动设为"用户",在开机期间标识换成这个捕捉的画面。

### **8.8** 高级选项 **2**

#### 测试图案

投影机附带了一些标准内置图像,供测试者校准设备。包括:无、网格、白色、红色、绿色、蓝色、黑色。

#### 图像水平移位

水平移动投影图像的位置。

- 按《在投影屏幕上向左移动图像。
- 按▶在投影屏幕上向右移动图像。

#### 图像垂直移位

垂直移动投影图像的位置。

- 按< 在投影屏幕上向上移动图像。
- 按▶在投影屏幕上向下移动图像。

# **9.** 设置 **2**

#### 概述

- 设置 2 菜单概览
- 自动输入源
- 无信号关机
- 自动开机
- 投影灯模式
- 全部重置
- 状态
- 高级选项 1 • 高级选项 2
- **9.1** 设置 **2** 菜单概览

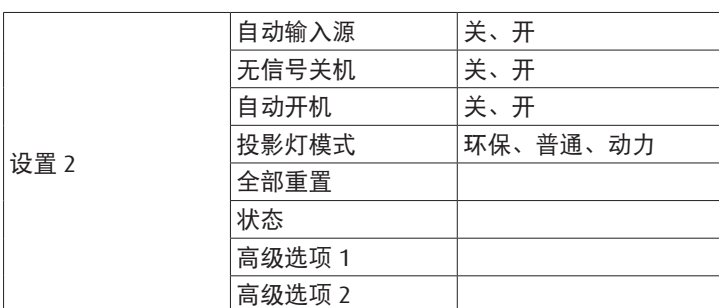

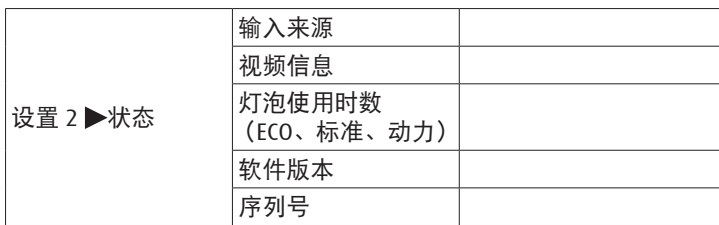

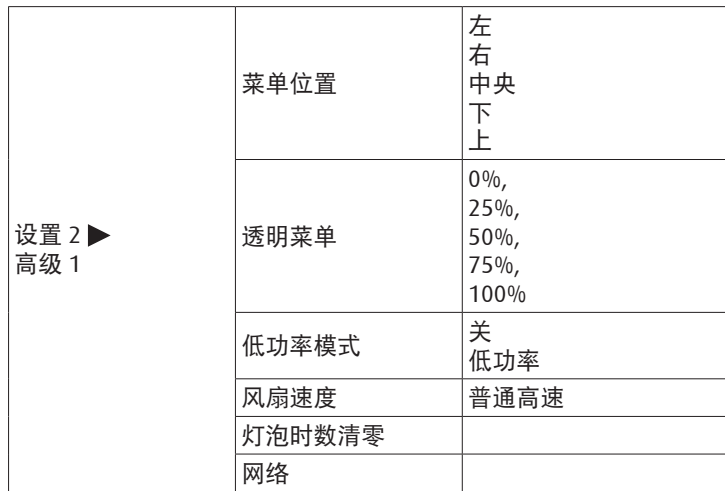

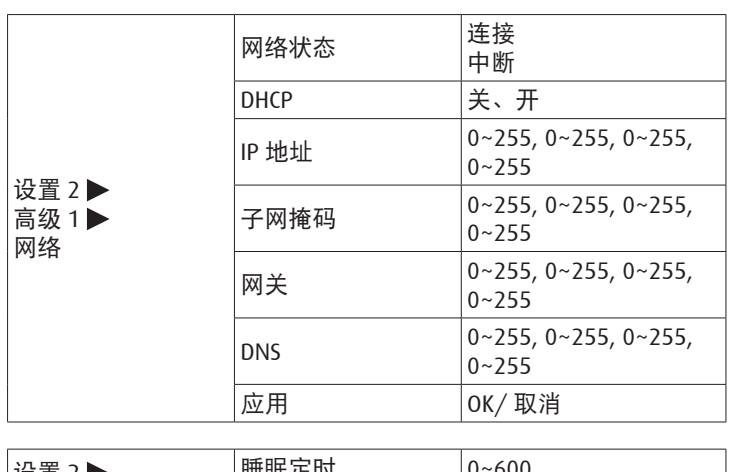

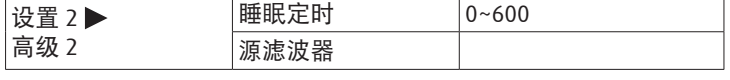

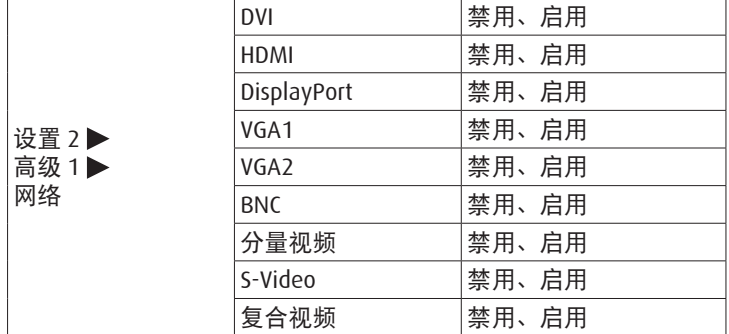

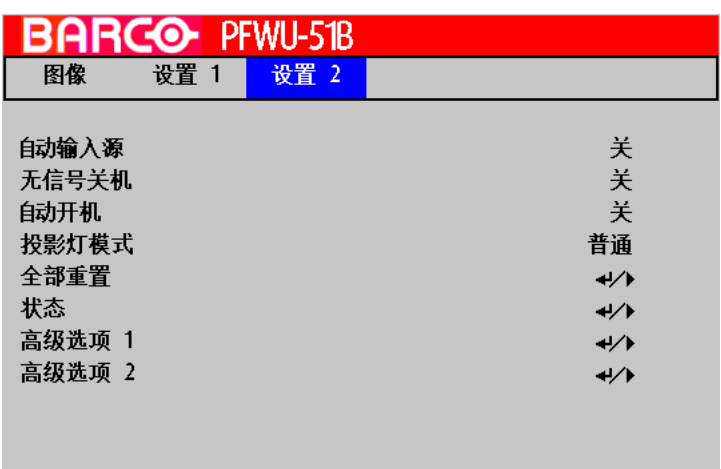

## **9.2** 自动输入源

开

默认设置。启用此功能,每次开机时,投影机将自动决定输入源,以便用户不必在 OSD 菜单中进行选择。 将此功能设为"关",将需要用户在 OSD 菜单中指定图像输入源, 以便投影机显示想要的图像。

### **9.3** 无信号关机

没有信号时自动关机。(以分钟为单位)。若设为开,在没有信号的情况下,投影机于 15 分钟后自动关机。

## **9.4** 自动开机

接通交流电源时自动开机。

## <span id="page-61-0"></span>**9.5** 灯泡模式

当灯泡设在省电模式时,灯泡运行功耗为 280W。如果环境温度高于 35 摄氏度,灯泡将运行在省电模式。在此情况下,不 能选择灯泡模式。环境温度降至 35 摄氏度以下后,可以选择灯泡模式。

• 省电模式

在设置为"省电模式"时, 灯泡的瓦数将是 280W。如果周围环境很暗时, 或您不需要高亮度时, 可以将灯泡设置为省 电模式,以延长其使用寿命。

• 正常

在设置为"正常"模式, 灯泡的瓦数将是 370W。如果投影环境需要更亮图像, 您可以将灯泡设置为"正常"以取得最 高投影亮度。

• 动力

如果省电模式下的图像亮度太低,而正常模式下又太亮,您可以将其设置为"动力",以自行指定灯泡的功率,从而微 调投影图像的亮度。

### **9.6** 全部重置

投影机的所有设置将恢复至出厂原始设置。此操作会清除所有用户设置。

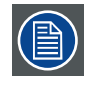

此功能不适用于以下项目:无信号、网络、投影机控制、开机徽标、语言、高海拔模式和灯泡时数。

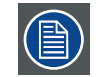

执行恢复出厂设置时,投影机生成的所有输入源记忆(如时序文件)将被清除。

### **9.7** 状态

#### 输入来源

显示激活了哪个输入源。

#### 视频信息

在 RGB 模式下显示水平和垂直分辨率信息。在视频模式下显示颜色标准。

#### 灯泡使用时数(**ECO**、标准、动力)

灯泡使用时数信息。ECO、标准和动力两个计数器分别计算。

#### 软件版本

显示系统软件版本。

#### 序列号

显示此投影机的系列号。

### **9.8** 高级选项 **1**

#### 菜单位置

您可以使用此功能指定 OSD 菜单显示在图像上的哪一个区域。

从下图您可以看到,您可以选择五个位置来显示 OSD 菜单。 默认设置是"置中"。

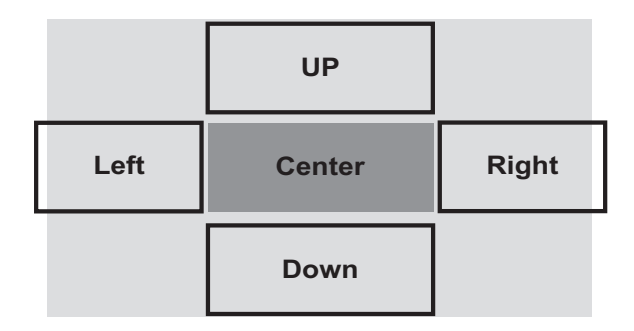

#### 透明菜单

按 **< 或▶**选择 OSD 背景透明度。

#### 低功率模式

此投影机可以通过其 RS232 和 / 或 RJ45 端口连接到网络,并通过两个控制板分别控制来自 RS-232 和 / 或 RJ45 端口的信号 源,从而实现远程操作。

为了通过 RI45 端口实现投影机远程操作,建议在 OSD 中将"低功率模式"设为"关",即使投影机处于"待机"状态也不 例外。

"低功率模式"设为"关"时,在"待机"状态下无法节省功耗。

#### 风扇速度

使用此功能控制投影机的散热风扇。您可以将其设为"普通"或"高速"。默认设置是"普通"。

在正常环境下,投影机将在此功能设置为"普通"的情况下正常操作。默认情况下,投影机将检测周围环境温度,以调节 风扇速度。当环境温度升高时,风扇速度将增加(产生的噪音更大),以确保投影机的热量散发出去,保证投影机正常工作。

但是,如果您在极端高温或高空环境使用投影机,投影机可能会自动关闭。出现这种情况时,您可以将其设置为开来启用 此功能,强制风扇以更高速度运转来调节投影机内的温度。

- 高空区是指海拔超过 1500 米(4900 英尺)的地区。
- 在正常海拔环境使用时,投影机将根据工作环境温度调整风扇速度。当温度高于 30C 时,投影机将自动增加风扇速度。
- 根据产品规格,投影机的最大运行海拔高度是 25C 温度下 3000 米。这意味着,当工作环境温度超过 25C 时,您不应在 高空使用投影机。

(由于高空的空气非常稀薄,与在水平面相比,风扇取得的散热效果会大大降低。在低气压和高运行温度的情况下,风 扇将不能充分散热)。

#### <span id="page-62-0"></span>灯泡时数清零

使用此功能将灯泡的使用时数清零。

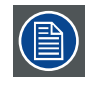

更换灯泡后, 切记将灯泡时数清零, 以确保 OSD 菜单中正确显示灯泡时数。

#### 网络

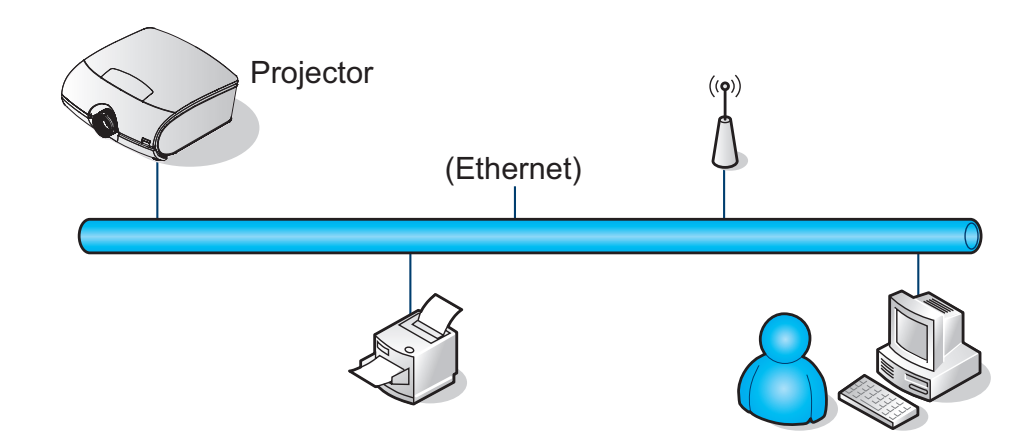

#### 有线 **LAN** 终端功能

您也可以通过有线 LAN 在 PC(或笔记本电脑)上对投影机进行远程控制和监控。它与 Crestron / AMX(设备发现)/ Extron 控制盒兼容,因此不但能在网络中对投影机进行集中管理,而且可以在 PC(或笔记本电脑)上通过浏览器画面中的控制面 板来进行管理。

• Crestron 是 Crestron Electronics, Inc. 在美国的注册商标。

• Barco 的 Projector Toolset 是 Barco, Inc. / Barco Federal Systems, LLC. 的注册商标。 支持的外部设备

Crestron Electronics 控制器及相关软件(如 RoomView®)的特定命令支持此投影机。

<http://www.crestron.com/>

Barco 的 Projector Toolset 支持此投影机。

<http://www.barco.com/>

有关可连接到 LAN/RJ45 端口并且可远程 / 控制投影机的各种外部设备的详细信息, 以及支持各种外部设备的相关控制命 令的详细信息,请直接联系支持服务团队。

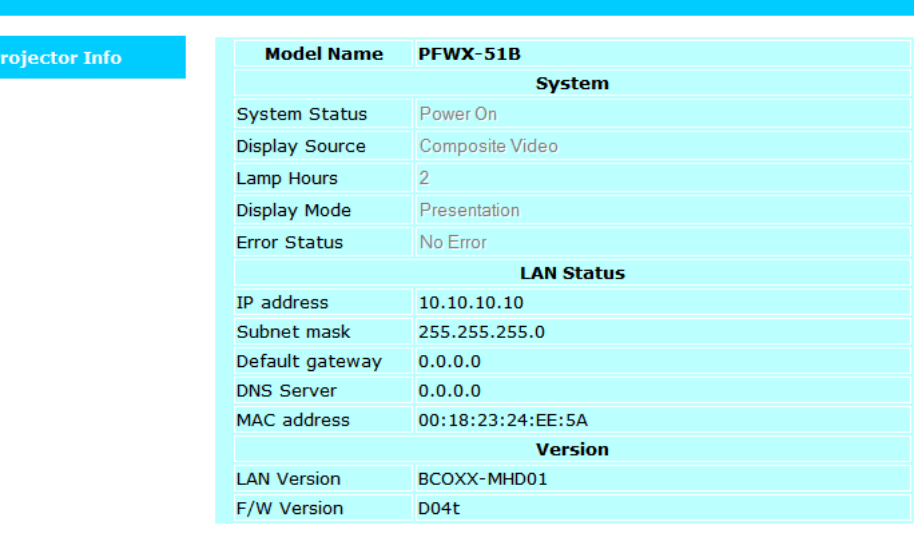

这是投影机状态的 Web 信息。

在出厂默认情况下,网络配置设为开启 DHCP。此外,投影机支持将此设置改为关闭 DHCP。

有关的详细信息,请访问 <http://www.barco.com/>。

#### **IP** 地址

Internet 协议。TCP/IP 的网络层。与 Internet 通讯所必需。

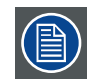

仅当安装了无线网络模块时可以使用。

#### 子网掩码

一组数字,用于识别子网和共享局域网中的 IP 地址。

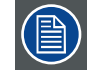

仅当安装了无线网络模块时可以使用。

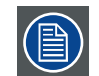

有线和 Wifi 子网不能相同 !

网关

一个路由器,用作网络的入口和出口。例如,局域网 (LAN) 需要通过一个网关来连接到广域网 (WAN) 或 Internet。

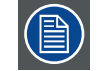

仅当安装了无线网络模块时可以使用。

#### **DHCP**

动态主机配置协议。DHCP 是一种通讯协议,可让网络管理员集中管理和自动分配其组织网络中的 IP 地址。根据 Internet 协 议,每台连接到 Internet 的机器都需要一个唯一的 IP 地址。当组织允许其计算机用户连接到 Internet 时, 必须为每台机器 分配一个 IP 地址。若没有 DHCP, 则必须在每台计算机上手动输入 IP 地址; 如果计算机移到网络其他部分的一个位置时, 必须输入新的 IP 地址。 DHCP 可以让网络管理员集中监管和分配 IP 地址,并在计算机插入网络中的不同位置时自动发送新 的 IP 地址。

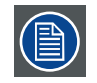

仅当安装了无线网络模块时可以使用。

### **9.9** 高级选项 **2**

#### 睡眠定时

设置睡眠定时间隔。投影机在空闲指定时间后关闭电源(与信号无关)。

#### 源滤波器

按▲或▼选择输入源,然后按◀或▶启用或禁用自动输入搜索。

# **10.** 维护

## **10.1** 灯泡更换

普通投影灯泡的寿命一般为 3500 小时 (不同的灯泡配置会影响灯泡寿命),之后需要更换。在 OSD 菜单中,您可以转到"<u>[第](#page-62-0)</u> <u>57 页 : 灯泡时数清零</u>"。检查灯泡已使用时间。当投影图像非常暗时,也应更换灯泡。请联系当地经销商,购买新的专 用于您投影机的认证灯泡。

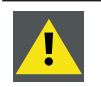

此程序只能由合格的技术服务人员执行。

#### 如何更换投影机灯泡

警告: 在开始此过程之前拔掉电源线。

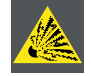

使灯泡远离易燃物品

切勿改造或拆解灯泡箱

灯泡含有汞。如果灯泡在运行过程中破裂, 请转移到通风良好的区域,以免吸入汞。

1. 关闭投影机,拔掉电源线插头。让投影机冷却约 60 分钟后,卸下要更换的灯泡模块。

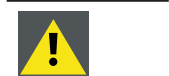

在您关闭投影机时,投影机内灯泡温度仍很高(约 200 ~ 300° C)。如果您尝试在投影机尚未冷却的情 况下更换灯泡,则可能会被烫伤。因此,应等候至少 60 分钟,让灯泡冷却下来后,再更换会比较安全。

2. 拧松盖上的螺丝。

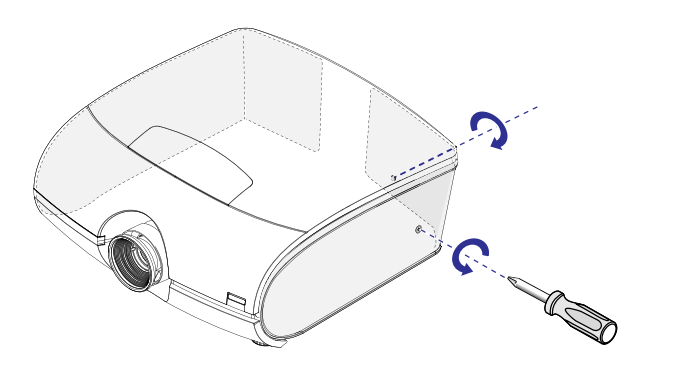

3. 取下右盖。

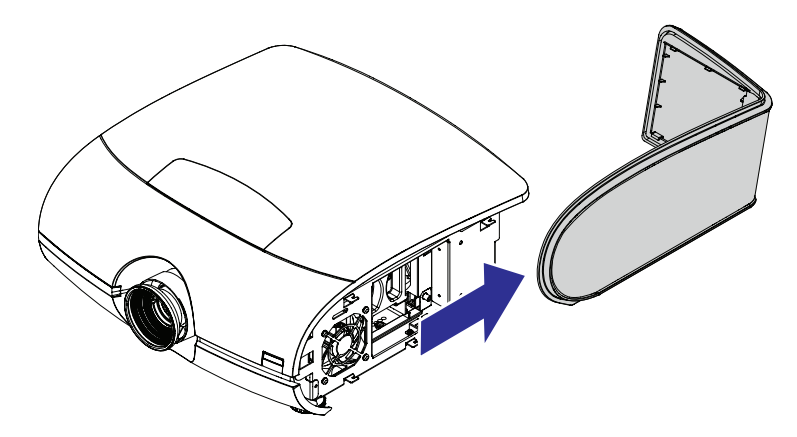

4. 如图所示,使用螺丝刀拧松螺丝。抓紧灯泡盖上的金属杆,拉出灯泡。

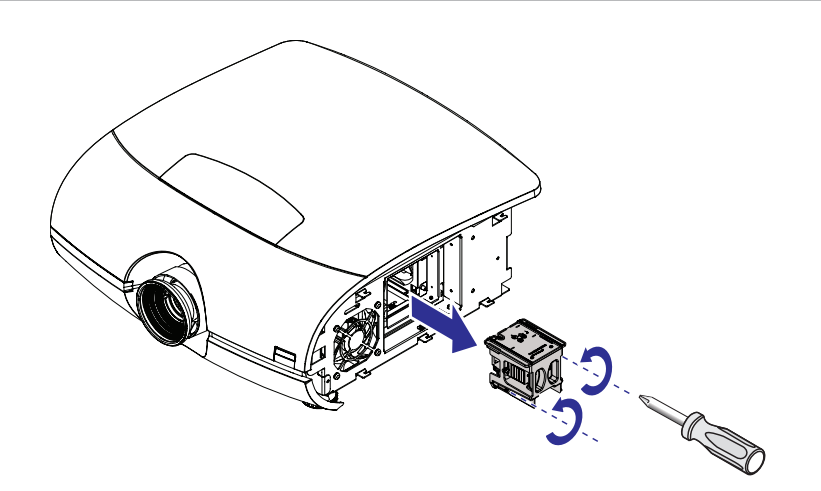

5. 按图示方向,将新灯泡插入灯泡模块;使用螺丝刀拧紧 2 个螺丝,确保灯泡牢牢固定,以防止灯泡摇晃或接触不良。

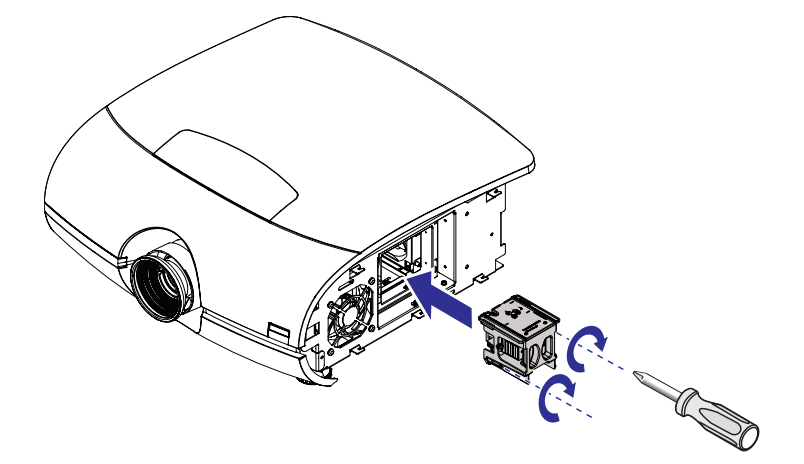

- 6. 重新装上右盖,拧紧螺丝。
- 7. 重新接通投影机电源,将灯泡使用时数清零。参见第 57 页 : [灯泡时数清零](#page-62-0)。

## **10.2** 清除灰尘

- 1. 使用真空吸尘器除去大部分污染物。
- 2. 到其他房间或室外用压缩空气吹去剩余灰尘。

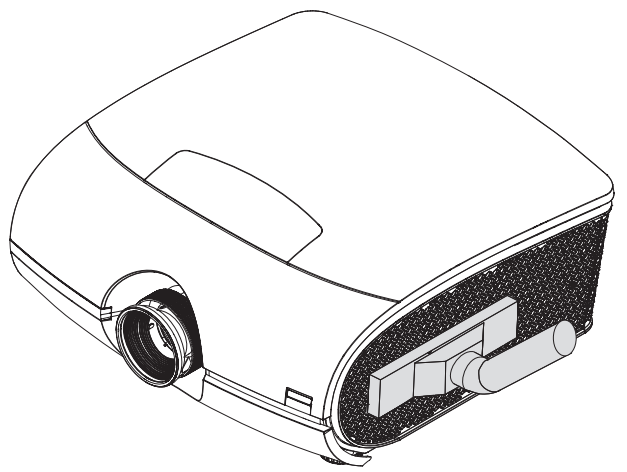

## **10.3** 清洁镜头

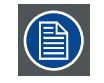

为了尽量避免损坏光学涂层和划伤光学表面,我们制定了一些清洁建议。首先,我们建议您尽量使用清 洁干燥的去离子空气吹去镜头上的异物。请勿使用任何液体清洁镜头。

#### 必要工具

Toraysee ™ 布 (随镜头套装一起提供)。订购号: R379058。

#### 如何清洁镜头 **?**

- 1. 务必使用干净的 Toraysee ™ 布擦拭镜头。
- 2. 沿着一个方向擦拭镜头。 警告:请勿来回擦拭镜头表面,否则灰尘可能进入涂层。
- 3. 请勿将清洁布留在开放房间内或实验室工作服口袋内,否则布可能受到污染。
- 4. 若在清洁镜头时出现污点,应更换布。一旦布脏了,就会出现污点。

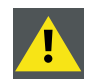

小心:请勿在清洗清洁布时使用织物柔顺剂,也不要在使布变干燥时使用柔顺剂。

请勿在布上滴洒液体清洁剂,否则布可能受到污染。

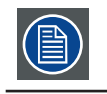

此 TorayseeTM 布也可用于安全清洁其他镜头。

## **10.4** 清洁投影机外壳

#### 如何清洁投影机外壳 **?**

- 1. 关闭投影机电源,从主电源插座上拔掉投影机电源线。
- 2. 使用湿布清洁投影机外壳。可以用蘸少许中性清洁剂的布清除顽固污渍。

## **10.5** 简单故障排除

下表列出了投影机的常见问题以及故障排除方法。如果建议的解决方法无法解决问题,请联系当地经销商安排维修;请勿 尝试自行维修投影机。

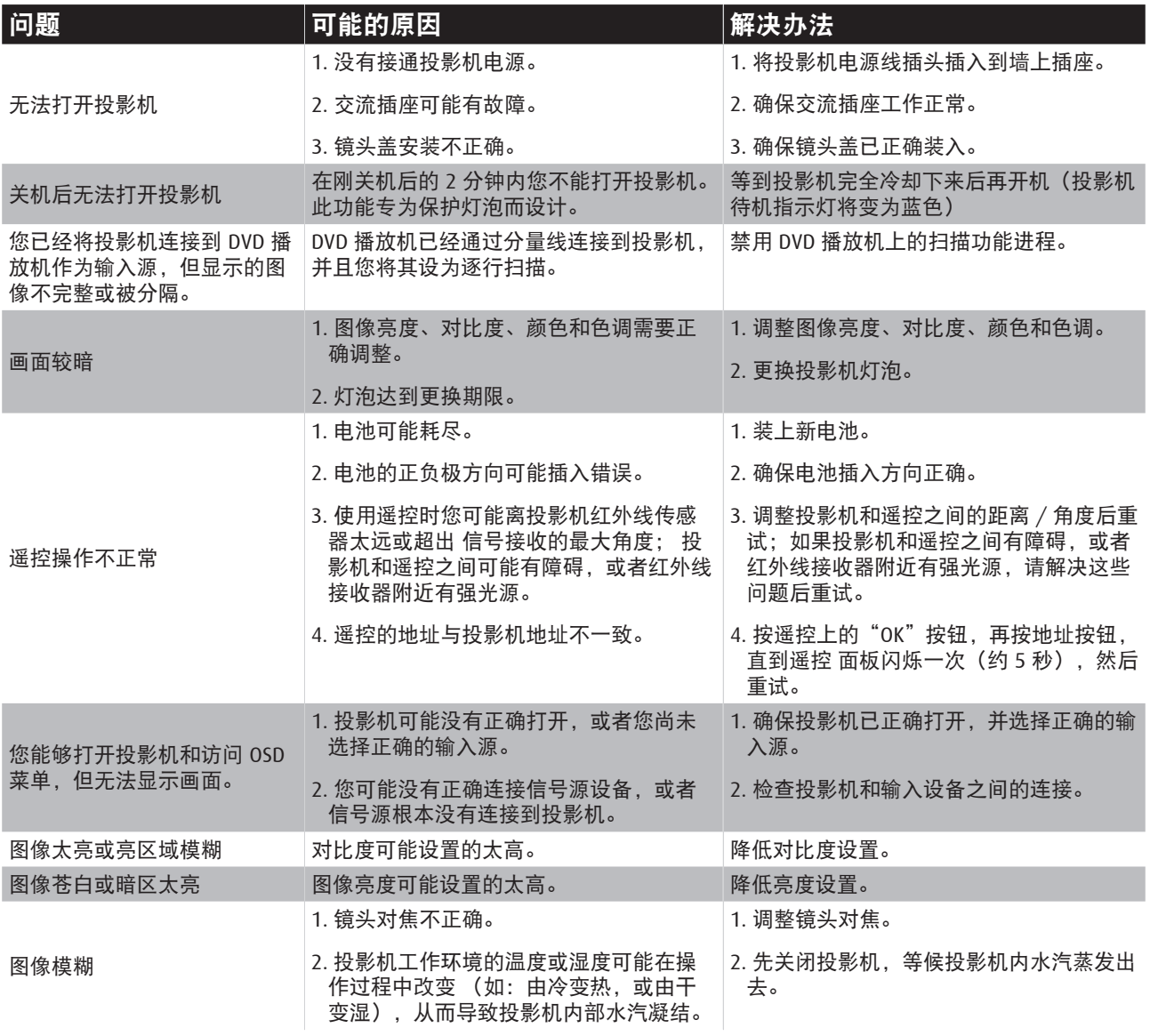

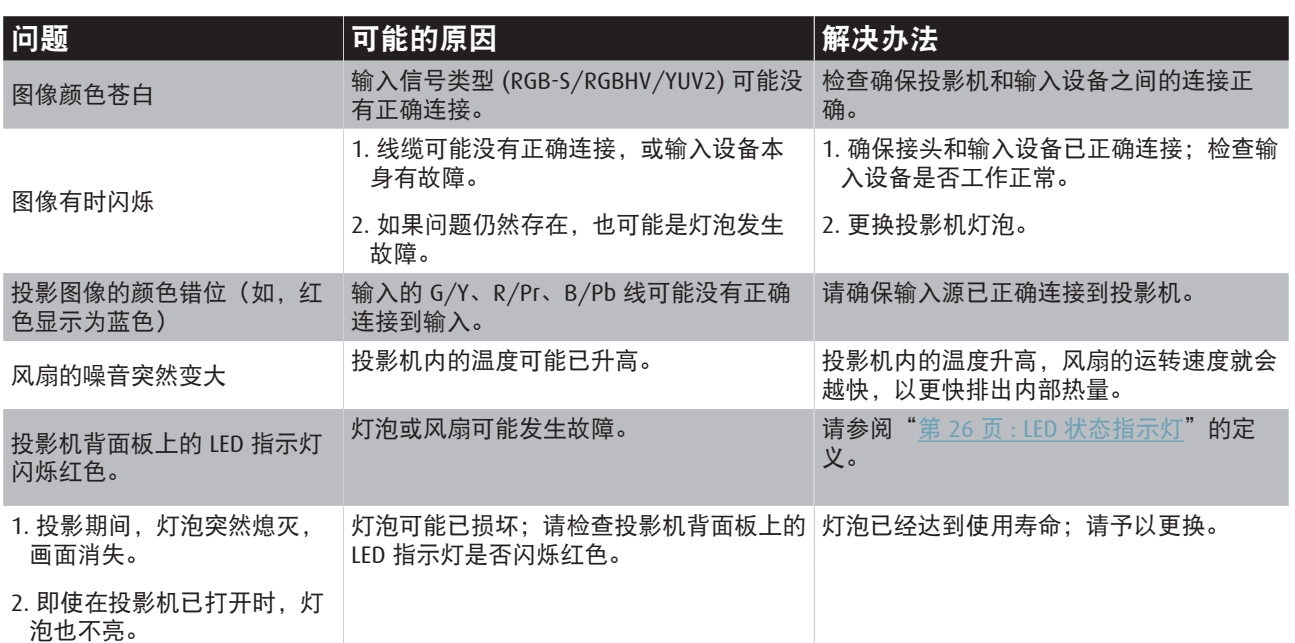

# **11** 投影机规格

## **11.1 PFWU-51B** 规格

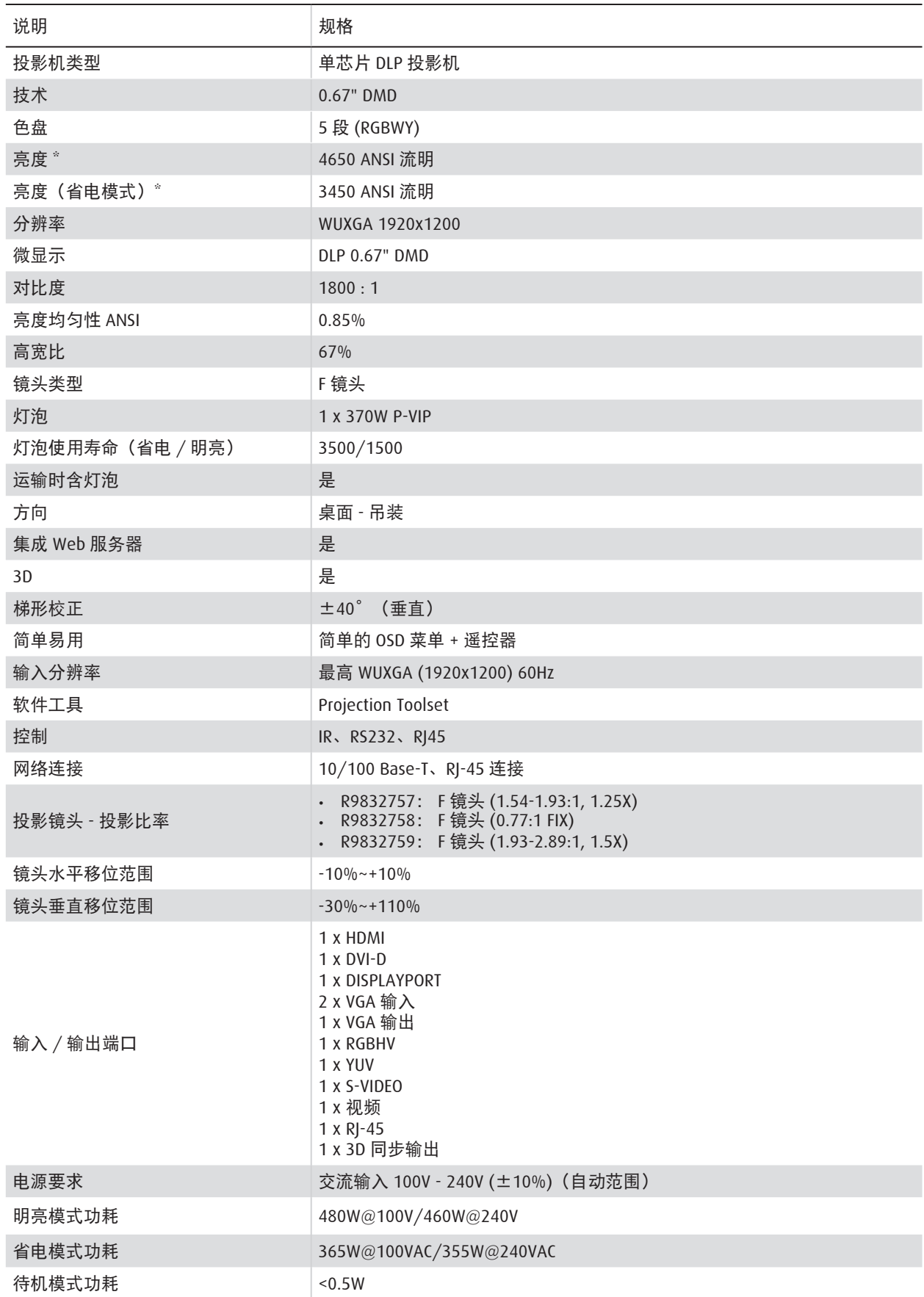

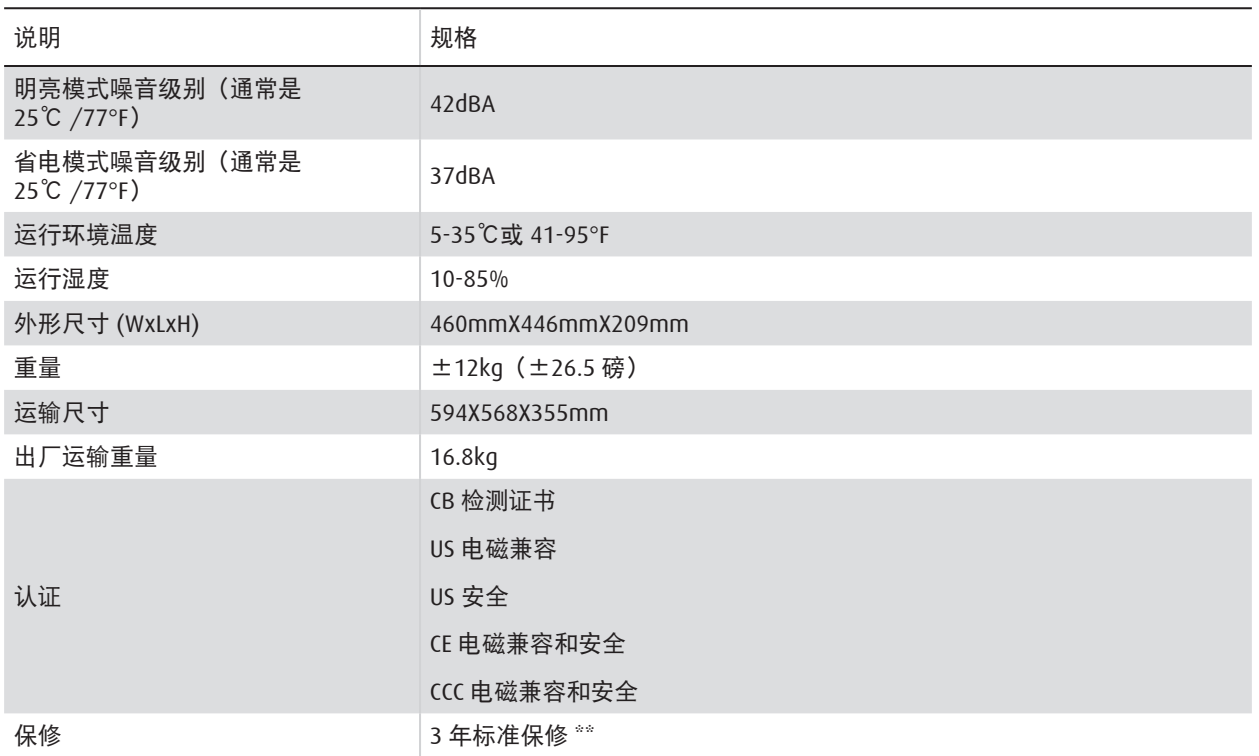

(\*) 测量、测量条件以及标注方法均符合 ISO 21118 国际标准。

(\*\*) 保修和服务条件可能因地区不同而异。 有关详情,请联系您当地的销售或服务代表。
## **11.2 PFWX-51B** 规格

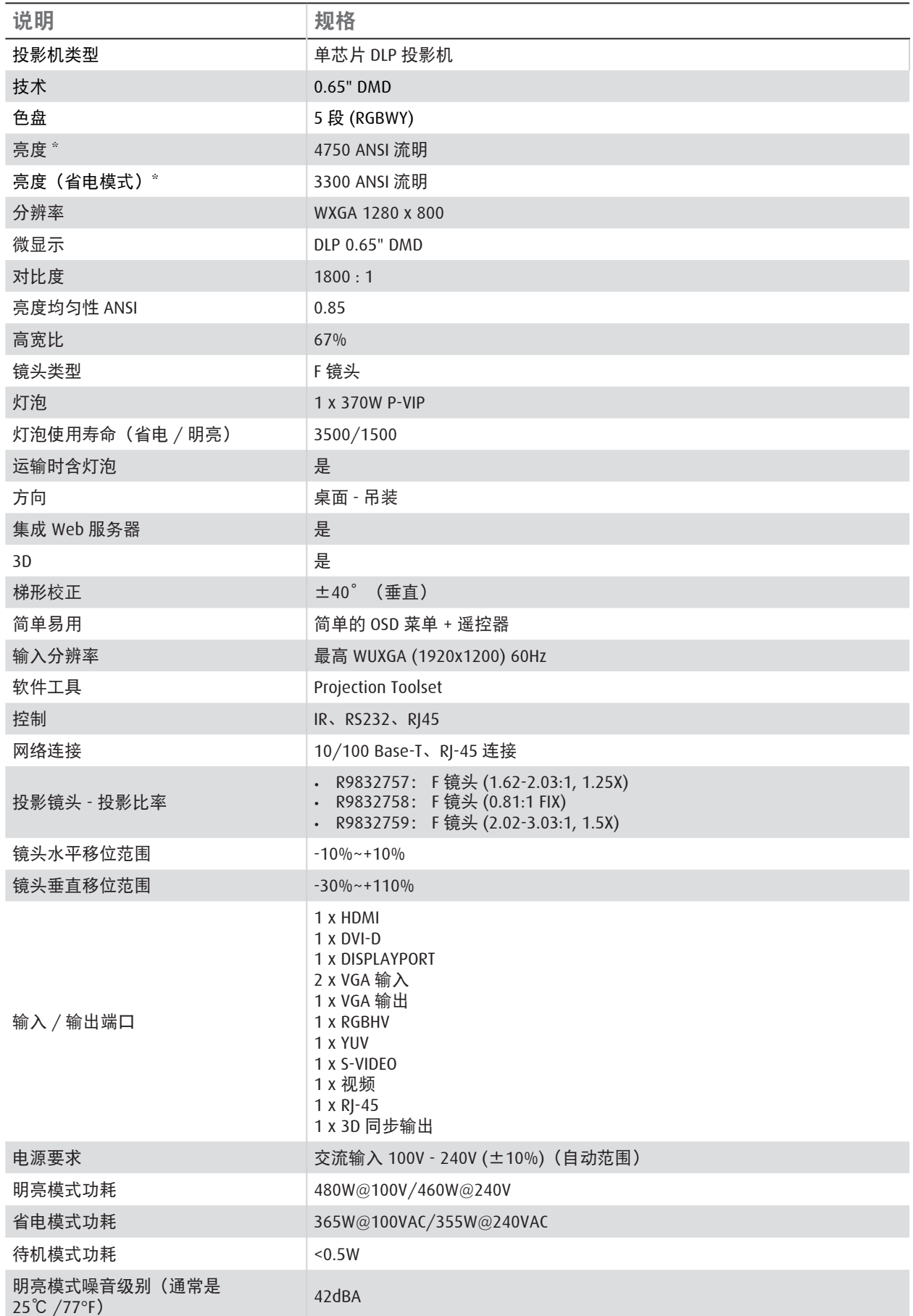

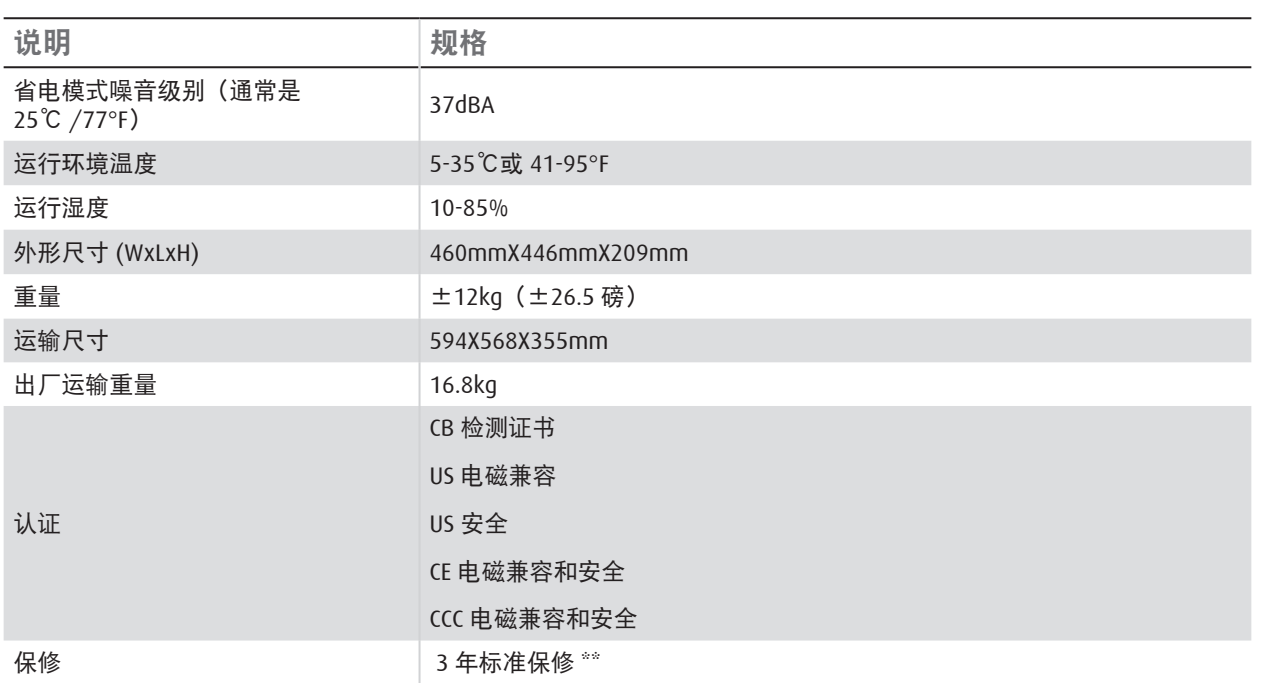

(\*) 测量、测量条件以及标注方法均符合 ISO 21118 国际标准。

(\*\*) 保修和服务条件可能因地区不同而异。 有关详情,请联系您当地的销售或服务代表。

## **11.3** 标准输入源文件

本机可以自动确定 PC 信号,并选择合适的分辨率。

有些信号可能需要手动调整。

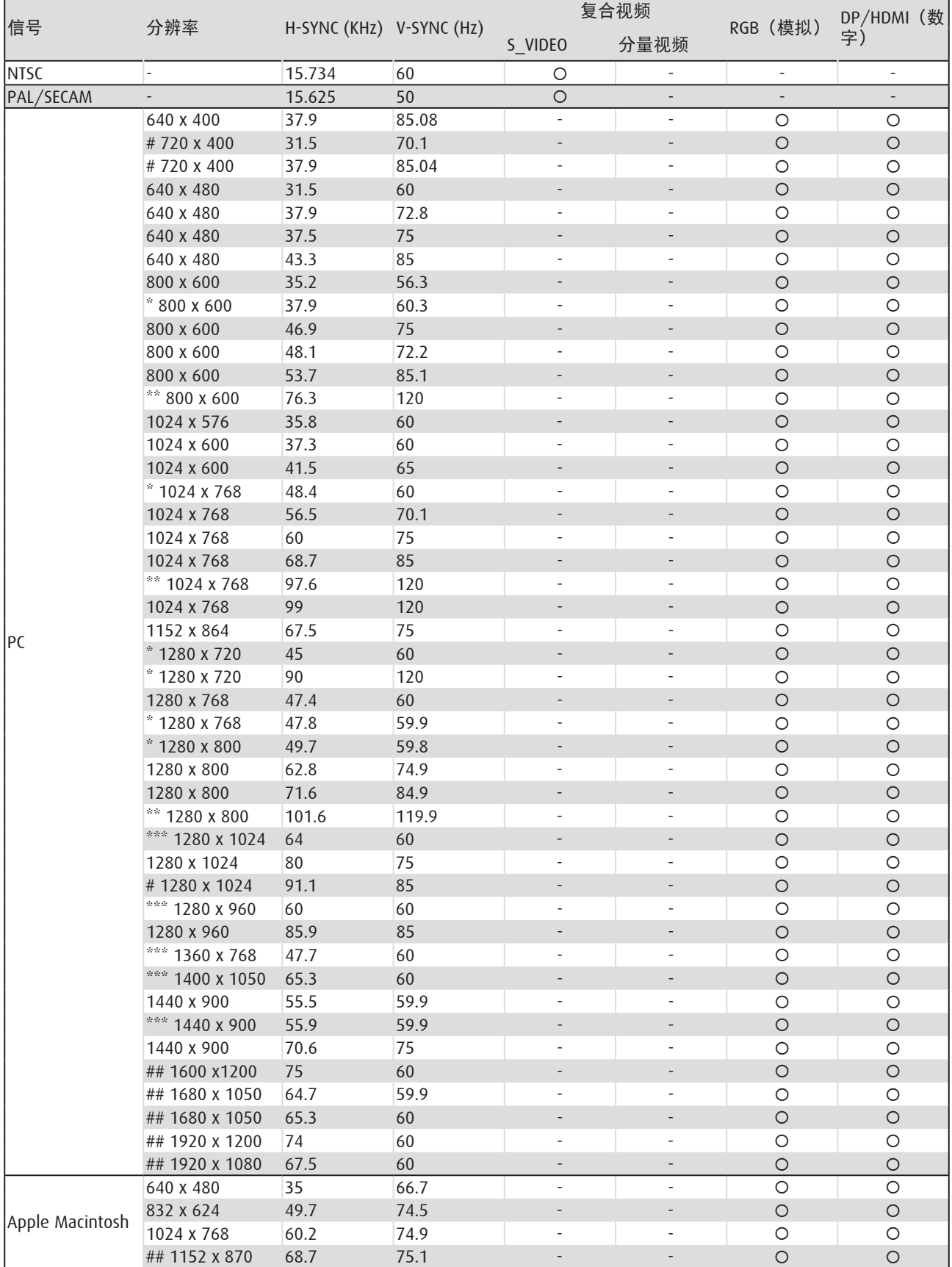

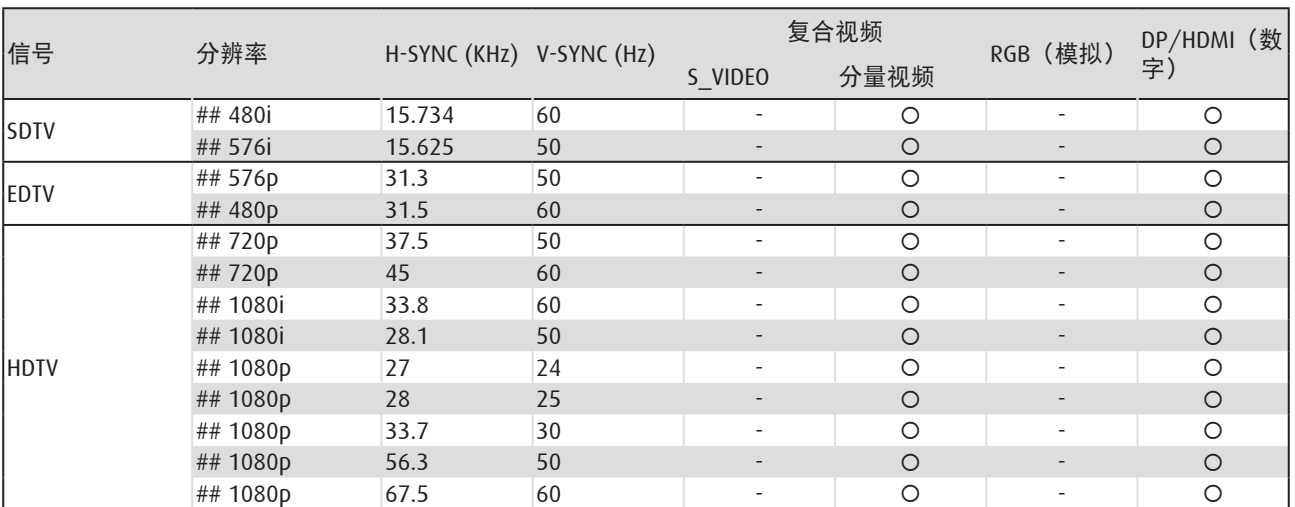

O 支持的频率

-: 不支持的频率

• "#" 只表示"可显示"。(仅限 4:3)。

• "##" 表示由于视频模式同步不进行自动调整, 因此可能有少许能够接受的噪点。

\*3D 注:

• "\*"表示该时序可以支持非 3D 信号以及帧顺序和上下格式的 3D 信号。

• "\*\*"表示该时序可以支持非 3D 信号以及帧顺序格式的 3D 信号。

• "\*\*\*"表示该时序可以支持非 3D 信号以及上下格式的 3D 信号。

所示的 3D 时序与 EDID 文件和显卡有关。用户有可能无法在显卡上选择上述 3D 时序。

#### 支持的 **3D** 模式频率详表

本机可以自动确定 PC 信号,并选择合适的分辨率。 有些信号可能需要手动调整。

#### **D-SUB** 输入信号

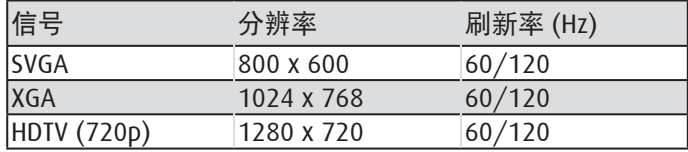

#### **HDMI/DVI-D** 输入信号

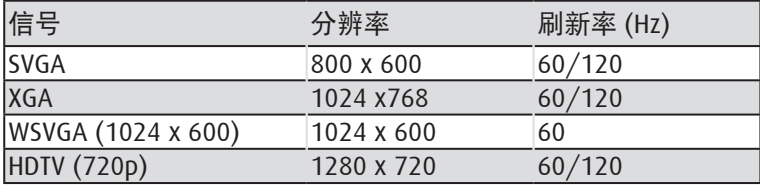

#### 真正 **3D** 视频兼容性表

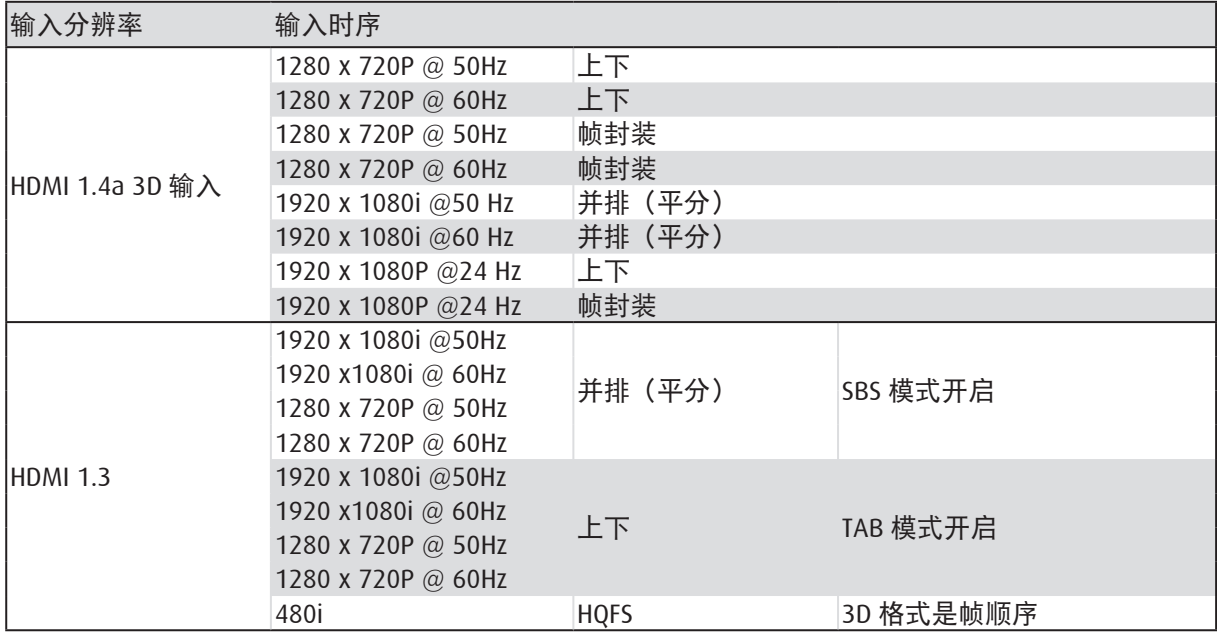

\* 请确保您的 3D 眼镜具有 144hz 功能。

\* 面板的原始分辨率是 1280 x 800 (WXGA)/1920 x 1200(WUXGA)。

以非原始分辨率显示时,文字或线条可能出现不均匀现象。

\*HDTV 时序的主要检查工具是 DVD 播放机,VG828 次之。

### **11.4** 尺寸

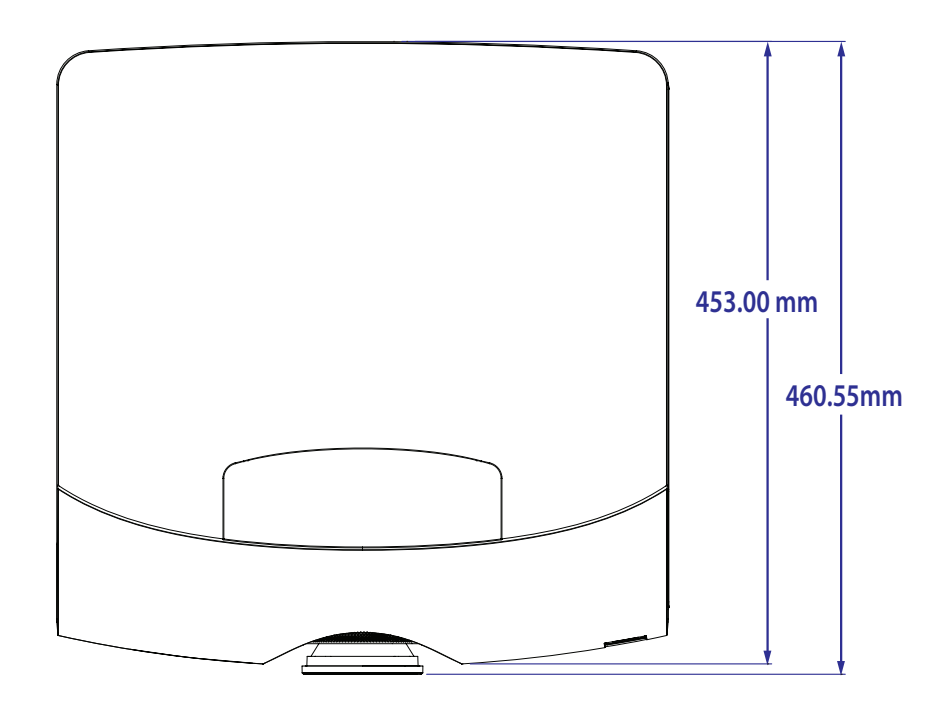

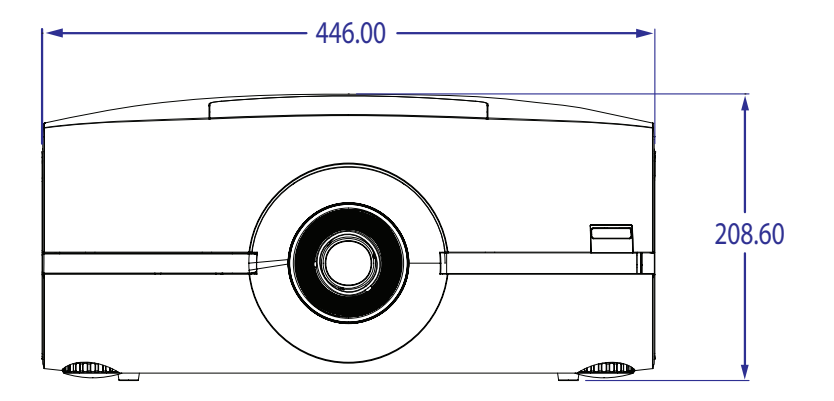

## **12.** 环境信息

### **12.1** 废弃信息

#### 废弃信息

废旧电气和电子设备

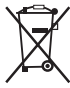

产品上的此符号是指:依照欧洲废旧电气和电气设备指令 2002/96/EC,本产品不得与其他市政垃圾一起进行废弃 处理。废弃您的废旧设备时,请将其交到专门回收点进行废旧电气和电子设备的回收处理。为防止非正规废弃处理对环境 或人身健康造成损害,请将这些物品与其他类型的垃圾分开放置,并负责任地回收它们以促进材料资源的合理再利用。

有关本产品回收的详细信息,请咨询您当地的销售机构或市政垃圾处理机构。有关的详细信息,请访问 Barco 网站: <http://www.barco.com/en/AboutBarco/weee>

#### 产品中电池的废弃

 本产品中的电池在指令 2006/66/EC 适用范围内,必须与市政垃圾分开收集和废弃处理。 如果电池中铅 (Pb)、汞 (Hg) 或镉 (Cd) 的含量超过限定值,这些化学符号将标注在打叉的轮式垃圾箱符号的下方。 通过参与电池的专门收集,您的行为将有助于确保正确废弃、防止对环境和人身健康造成潜在不良影响。

#### 汞注意事项

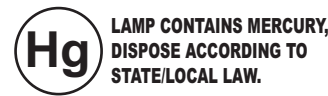

此 Barco 产品使用的材料中可能含有汞,应按照当地或国家 / 地区相关法规进行回收和废弃处理:

在此系统内,投影机的灯泡中含有汞。

### **12.2 Rohs** 符合性

#### 土耳其 **RoHS** 符合性

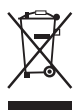

Türkiye Cumhuriyeti: EEE Yönetmeli ine Uygundur.

[ 土耳其共和国:符合 EEE 规定 ]

#### **中国大陆 RoHS (Information for China ROHS compliance)**

根据中国大陆《电子信息产品污染控制管理办法》(也称为中国大陆 RoHS),以下部分列出了本产品中可能包 含的有毒有害物质或元素的名称和含量。

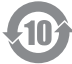

Table of toxic and hazardous substances/elements and their content, as required by China's management methods for controlling pollution by electronic information products.

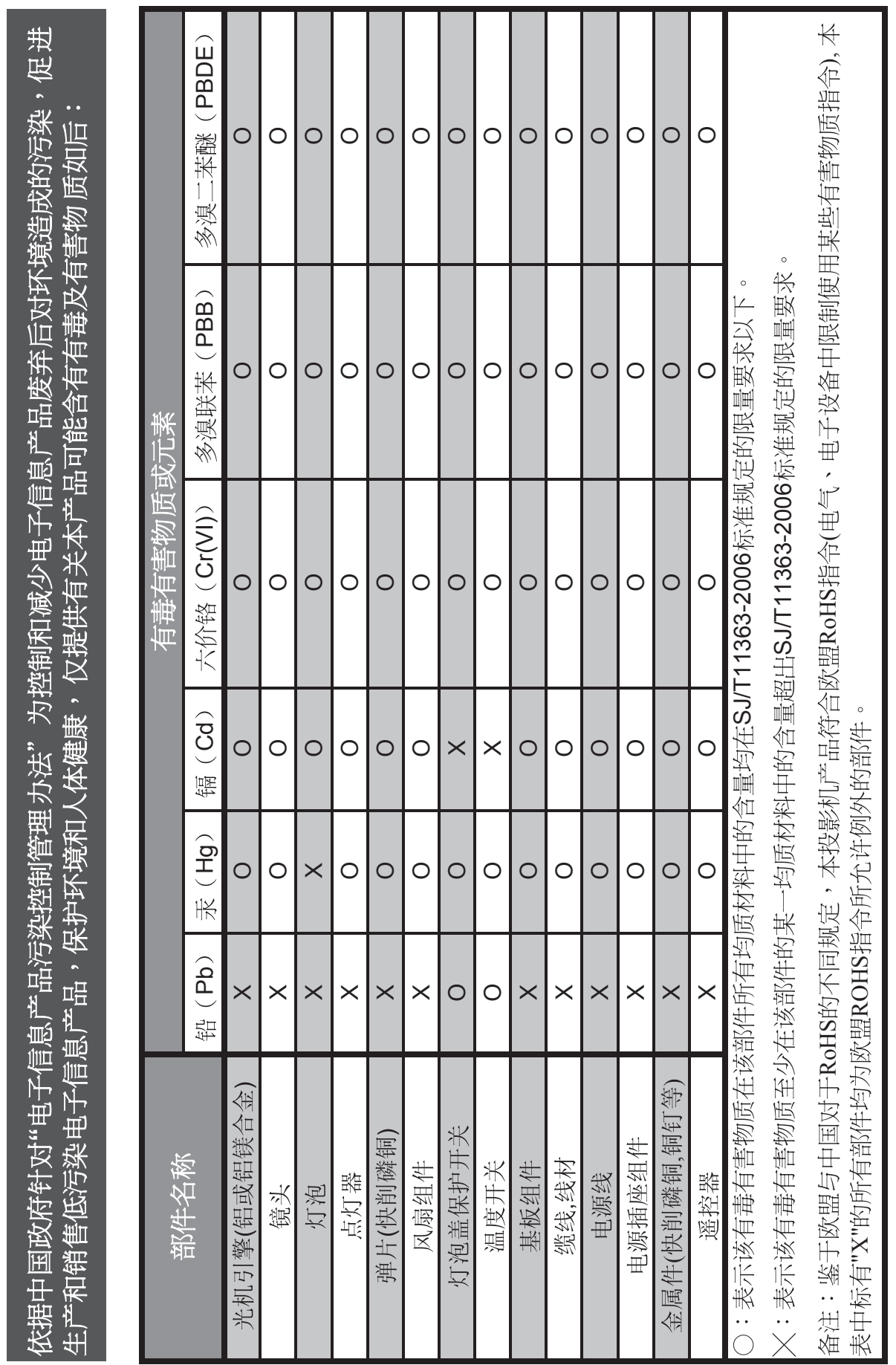

# 本产品中包含的有毒有害物质**/**成分的名称和含量。

产品中有毒有害物质或元素的名称及含量列表

### **123** 生产地址

### 工厂

#### **Barco nv Entertainment Division**

Noordlaan 5, B-8520 Kuurne

电话:+32 56.36.82.11

传真:+32 56.36.883.86

支持: [www.barco.com/esupport](http://www.barco.com/esupport)

访问我们的网站:[www.barco.com](http://www.barco.com)

Delta Video Display System (Wujiang) Limited 中达视讯(吴江)有限公司

No.1688,Jiangxing East Road, Wujiang Eco & Tech Development Zone, Suzhou City, Jiangsu Province,

People's Republic of China

江苏省苏州市吴江经济技术开发区江兴东路 1688 号 中华人民共和国

Post code: 215200

邮政编号 : 215200